# **Wissenswertes über Ihren Computer**

- [Vorderansicht](#page-0-0)
- **O** [Linke Seite](#page-2-0)
- **O** [Rechte Seite](#page-3-0)
- **O** [Rückansicht](#page-4-0)
- **O** [Unterseite](#page-4-1)

# <span id="page-0-0"></span>**Vorderansicht**

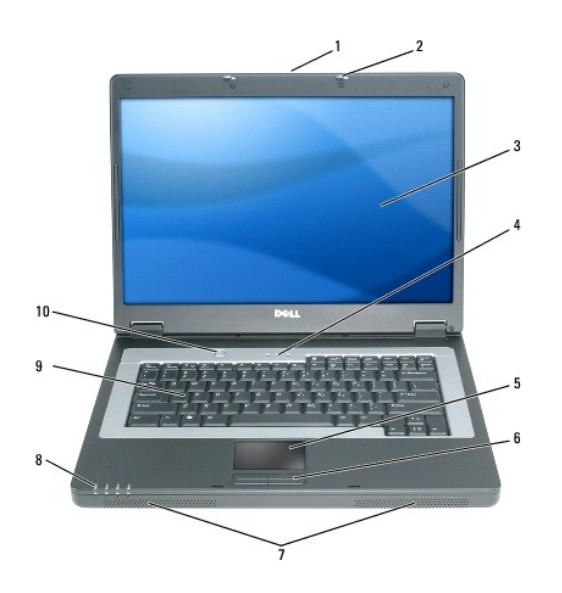

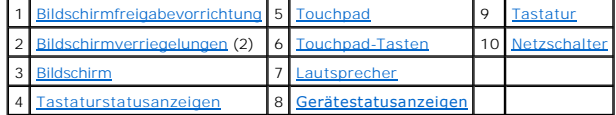

<span id="page-0-1"></span>**Bildschirmfreigabevorrichtung –** Drücken Sie hier, um die Bildschirmverriegelung zu lösen und den Bildschirm zu öffnen.

<span id="page-0-2"></span>**Bildschirmverriegelungen –** Hält den Bildschirm geschlossen.

<span id="page-0-3"></span>**Bildschirm –** Weitere Informationen über Ihren Bildschirm finden Sie unter [Verwenden des Bildschirms.](file:///C:/data/CHM_OUT/systems/lat120l/ge/ug/ug_ge.chm/ug_ge/display.htm#1058038)

<span id="page-0-4"></span>**Tastaturstatusanzeigen**

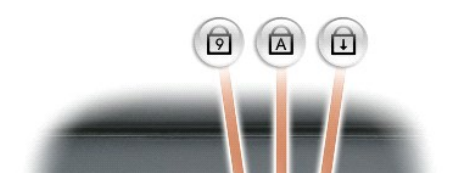

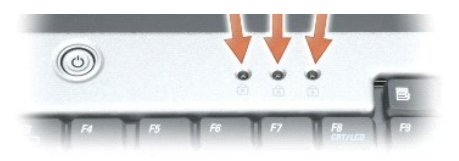

#### Die grünen Anzeigen oberhalb der Tastatur weisen auf Folgendes hin:

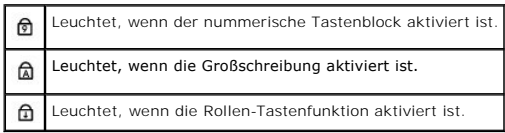

<span id="page-1-0"></span>**Touchpad/Touchpad-Tasten –** Bieten die Funktionalität einer Maus.

<span id="page-1-1"></span>**Lautsprecher –** Drücken Sie die Tastenkombinationen für die Lautstärkeregelung, um die Lautstärke der integrierten Lautsprecher einzustellen. Weitere Informationen finden Sie unter Lautsprecherfunktion

#### <span id="page-1-2"></span>**Gerätestatusanzeigen**

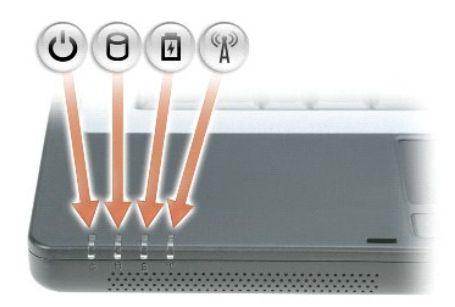

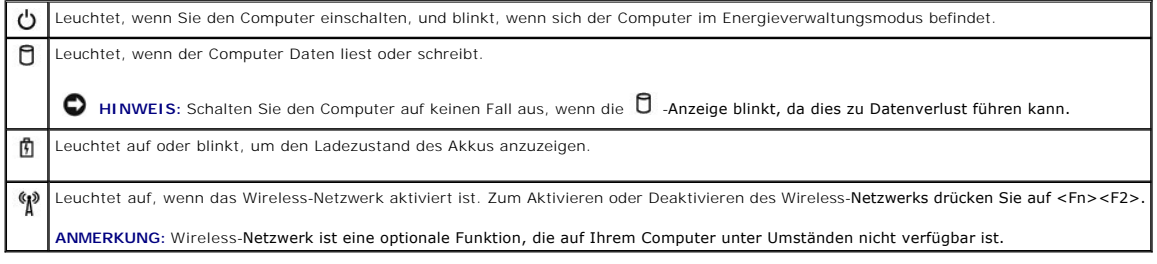

Ist der Computer an eine Steckdose angeschlossen, leuchtet die <sup>由</sup>-Anzeige folgendermaßen:

- l Stetig grün leuchtend: Der Akku wird aufgeladen.
- l Grün blinkend: Der Akku ist beinahe vollständig aufgeladen.

Wird der Computer mit Akkustrom versorgt, leuchtet die **ft .Anzeige folgendermaßen:** 

- l Aus: Der Akku ist genügend geladen (oder der Computer ist ausgeschaltet).
- l Orange blinkend: Die Akkuladung ist niedrig.

l Stetig orange leuchtend: Die Akkuladung hat einen kritisch niedrigen Stand erreicht.

<span id="page-2-1"></span>**Tastatur –** Die Tastatur enthält sowohl einen nummerischen Tastenblock als auch die Microsoft Windows-Logo-Taste. Weitere Informationen über unterstützte Tastenkombinationen finden Sie unter [Tastenkombinationen](file:///C:/data/CHM_OUT/systems/lat120l/ge/ug/ug_ge.chm/ug_ge/keyboard.htm#1052412).

<span id="page-2-2"></span>**Netzschalter –** Drücken Sie den Netzschalter, um den Computer einzuschalten oder den Energiesparmodus aufzurufen oder zu beenden.

**HINWEIS:** Um Datenverlust zu vermeiden, drücken Sie zum Ausschalten nicht den Netzschalter, sondern fahren Sie den Computer über das **Startmenü** herunter.

# <span id="page-2-0"></span>**Linke Seite**

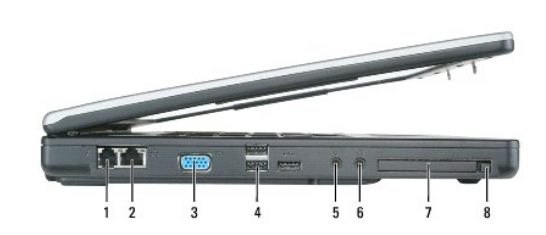

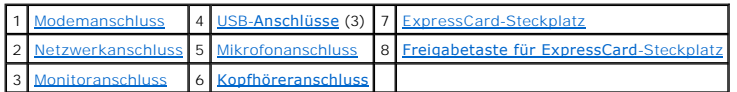

#### <span id="page-2-3"></span>**Modemanschluss (RJ-11)**

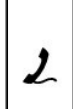

Um das interne Modem zu verwenden, verbinden Sie ein Telefonkabel mit dem Modemanschluss.

Weitere Informationen zur Verwendung des Modems finden Sie in der Online-Dokumentation zum Modem, die im Lieferumfang des Computers enthalten ist.

**HINWEIS: Der Netzwerkanschluss ist etwas größer als der Modemanschluss. Um eine Beschädigung des Computers zu vermeiden, schließen Sie kein<br>Telefonkabel an den Netzwerkanschluss an.** 

#### <span id="page-2-4"></span>**Netzwerkanschluss (RJ-45)**

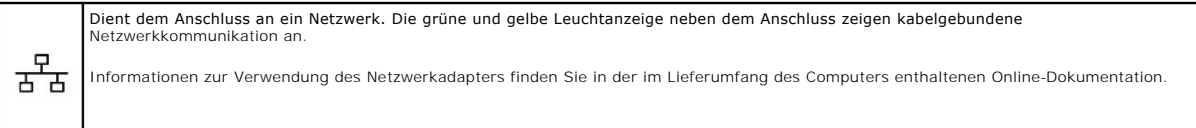

#### <span id="page-2-5"></span>**Monitoranschluss**

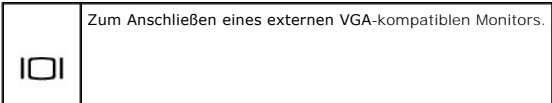

#### <span id="page-3-1"></span>**USB-Anschlüsse**

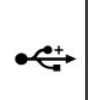

Anschluss für USB-Geräte wie Maus, Tastatur oder Drucker. Mithilfe eines Diskettenlaufwerkkabels können Sie auch ein zusätzlich erhältliches<br>Diskettenlaufwerk direkt an den USB-Anschluss anschließen.

#### <span id="page-3-3"></span>**Audioanschlüsse**

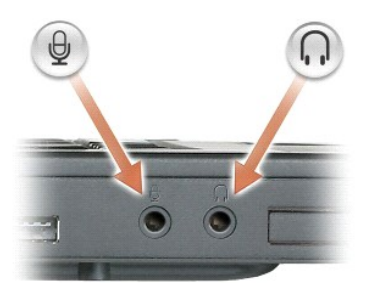

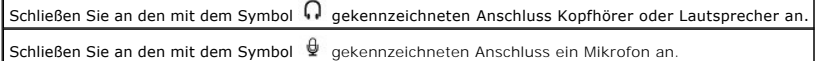

<span id="page-3-2"></span>**ExpressCard-Steckplatz –** Unterstützt eine ExpressCard. Bei Auslieferung des Computers ist eine Platzhalterkarte aus Kunststoff im Steckplatz eingesetzt. Weitere Informationen finden Sie unter [Verwenden von ExpressCards](file:///C:/data/CHM_OUT/systems/lat120l/ge/ug/ug_ge.chm/ug_ge/cards.htm#1053462).

## <span id="page-3-0"></span>**Rechte Seite**

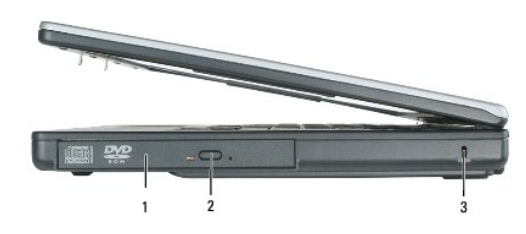

[Schacht für das optische Laufwerk](#page-3-4) 2 [Auswurftaste für optisches Laufwerk](#page-3-5) 3 Sicherheitskabelein

<span id="page-3-4"></span>**Optisches Laufwerk – In diesem Schacht für optische Laufwerke können Sie beispielsweise ein DVD-Laufwerk oder ein anderes optisches Laufwerk<br>installieren. Weitere Informationen finden Sie unter <u>CD/DVD-Laufwerk</u>.** 

<span id="page-3-6"></span><span id="page-3-5"></span>**Aufwurftaste für Auflagefach des optischen Laufwerks –** Drücken Sie diese Taste, um eine CD oder DVD aus dem optischen Laufwerk auszuwerfen.

Sicherheitskabeleinschub – Uber den Sicherheitskabeleinschub kann eine handelsübliche Diebstahlschutzvorrichtung an den Computer angeschlossen<br>werden. Weitere Informationen können Sie den Anweisungen entnehmen, die im Lief

**HINWEIS:** Vor dem Kauf eines Diebstahlschutzes sollten Sie sicherstellen, ob dieser mit dem Sicherheitskabeleinschub kompatibel ist.

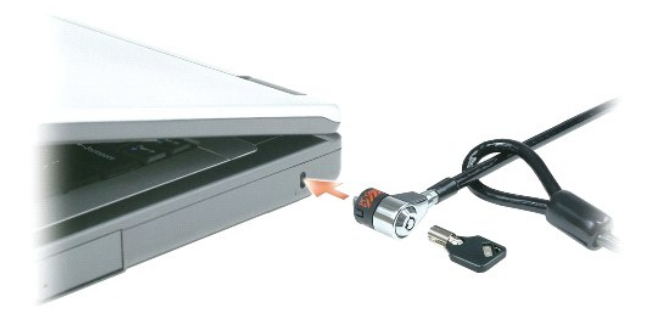

# <span id="page-4-0"></span>**Rückansicht**

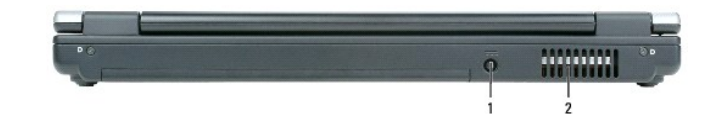

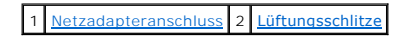

<span id="page-4-2"></span>**Netzadapteranschluss** – Schließt einen Netzadapter an den Computer an.

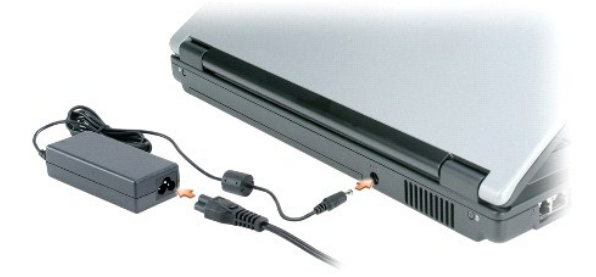

Der Netzadapter wandelt Wechselstrom in den vom Computer benötigten Gleichstrom um. Sie können den Netzadapter bei ein- oder ausgeschaltetem Computer anschließen.

VORSICHT: Der Netzadapter eignet sich weltweit für alle Steckdosen. Die Stecker oder Steckdosenleisten können jedoch unterschiedlich sein.<br>Wird ein falsches Kabel verwendet oder dieses nicht ordnungsgemäß an die Steckerlei

**HINWEIS:** Ziehen Sie beim Trennen des Netzadapterkabels vom Computer am Kabelstecker, und nicht am Kabel selbst, und ziehen Sie diesen fest,<br>**aber nicht ruckartig ab, damit das Kabel nicht beschädigt wird.** 

VORSICHT: Decken Sie die Lüftungsöffnungen nicht zu, und führen Sie keine Gegenstände in diese ein. Bewahren Sie den Computer in<br>angeschaltetem Zustand nicht in schlecht durchlüfteten Umgebungen wie einer geschlossenen Tra

<span id="page-4-3"></span>**Lüftungsschlitze –** Der Computer verwendet Lüfter zum Ansaugen von Luft durch die Lüftungsschlitze, um einer Überhitzung des Computers vorzubeugen.

# <span id="page-4-1"></span>**Unterseite**

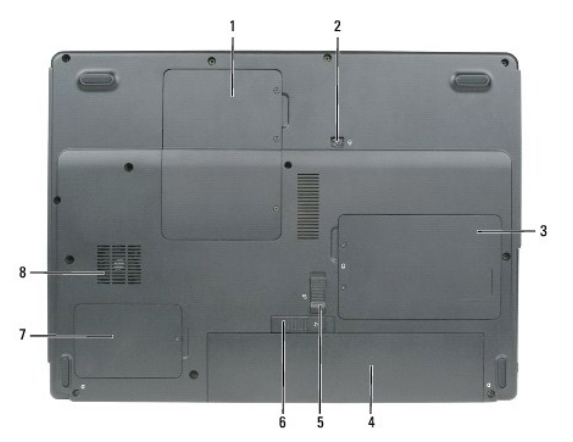

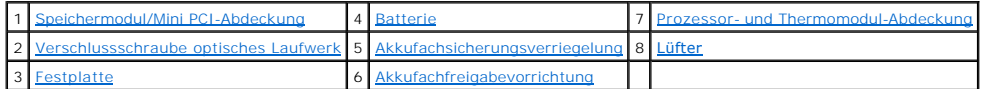

<span id="page-5-0"></span>**Abdeckung für [Speicher](file:///C:/data/CHM_OUT/systems/lat120l/ge/ug/ug_ge.chm/ug_ge/parts.htm#1076835)modul/Mini-P**CI – Deckt den Bereich ab, in dem sich das/die Speichermodul(e) und die Mini-PCI-Karte befinden. Weitere Information<br>[über das Austauschen von Speicher finden Sie unter](file:///C:/data/CHM_OUT/systems/lat120l/ge/ug/ug_ge.chm/ug_ge/parts.htm#1052769) <u>Speicher</u>. Weiter PCI-Karte.

<span id="page-5-3"></span>**[Verschlussschrau](file:///C:/data/CHM_OUT/systems/lat120l/ge/ug/ug_ge.chm/ug_ge/parts.htm#1076828)be für optisches Laufwerk –** Sichert das optische Laufwerk im Schacht für das optische Laufwerk. Weitere Informationen finden Sie unter **OVD-Laufwerk** 

<span id="page-5-6"></span><span id="page-5-1"></span>**Festplatte –** Hier sind Software und Daten gespeichert. Weitere Informationen finden Sie unter [Festplattenlaufwerk](file:///C:/data/CHM_OUT/systems/lat120l/ge/ug/ug_ge.chm/ug_ge/parts.htm#1052489).

**Akku:** Wenn ein Akku eingesetzt ist, können Sie mit dem Computer arbeiten, ohne ihn über eine Steckdose an das Stromnetz anzuschließen. Weitere Informationen finden Sie unter [Verwenden eines Akkus.](file:///C:/data/CHM_OUT/systems/lat120l/ge/ug/ug_ge.chm/ug_ge/battery.htm#1054784)

<span id="page-5-4"></span>**Verriegelungsvorrichtung für das Akkufach –** Löst die Verriegelung für den Akku, so dass Sie ihn aus dem Akkufach entnehmen können.

<span id="page-5-7"></span>**Akkufreigabevorrichtung –** Gibt den Akku im Akkufach frei. Siehe [Austauschen des Akkus](file:///C:/data/CHM_OUT/systems/lat120l/ge/ug/ug_ge.chm/ug_ge/battery.htm#1050854).

<span id="page-5-2"></span>**Abdeckung für Prozessor und Lüftermodul –** Schützt den Prozessor und das Lüftermodul.

<span id="page-5-5"></span>Lüfter - Der Computer verwendet Lüfter zum Ansaugen von Luft durch die Lüftungsschlitze, um einer Überhitzung des Computers vorzubeugen.

# **Anhang**

- [Reinigen des Computers](#page-6-0)
- [FCC Hinweise \(nur für die USA\)](#page-6-1)
- **[Hinweis für Macrovision](#page-7-0)-Produkte**

### <span id="page-6-0"></span>**Reinigen des Computers**

**VORSICHT: Bevor Sie Arbeiten an den in diesem Abschnitt beschriebenen Komponenten ausführen, lesen Sie erst die Sicherheitshinweise im**  *Produktinformationshandbuch***.**

## **Computer, Tastatur und Bildschirm**

**VORSICHT: Trennen Sie den Computer vor der Reinigung vom Stromnetz, und entfernen Sie alle installierten Akkus. Reinigen Sie den Computer mit einem weichen, leicht befeuchteten Tuch. Verwenden Sie keine flüssigen Reinigungsmittel oder Sprühreiniger, die eventuell entflammbare Stoffe enthalten.**

- l Benutzen Sie eine Dose Druckluftspray, um Staub zwischen den Tasten auf der Tastatur zu beseitigen.
- **HINWEIS:** Um Schäden am Computer oder am Bildschirm zu vermeiden, darf die Reinigungsflüssigkeit nicht direkt auf den Bildschirm gesprüht werden. Verwenden Sie nur Produkte, die speziell zum Reinigen von Computermonitoren vorgesehen sind, und befolgen Sie die mitgelieferten Anweisungen zur Verwendung dieser Produkte.
	- l Feuchten Sie ein weiches, fusselfreies Tuch mit Wasser oder einem speziellen Reinigungsmittel für Bildschirme an, und wischen Sie den Bildschirm damit ab.
	- ı Feuchten Sie ein weiches, fusselfreies Tuch mit Wasser an und wischen Sie den Computer sowie die Tastatur damit ab. Achten Sie hierbei darauf, dass<br>kein Wasser zwischen das Touchpad und die umgebende Handballenstütze gel

#### **Touchpad**

- 1. Fahren Sie das Betriebssystem herunter und schalten Sie Ihren Computer aus.
- 2. Trennen Sie alle angeschlossenen Geräte vom Computer und vom Stromnetz.
- 3. Entfernen Sie alle installierten Batterien.
- 4. Feuchten Sie ein weiches, fusselfreies Tuch mit Wasser an und wischen Sie das Touchpad damit vorsichtig ab. Achten Sie hierbei darauf, dass kein Wasser zwischen das Touchpad und die umgebende Handballenstütze gelangt.

#### **CDs und DVDs**

**HINWEIS:** Reinigen Sie die Linse im CD-/DVD-Laufwerk nur mit Druckluft. Befolgen Sie dabei die Anweisungen zum Anwenden des Druckluftgeräts. Berühren Sie auf keinen Fall die Linse im Laufwerk.

Wenn Probleme auftreten, z. B. Unregelmäßigkeiten bei der Wiedergabequalität der CDs oder DVDs, können die Discs auf folgende Weise gereinigt werden:

1. Fassen Sie die Disc immer nur am Rand an. Sie können auch den inneren Rand in der Mitte anfassen.

**HINWEIS:** Reinigen Sie die Disc keinesfalls in kreisförmigen Bewegungen, damit die Oberfläche nicht beschädigt wird.

2. Reinigen Sie die Unterseite der Disc (die unbeschriftete Seite) vorsichtig mit einem weichen und fusselfreien Tuch in gerader Linie von der Mitte zum Rand hin.

Bei hartnäckigem Schmutz können Sie Wasser oder eine schwache Lösung aus Wasser und milder Seife verwenden. Sie können auch handelsübliche<br>Produkte zum Reinigen von Discs erwerben, die Schutz gegen Staub, Fingerabdrücke un

# <span id="page-6-1"></span>**FCC-Hinweise (nur für die USA)**

## **FCC-Klasse B**

Dieses Gerät erzeugt und benutzt Hochfrequenzenergie und kann diese möglicherweise auch ausstrahlen; es kann möglicherweise Störungen beim Radio-<br>und Fernsehempfang verursachen, wenn es nicht den Anweisungen im Handbuch de

Dieses Gerät entspricht Abschnitt 15 der FCC-Bestimmungen. Der Betrieb unterliegt den beiden folgenden Bedingungen:

- 1. Dieses Gerät darf keine gefährdenden Störungen verursachen.
- 2. Dieses Gerät muss jede empfangene Störung akzeptieren, einschließlich einer Störung, die zu unerwünschtem Betrieb führen könnte.

HINWEIS: Beachten Sie, dass Ihnen nach den FCC-Bestimmungen bei nicht ausdrücklich von Dell Inc. zugelassenen Anderungen oder Modifikationen<br>die Betriebserlaubnis für das Gerät entzogen werden kann.

Die in diesen Bestimmungen festgelegten Grenzwerte sollen in Wohngebieten einen weitgehend störungsfreien Betrieb gewährleisten. Es kann jedoch nicht<br>garantiert werden, dass bei einer bestimmten Installation nicht doch Stö zu beheben:

- l Die Empfangsantenne neu ausrichten.
- l Die Position des Systems gegenüber dem Empfänger ändern.
- l Den Abstand zwischen System und Empfänger vergrößern.
- l Das System an eine andere Steckdose anschließen, sodass System und Empfänger über verschiedene Stromkreise versorgt werden.

Wenden Sie sich gegebenenfalls an einen Mitarbeiter von Dell Inc. oder an einen erfahrenen Radio- und Fernsehtechniker.

Auf dem im vorliegenden Dokument beschriebenen Gerät (bzw. den Geräten) finden Sie entsprechend den FCC-Bestimmungen die folgenden Informationen:

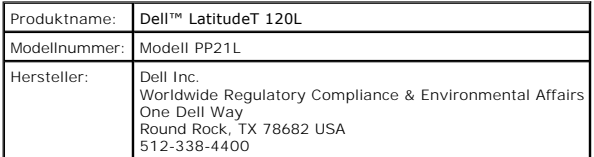

# <span id="page-7-0"></span>**Hinweis für Macrovision-Produkte**

Dieses Produkt verfügt über eine Technologie zum Schutz des Urheberrechts, das durch US-amerikanische Patente und andere Rechte zum Schutz geistigen<br>Eigentums geschützt ist. Die Verwendung dieser Schutztechnologie muss von gestattet.

# <span id="page-8-0"></span>**Verwenden eines Akkus**

- **•** [Akkuleistung](#page-8-1)
- [Prüfen des Akkuladezustands](#page-8-2)
- [Speichern von Akkuenergie](#page-10-0)
- **O** [Energieverwaltungsmodi](#page-10-1)
- [Konfigurieren der Energieverwaltungseinstellungen](#page-11-0)
- **4** [Aufladen des Akkus](#page-14-1)
- **[Austauschen des Akkus](#page-14-2)**
- **Q** [Lagern von Akkus](#page-15-0)

### <span id="page-8-1"></span>**Akkuleistung**

**ANMERKUNG:** Informationen zur Dell-Garantie für Ihren Computer finden Sie im *Produktinformationshandbuch* oder auf dem separaten Garantiedokument, das im Lieferumfang des Computers enthalten ist.

Für eine optimale Leistung des Computers und zur Beibehaltung der BIOS-Einstellungen müssen Sie für ihr Notebook von Dell™ immer den Hauptakku<br>verwenden. Bei Auslieferung ist standardmäßig bereits ein Akku im Akkufach ins

Die Akkubetriebsdauer hängt von den Betriebsbedingungen ab. Die Betriebsdauer wird stark beeinträchtigt, wenn Sie bestimmte Vorgänge durchführen. Dazu gehören u. A.:

l Verwenden von optischen Laufwerken

**ANMERKUNG:** Es wird empfohlen, den Computer beim Beschreiben von CDs oder DVDs an eine Steckdose anzuschließen.

l Verwenden von Wireless-Kommunikationsgeräten, ExpressCards oder USB-Geräten

- 1 Verwenden von sehr hellen Bildschirmeinstellungen, von 3D-Bildschirmschonern oder anderen Programmen, die viel Energie benötigen, z. B. 3D-Spielen
- l Einsatz des Computers in der Betriebsart für maximale Leistung
- ANMERKUNG: Die Betriebsdauer eines Akkus (Zeit, wie lange eine Akkuladung vorhält) nimmt mit der Zeit ab. Je nachdem, wie oft und unter welchen<br>Bedingungen der Akku verwendet wird, müssen Sie möglicherweise noch vor Ende d
- $\Lambda$ VORSICHT: Bei Verwendung ungeeigneter Akkus besteht Brand- oder Explosionsgefahr. Ersetzen Sie die Akkus nur mit einem kompatiblen Akku<br>**von Dell. Der Akku ist für den Einsatz in Ihrem Dell**-Computer vorgesehen. Setzen Sie
- **VORSICHT: Entsorgen Sie Akkus nicht im Hausmüll. Falls ein Akku nicht mehr aufgeladen werden kann, wenden Sie sich bitte an einen**  Recyclinghof vor Ort oder an eine Umweltorganisation, um Informationen zur Entsorgung von Lithium-Ionen-Akkus zu erhalten. Informationen<br>zur Akkuentsorgung finden Sie im entsprechenden Abschnitt im *Produktinformationshand*
- **VORSICHT: Bei unsachgemäßer Verwendung des Akkus besteht Brand- oder Verätzungsgefahr. Sie dürfen den Akku nicht aufstechen,**  verbrennen, auseinander nehmen oder Temperaturen über 65 °C aussetzen. Bewahren Sie den Akku außerhalb der Reichweite von Kindern auf.<br>Handhaben Sie beschädigte oder auslaufende Akkus mit äußerster Vorsicht. Beschädigte Ak **Sachschäden verursachen.**

# <span id="page-8-2"></span>**Prüfen des Akkuladezustands**

Die Akkuanzeige von Dell QuickSet, die **Energieanzeige** von Microsoft Windows und das entsprechende Symbol ■, die Akkulade und Akkuzustandsanzeige<br>sowie die Warnung "Akku niedrig" i**nformieren Sie über den Ladezustand des** 

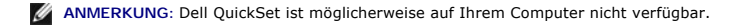

## **Akkuanzeige von Dell™ QuickSet**

Wenn Dell QuickSet installiert ist, drücken Sie <Fn><F3>, um die **Akkuanzeige** von QuickSet aufzurufen. Im Fenster **Battery Meter** (Akkuanzeige) werden<br>Status, Ladezustand und Ladedauer des Akkus im Computer angezeigt. Wei die Registerkarten mit den folgenden Bezeichnungen auf:

- <span id="page-9-1"></span>l **Akkustatus**
- l **Akkuzustand**
- l **Akkutipps**

**ANMERKUNG:** Ihr Computer enthält möglicherweise nicht alle in diesem Abschnitt beschriebenen Registerkarten der Akkuanzeige.

#### **Akkustatus**

Die Registerkarte **Akkustatus** zeigt die folgenden Symbole und Informationen über den Akku Ihres Computers an:

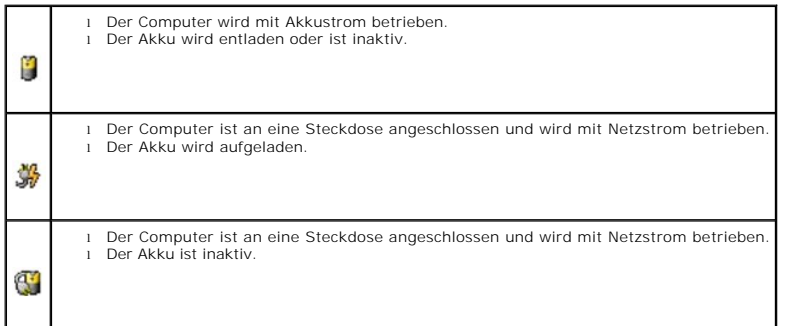

#### <span id="page-9-0"></span>**Akkuzustand**

**ANMERKUNG: Es gibt die folgenden beiden Möglichkeiten, den Zustand Ihres Akkus zu überprüfen: über die Ladestandanzeige auf dem Akku (siehe<br><u>Prüfen des Akkuzustands</u>) und über die Registerkarte <b>Akkuzustand** im Fenster **A** 

Die QuickSet-Registerkarte **Akkuzustand** zeigt den Zustand Ihres Akkus an und schlägt einen Zeitpunkt zum Auswechseln des Akkus vor, wenn dies<br>erforderlich wird. Es gibt die folgenden Akkuzustände:

- l Normal
- l Vorsicht
- l Leer (Akkufehler)

#### **Akkutipps**

Die QuickSet-Registerkarte **Akkutips** enthält Empfehlungen zum Optimieren der Akkubetriebszeit und Gesamtbetriebsdauer.

Weitere Informationen zu Dell QuickSet finden Sie unter <u>[Funktionen von Dell™ QuickSet](file:///C:/data/CHM_OUT/systems/lat120l/ge/ug/ug_ge.chm/ug_ge/quickset.htm#1108567)</u>. Für weitere Informationen über die QuickSet-Registerkarten **Akkustatus, Akkuzustand**, und **Akkutips** klicken Sie mit der rechten Maustaste auf das Symbol in der Taskleiste und klicken anschließend auf **Hilfe**.

### **Energieanzeige von Microsoft® Windows®**

Die Energie- bzw. Akkuanzeige von Windows zeigt die verbleibende Akkuladung an. Um die Ladung zu überprüfen, doppelklicken Sie auf das entsprechende Symbol <sup>19</sup> in der Taskleiste. Weitere Informationen über die Registerkarte [Energieanzeige](#page-13-0) finden Sie unter Registerkarte "Energieanzeige".

Wenn der Computer an eine Steckdose angeschlossen ist, wird das Symbol **an angezeigt.** 

### **Ladestandanzeige**

Durch Drücken (oder durch Halten) der Statustaste auf der Ladestandanzeige des Akkus können Sie folgende Prüfungen durchführen:

- <span id="page-10-3"></span>l Akkuladung (Prüfung durch Drücken und Loslassen der Statustaste)
- l Akkuzustand (Prüfung durch Drücken und Halten der Statustaste)

Die Betriebsdauer des Akkus hängt weitgehend von der Anzahl der Aufladungen ab. Durch Hunderte Auf- und Entladungen verlieren Akkus an Ladekapazität,<br>d. h. der Akkuzustand verschlechtert sich. Dies bedeutet, dass ein Akku erreicht (Zustand).

#### **Prüfen des Akkuladezustands**

Wenn Sie den Ladezustand des Akkus überprüfen möchten, *drücken* Sie die Statustaste auf der Akku-Ladestandanzeige, damit die Akkustandanzeigen<br>aufleuchten. Jede Anzeige repräsentiert etwa 20 Prozent der Gesamtladekapazitä ist, leuchten vier der fünf Anzeigen auf. Wenn keine der Anzeigen aufleuchtet, ist der Akku vollständig entladen.

#### <span id="page-10-2"></span>**Prüfen des Akkuzustands**

**ANMERKUNG:** Es gibt die folgenden beiden Möglichkeiten, den Zustand Ihres Akkus zu überprüfen: durch Kontrollieren der Ladestandanzeige auf dem Akku und durch Kontrolle der Akkuanzeige in Dell QuickSet (siehe [Akkuzustand\)](#page-9-0).

Um den Akkuzustand zu überprüfen*, halten Sie die Statustaste der Akku-Ladestandanzeige mindestens drei Sekunden lang gedrückt. Wenn keine der Anzeigen<br>aufleuchtet, ist der Akku in gutem Zustand, und mehr als 80 Prozent de* Weitere Informationen über die Akkubetriebsdauer finden Sie unter [Technische Daten.](file:///C:/data/CHM_OUT/systems/lat120l/ge/ug/ug_ge.chm/ug_ge/specs.htm#1054547)

#### <span id="page-10-4"></span>**Warnung "Akku niedrig"**

HINWEIS: Um Datenverlust oder eine Beschädigung der Daten zu vermeiden, sollten Sie Ihre Arbeit sofort nach einer solchen Warnung speichern.<br>Schließen Sie den Computer anschließend an eine Steckdose an. Ist der Akku vollst

Standardmäßig wird ein Popup-Fenster mit einer Warnung wird angezeigt, wenn der Ladezustand bei etwa 10 % liegt. Sie können die Einstellungenn für die<br>Akkuwarnmeldungen ändern. Weitere Informationen über Warnungen bei nied **Akkustatus** 

## <span id="page-10-0"></span>**Sparen von Akkuenergie**

Die folgenden Maßnahmen helfen Ihnen, Akkuenergie zu sparen:

- l Die Betriebsdauer eines Akkus hängt weitgehend davon ab, wie oft er verwendet und wieder aufgeladen wird. Daher sollten Sie Ihren Computer, soweit dies möglich ist, immer mit Netzstrom betreiben.
- l Aktivieren Sie den Standby-Modus oder den Ruhezustand, wenn Sie den Computer längere Zeit nicht verwenden.
- l Verwenden Sie den Assistenten für die Energieverwaltung zum Auswählen der Optionen zur Optimierung des Stromverbrauchs Ihres Computers. Diese Optionen können auch so definiert werden, dass sie sich ändern, wenn Sie den Netzschalter drücken, den Bildschirm schließen oder die<br>Tastenkombination "<Fn><Esc>" drücken. Siehe <u>Assistent für die Energieverwaltung</u>.

**ANMERKUNG:** Weitere Informationen über den sparsamen Umgang mit der Akkuversorgung finden Sie unter [Akkuleistung](#page-8-1).

## <span id="page-10-1"></span>**Energieverwaltungsmodi**

#### **Standby-Modus**

Im Standby-Modus kann Strom gespart werden, indem der Bildschirm und das Festplattenlaufwerk nach einer festgelegen Zeitspanne der Inaktivität (Zeitlimit)<br>ausgeschaltet werden. Beim Verlassen des Standby-Modus wird der gle

**HINWEIS:** Wenn die Versorgung mit Netz- oder Akkustrom während des Standby-Modus unterbrochen wird, kann es zu Datenverlust kommen.

So aktivieren Sie den Standby-Modus:

l Klicken Sie auf die Schaltfläche **Start**, klicken Sie dann auf **Computer ausschalten** und anschließend auf **Standby**.

oder

- <span id="page-11-2"></span>l Je nachdem, wie die Energieverwaltungsoptionen im Fenster **Eigenschaften von Energieoptionen** auf der Registerkarte **[Erweitert](#page-13-2)** eingestellt wurden, können Sie eine der folgenden Methoden anwenden:
	- o Den Netzschalter drücken.
	- ¡ Den Bildschirm schließen.
	- ¡ <Fn><ESC> drücken.

Um den Standy-Modus zu beenden, drücken Sie den Netzschalter oder öffnen den Bildschirm, je nachdem, welche Optionen auf der Registerkarte **Erweitert**  eingestellt wurden. Der Standby-Modus lässt sich nicht durch Drücken einer Taste oder Berühren des Touchpads beenden.

#### **Ruhezustand**

Um Strom zu sparen, werden im Ruhemodus sämtliche Systemdaten in einen reservierten Bereich auf dem Festplattenlaufwerk kopiert; danach wird die<br>Stromzufuhr zum Computer vollständig abgeschaltet. Beim Verlassen des Ruhemod wiederhergestellt.

**A HINWEIS:** Sie können keine Geräte entfernen oder den Computer vom Docking-Gerät trennen, wenn sich der Computer im Ruhezustand befindet.

Der Computer wechselt in den Ruhemodus, wenn der Ladezustand des Akkus auf ein kritisches Niveau absinkt.

So rufen Sie den Ruhemodus manuell auf:

- l *K*licken Sie auf die Schaltfläche **Start** und dann auf **Ausschalten** und halten Sie anschließend <Umschlt> gedrückt und klicken Sie auf **Ruhezustand**. oder
- l Drücken Sie <Fn><F1>.

oder

- l Je nachdem, wie die Energieverwaltungsoptionen im Fenster **Eigenschaften von Energieoptionen** auf der Registerkarte **Erweitert** eingestellt wurden, können Sie den Ruhezustand folgendermaßen aktivieren:
	- o Den Netzschalter drücken.
	- ¡ Den Bildschirm schließen.
	- o <Fn><ESC> drücken.

```
ANMERKUNG: ExpressCards funktionieren möglicherweise nach Beendigung des Ruhemodus nicht richtig. Entfernen Sie daher die Karte und setzen Sie 
sie neu ein (siehe Entfernen einer ExpressCard oder einer Platzhalterkarte), oder starten Sie Ihren Computer einfach neu.
```
Um den Ruhemodus zu beenden, drücken Sie den Netzschalter. Es kann einige Sekunden dauern, bis der Computer den Ruhemodus beendet hat. Der Ruhemodus lässt sich nicht durch Drücken einer Taste oder Berühren des Touchpads beenden. Nähere Informationen zum Ruhemodus finden Sie in der mit dem Betriebssystem gelieferten Dokumentation.

# <span id="page-11-0"></span>**Konfigurieren der Energieverwaltungseinstellungen**

Sie können den QuickSet-Assistenten für die Energieverwaltung oder die Windows-Eigenschaften von Energieoptionen verwenden, um die Stromverwaltungseinstellungen Ihres Computers zu konfigurieren.

### <span id="page-11-1"></span>**Assistent für die Energieverwaltung**

**ANMERKUNG:** Der Assistent für die Energieverwaltung steht nicht zur Verfügung, wenn Sie nur beschränkte Zugriffsrechte haben.

Klicken oder doppelklicken Sie auf das Symbol (b), um den Assistenten für die Energieverwaltung zu öffnen.

Auf den ersten beiden Bildschirme des Assistenten, **Willkommen** und **Was ist Energieverwaltung?**–werden verschiedene Energieverwaltungsoptionen beschrieben und definiert.

**ANMERKUNG:** Auf dem Bildschirm **Was ist Energieverwaltung?** finden Sie die Option **Diese Seite in Zukunft nicht mehr anzeigen**. Wenn Sie diese Option auswählen, wird der **Willkommens**-Bildschirm in Zukunft nicht mehr angezeigt.

<span id="page-12-1"></span>Verwenden Sie die Dialoge, die auf dem Bildschirm **Willkommen** und dem Bildschirm **Was ist Energieverwaltung?** folgen, um die verschiedenen<br>Energieverwaltungsoptionen, einschließlich Ruhemodus, Energieschemas und Meldungen

#### **Einstellen der Ruhemodi**

In diesem Fenster wird der Standby-Modus und der Ruhemodus beschrieben. In diesem Fenster können Sie Folgendes tun:

- l Kennwort-Optionen für den Standby-Modus einstellen.
- l Ruhemodus aktivieren oder deaktivieren.
- l Auswählen, wie der Computer reagieren soll, wenn Sie die Bildanzeige schließen:
	- ¡ Keine Aktion wählen.
	- o Standby-Modus aktivieren.
	- ¡ Ruhemodus aktivieren.
- l Auswählen, wie der Computer reagieren soll, wenn Sie den Netzschalter drücken:
	- o Keine Aktion wählen.
	- o Standby-Modus aktivieren.
	- o Ruhemodus aktivieren.
	- ¡ Microsoft Windows herunterfahren und den Computer ausschalten.
	- ¡ Eingabeaufforderung für den Benutzer (**Zur Vorgangsauswahl auffordern**).
- l Auswählen, wie der Computer reagieren soll, wenn Sie die Tastenkombination <Fn> <Esc> drücken:
	- o Keine Aktion wählen.
	- o Standby-Modus aktivieren.
	- o Ruhemodus aktivieren.
	- o Microsoft Windows herunterfahren und den Computer ausschalten.
	- ¡ Eingabeaufforderung für den Benutzer (**Zur Vorgangsauswahl auffordern**).

#### **Auswählen eines Energieschemas**

**ANMERKUNG:** Das Energieschema "Wireless Disabled" (Wireless deaktiviert) deaktiviert die Wireless-**Aktivität, wenn Ihr Computer im Akkubetrieb läuft**<br>oder an eine elektrische Steckdose oder ein Docking-G**erät angeschlosse** 

Im Fenster, in dem Sie das Energieschema auswählen, können Sie Energieschemas erstellen, bearbeiten und zwischen diesen umschalten. Außerdem können<br>Sie die von Ihnen erstellten Energieschemas löschen. Die von Dell™ QuickSe

**ANMERKUNG:** QuickSet fügt automatisch das Wort **(QuickSet)** an den Namen der mit QuickSet erstellten Energieschemas an.

Alle Energieschemas von QuickSet werden in einem Dropdown-Menü in der Mitte des Fensters angezeigt. Die Energieeinstellungen jedes Schemas befinden<br>sich unter dem Namen der aktuellen Auswahloption. Die Energieeinstellungen Netzstrom jeweils separat angegeben.

Mithilfe des Energieverwaltungsassistenten können Sie die Helligkeitssteuerung des Bildschirms mit einem Energieschema verknüpfen. Sie müssen die Helligkeitssteuerung über das Energieschema von QuickSet aktivieren, um die Helligkeit einstellen zu können.

Die Funktionen zur Einstellung der Bildschirmhelligkeit, für die Aktivität der internen Netzwerkkarte und für Wireless-Aktivität stehen über die Energieschemas der Systemsteuerung nicht zur Verfügung. Um diese Funktionen nutzen zu können, müssen Sie diese über die Energieschemas von QuickSet einstellen.

**ANMERKUNG:** Tastenkombinationen zur Einstellung der Helligkeit betreffen nur den Bildschirm des tragbaren Computers, aber nicht die externen<br>Bildschirme am tragbaren Computer oder Docking-**Gerät. Wenn sich der Computer im** möchten, wird der Brightness Meter (Helligkeitsregler) angezeigt. Die Helligkeit des Bildschirms ändert sich jedoch nicht.

#### <span id="page-12-0"></span>**Einstellen der Alarmvorgänge bei kritischem Akkustatus**

In diesem Fenster können Sie die Alarmvorgänge bei niedrigem und kritischem Akkustatus aktivieren und die Alarmeinstellungen ändern. Sie können den Alarm bei niedrigem Akkustatus beispielsweise so einstellen, dass Sie bei einer Restladung von 20 % daran erinnert werden, Ihre Arbeiten zu speichern und auf<br>Netzbetrieb umzuschalten. Den Alarm bei kritischem Akkustatus können S

#### <span id="page-13-1"></span>Ruhemodus gesetzt wird. In diesem Fenster können Sie Folgendes tun:

- l Auswählen, ob die Warnmeldung akustisch oder in Form einer Textmeldung erfolgen soll.
- l Einstellen, bei welchem Akkustatus die Warnmeldung erfolgen soll.
- l Auswählen, wie der Computer reagieren soll, wenn die Warnmeldung erfolgt:
	- o Keine Aktion wählen.
	- o Standby-Modus aktivieren.
	- ¡ Ruhemodus aktivieren.
	- ¡ Windows herunterfahren und den Computer ausschalten

#### **Beenden des Assistenten für die Energieverwaltung**

Im Fenster werden die QuickSet-Einstellungen für das Energieschema, den Niedrigstrom-Modus und die Akkuwarnung für den Computer zusammengefasst. Prüfen Sie die ausgewählten Einstellungen, und klicken Sie auf **Fertig stellen**.

Weitere Informationen über QuickSet finden Sie, wenn Sie mit der rechten Maustaste in der Taskleiste auf das Symbol **US** und dann auf **Hilfe** klicken.

#### **Eigenschaften von Energieoptionen**

Im Fenster **Eigenschaften von Energieoptionen** können Sie die Leistungsaufnahme verwalten und den Akkustatus überwachen. Um in Windows das Fenster<br>**Eigenschaften von Energieoptionen** zu öffnen, klicken Sie auf die Schaltf

#### **Registerkarte "Energieschemas"**

Im Listenfeld **Power schemes** (Energieschemas) werden die ausgewählten voreingestellten Energieschemas aufgelistet. Behalten Sie das Energieschema **Portable/Laptop** (Tragbarer Computer/Laptop) bei, um die Akkuleistung zu maximieren.

Windows XP steuert die Prozessorleistung entsprechend dem ausgewählten Energieschema. Weitere Einstellungen der Leistungsstufe sind nicht erforderlich.

In jedem voreingestellten Energieschema sind unterschiedliche Zeitintervall-Einstellungen für die Aufnahme des Standby-Modus, das Ausschalten des [Bildschirms und das Ausschalten des Festplattenlaufwerks festgelegt. Weitere Information über Energieverwaltungsoptionen finden Sie im](file:///C:/data/CHM_OUT/systems/lat120l/ge/ug/ug_ge.chm/ug_ge/findinfo.htm#1182018) Windows Hilfe- und Supportcenter.

#### **Registerkarte "Alarm"**

**ANMERKUNG:** Um akustische Warnmeldungen zu aktivieren, klicken Sie auf der Registerkarte Alarm jeweils auf die Schaltfläche **Alarmvorgang** und wählen **Audioalarm** aus.

Durch die Einstellungen **Alarm bei niedrigem Akkustatus** und **Alarm bei kritischem Akkustatus** wird eine Warnmeldung ausgegeben, wenn die Akkuladung unter ein bestimmtes Niveau sinkt. Bei der Auslieferung des Computers sind die Kontrollkästchen **Alarm bei niedrigem Akkustatus** und **Alarm bei kritischem**<br>**Akkustatus** [aktiviert. Es](#page-10-4) empfiehlt sich, diese Einstellungen bei Warnung "Akku niedrig".

#### <span id="page-13-0"></span>**Register "Energieanzeige"**

Auf der Registerkarte **Energieanzeige** werden die aktuelle Stromquelle und die verbleibende Akkuladung angezeigt.

#### <span id="page-13-2"></span>**Registerkarte "Erweitert"**

Auf der Registerkarte **Erweitert** stehen Ihnen folgende Möglichkeiten zur Verfügung:

l Festlegen der Optionen für das Symbol und das Kennwort zum Reaktivieren des Computers aus dem Standby-Modus.

- l Auswählen, wie der Computer reagieren soll, wenn Sie die Bildanzeige schließen:
	- o Keine Aktion wählen.
	- o Standby-Modus aktivieren.
	- o Ruhemodus aktivieren.
- <span id="page-14-0"></span>l Auswählen, wie der Computer reagieren soll, wenn Sie den Netzschalter drücken:
	- ¡ Keine Aktion wählen.
	- o Standby-Modus aktivieren.
	- o Ruhemodus aktivieren.
	- o Microsoft Windows herunterfahren und den Computer ausschalten.
	- ¡ Eingabeaufforderung für den Benutzer (**Zur Vorgangsauswahl auffordern**).
- l Auswählen, wie der Computer reagieren soll, wenn Sie die Tastenkombination <Fn> <Esc> drücken:
	- o Keine Aktion wählen.
	- o Standby-Modus aktivieren.
	- o Ruhemodus aktivieren.
	- o Microsoft Windows herunterfahren und den Computer ausschalten.
	- ¡ Eingabeaufforderung für den Benutzer (**Zur Vorgangsauswahl auffordern**).

Sie können diese Funktionen programmieren, indem Sie eine Option aus der entsprechenden Drop-Down-Liste auswählen und auf **OK** klicken.

#### **Registerkarte "Ruhezustand"**

Auf der Registerkarte **Ruhemodus** können Sie mithilfe des Kontrollkästchens **Ruhemodus aktivieren** den Ruhemodus aktiveren.

# <span id="page-14-1"></span>**Aufladen des Akkus**

Wenn der Computer an das Stromnetz angeschlossen oder ein Akku in einen daran angeschlossenen Computer eingesetzt wird, prüft der Computer den Ladezustand und die Temperatur des Akkus. Der Netzadapter lädt gegebenenfalls den Akku auf und erhält die Akkuladung.

Falls der Akku durch Betrieb in Ihrem Computer oder aufgrund hoher Umgebungstemperaturen heiß ist, wird der Akku bei Anschluss des Computers an eine Steckdose unter Umständen nicht geladen.

Bei abwechselnd grün und gelb blinkender Ш-Anzeige ist die Akkutemperatur zu hoch und der Ladevorgang kann nicht erfolgen. Ziehen Sie den Netzstecker<br>aus der Steckdose, und lassen Sie Computer und Akku auf Zimmertemperatur

Weitere Informationen über das Beheben von Problemen mit dem Akku finden Sie unter Probleme mit der Strom

## <span id="page-14-2"></span>**Austauschen des Akkus**

VORSICHT: **Führen Sie die folgenden Schritte aus, bevor Sie fortfahren, um eventuelle Anschlussschäden zu vermeiden: Computer ausschalten,<br>Netzkabel aus der Steckdose und dem Computer ziehen, Modemverbindung zwischen dem W externen Kabel aus dem Computer ziehen.**

VORSICHT: Bei Verwendung ungeeigneter Akkus besteht Brand- oder Explosionsgefahr. Ersetzen Sie die Akkus nur mit einem kompatiblen Akku<br>**von Dell. Der Akku ist für den Einsatz in Ihrem Dell™-**Computer vorgesehen. Setzen Si **ein.**

So entfernen Sie den Akku:

- 1. Wenn der Computer an ein Docking-Gerät angeschlossen ist, trennen Sie die Verbindung. Weitere Anweisungen hierzu finden Sie in der Dokumentation zum Docking-Gerät.
- 2. Stellen Sie sicher, dass der Computer ausgeschaltet ist.
- 3. Schieben Sie die Akkufachverriegelung auf der Unterseite des Computers vom Akku weg.
- 4. Schieben Sie die Akkufachsicherungsverriegelung in gedrückter Position und nehmen Sie anschließend den Akku aus dem Akkufach heraus.

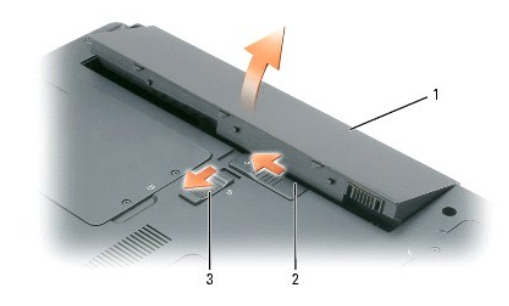

1 Batterie 2 Akkufachfreigabevorrichtung 3 Akkufachsicherungsverriegelung

Um den Akku wieder einzusetzen, gehen Sie in umgekehrter Reihenfolge wie beim Herausnehmen vor.

# <span id="page-15-0"></span>**Lagern des Akkus**

Entfernen Sie den Akku, wenn Sie den Computer für längere Zeit lagern möchten. Akkus entladen sich während einer längeren Lagerzeit. Nach längerer<br>Lagerung sollten Sie den Akku wieder vollständig aufladen, bevor Sie ihn ve

# <span id="page-16-0"></span>**Verwenden von ExpressCards**

- [ExpressCard-Typen](#page-16-1)
- [ExpressCard-Platzhalterkarten](#page-16-2)
- **[Installieren einer ExpressCard](#page-16-3)**
- **C**[Entfernen einer ExpressCard oder einer Platzhalterkarte](#page-17-1)

## <span id="page-16-1"></span>**ExpressCard-Typen**

Weitere Informationen über unterstützte ExpressCards finden Sie unter [Technische Daten.](file:///C:/data/CHM_OUT/systems/lat120l/ge/ug/ug_ge.chm/ug_ge/specs.htm#1054547)

**ANMERKUNG:** Eine ExpressCard ist kein startfähiges Gerät.

## <span id="page-16-2"></span>**ExpressCard-Platzhalterkarten**

Bei Auslieferung des Computers ist eine Platzhalterkarte aus Kunststoff im ExpressCard-Steckplatz installiert. Platzhalterkarten schützen unbenutzte Steckplätze vor Staub und anderen Fremdkörpern. Bewahren Sie die Platzhalterkarte für den Fall auf, dass keine ExpressCard im Steckplatz installiert ist.<br>Platzhalterkarten aus anderen Systemen können möglicherweise nicht i

Informationen über das Entfernen der Platzhalterkarte finden Sie unter [Entfernen einer ExpressCard oder einer Platzhalterkarte](#page-17-1).

## <span id="page-16-3"></span>**Installieren einer ExpressCard**

ExpressCards können auch bei eingeschaltetem Computer installiert werden. Karten werden automatisch vom Computer erkannt.

ExpressCards sind im Allgemeinen durch ein Symbol (ein Dreieck oder einen Pfeil) oder ein Etikett gekennzeichnet, das angibt, welche Kartenseite in den Steckplatz einzusetzen ist. Die Karten sind kodiert, um eine falsche Installation zu verhindern. In der Dokumentation zur Karte ist beschrieben, in welcher Ausrichtung sie in den Steckplatz einzusetzen ist.

**VORSICHT: Bevor Sie Arbeiten an den in diesem Abschnitt beschriebenen Komponenten ausführen, lesen Sie erst die Sicherheitshinweise im**  *Produktinformationshandbuch***.**

So installieren Sie eine ExpressCard:

- 1. Halten Sie die Karte mit der Kartenoberseite nach oben. Die Verriegelungstaste muss möglicherweise gedrückt werden, um die Karte einsetzen zu können.
- 2. Schieben Sie die Karte in den Steckplatz, bis sie ordnungsgemäß im Anschluss eingerastet ist.

Üben Sie keine Gewalt aus, wenn beim Einschieben der Karte zu viel Widerstand zu spüren ist. Überprüfen Sie die Ausrichtung der Karte, und versuchen Sie es erneut.

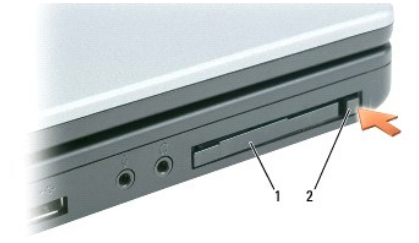

#### <span id="page-17-0"></span>1 ExpressCard oder Platzhalterkarte | 2 | ExpressCard-Freigabevorrichtung

Der Computer erkennt die ExpressCard und lädt automatisch die entsprechenden Gerätetreiber. Verwenden Sie die mit Ihrer ExpressCard gelieferte Diskette oder CD, wenn das Konfigurationsprogramm Sie auffordert, die Treiber des Herstellers zu laden.

## <span id="page-17-1"></span>**Entfernen einer ExpressCard oder einer Platzhalterkarte**

 $\bullet$ **HINWEIS:** Mithilfe des ExpressCard-Konfigurationsdienstprogramms (klicken Sie auf das Symbol ↔ in **der Taskleiste) können Sie eine Karte auswählen**<br>und deaktivieren, bevor Sie sie aus dem Computer entfernen. Wenn Sie die möglicherweise Daten verloren.

**VORSICHT: Bevor Sie Arbeiten an den in diesem Abschnitt beschriebenen Komponenten ausführen, lesen Sie erst die Sicherheitshinweise im**  *Produktinformationshandbuch***.**

Drücken Sie auf die Verriegelungstaste und nehmen Sie die PC- bzw. Platzhalterkarte heraus. Bei manchen Verriegelungen müssen Sie zweimal auf die Taste<br>drücken: einmal, damit die Taste herausspringt, und ein zweites Mal, d

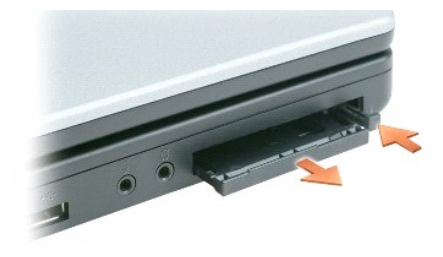

Bewahren Sie eine Platzhalterkarte für den Fall auf, dass keine ExpressCard im Steckplatz installiert ist. Platzhalterkarten schützen unbenutzte Steckplätze vor Staub und anderen Fremdkörpern.

# **Verwenden von CDs, DVDs und anderen Datenträgern**

- [Wiedergabe von CDs oder DVDs](#page-18-0)
- **[Regeln der Lautstärke](#page-18-1)**
- **[Anpassen des Bildes](#page-19-0)**
- [Kopieren von CDs und DVDs](#page-19-1)

## <span id="page-18-0"></span>**Wiedergabe von CDs oder DVDs**

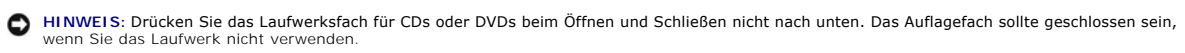

**HINWEIS:** Bewegen Sie den Computer nicht, während Sie CDs oder DVDs abspielen, da sonst Schäden am CD/DVD-Laufwerk oder an Datenträgern entstehen könnten.

1. Drücken Sie auf die Auswurftaste auf der Laufwerkvorderseite.

2. Ziehen Sie die Laufwerkschublade heraus.

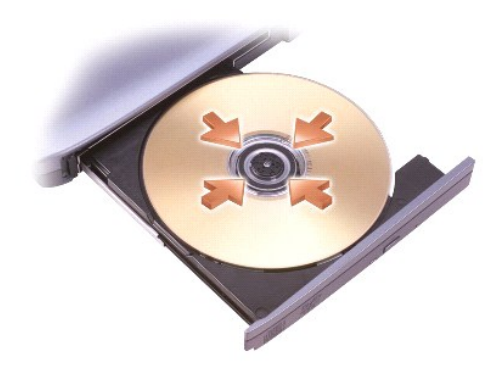

- 3. Legen Sie die CD oder DVD mit der beschrifteten Seite nach oben in die Mitte des Auflagefaches und lassen Sie die CD oder DVD in der Halterung einrasten.
- **ANMERKUNG:** Wenn Sie ein CD- oder DVD-Laufwerk verwenden, das zum Lieferumfang eines anderen Computers gehört, müssen Sie die Treiber und<br>Software installieren, die zur Wiedergabe oder zum Beschreiben von CDs oder DVDs er

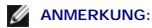

4. Schieben Sie das Auflagefach zurück in das Laufwerk.

Informationen zur Formatierung von CDs zur Speicherung von Daten, zur Erstellung von Musik-CDs oder zum Kopieren von CDs finden Sie in der CD-Software,<br>die mit Ihrem Computer geliefert wurde.

**ANMERKUNG:** Stellen Sie sicher, dass Sie beim Erstellen von CDs keine Urheberrechtsgesetze verletzen.

## <span id="page-18-1"></span>**Regeln der Lautstärke**

**ANMERKUNG:** Wenn die Lautsprecher deaktiviert sind, erfolgt keine Klangwiedergabe von der CD oder DVD.

- 1. Klicken Sie auf die Schaltfläche Start, zeigen Sie auf Alle Programme (oder Programme)→ Zubehör→ Unterhaltungsmedien (oder Multimedia) und<br>klicken Sie dann auf **Lautstärkeregelung**.
- 2. Klicken Sie im Fenster **Lautstärkeregelung** auf den Schieberegler in der Spalte **Lautstärkeregelung** und verschieben Sie ihn, um die Lautstärke anzupassen.

Weitere Informationen zu Optionen für die Lautstärkeregelung erhalten Sie, wenn Sie im Fenster **Lautstärkeregelung** auf **Hilfe** klicken.

Die Lautstärkeregelung zeigt die aktuelle Lautstärke und die Deaktivierung der Lautsprecher am Computer an. Klicken Sie entweder auf das Symbol WV in der<br>Taskleiste und markieren die Option **Bildschirm-Lautstärkeregler dea** 

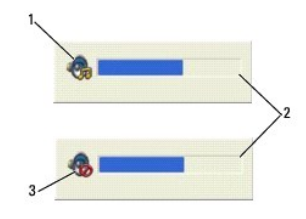

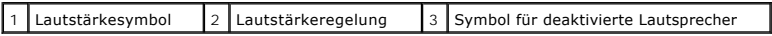

Wenn die Lautstärkeregelung aktiviert ist, stellen Sie die Lautstärke mithilfe der Tasten für die Lautstärkeregelung oder durch Drücken folgender Tasten ein:

- l <Fn><Bild nach oben>: Lautstärke erhöhen.
- l <Fn><Bild nach unten>: Lautstärke verringern.
- l <Fn><ENDE> Ton ausschalten.

Weitere Informationen über QuickSet finden Sie, wenn Sie mit der rechten Maustaste in der Taskleiste auf das Symbol **und dann auf Hilfe** klicken.

## <span id="page-19-0"></span>**Anpassen des Bildes**

Passen Sie die Anzeigeeigenschaften an, wenn eine Fehlermeldung darauf hinweist, dass die aktuelle Auflösung und Farbtiefe zu viel Arbeitsspeicher beanspruchen und die DVD nicht wiedergegeben werden kann.

- 1. Klicken Sie auf die Schaltfläche **Start** und anschließend auf **Systemsteuerung**.
- 2. Klicken Sie unter **Wählen Sie eine Kategorie** auf **Darstellung und Designs**.
- 3. Klicken Sie unter **Wählen Sie eine Aufgabe** auf **Bildschirmauflösung ändern**.
- 4. Klicken Sie im Fenster **Anzeigeeigenschaften** auf die Leiste in **Bildschirmauflösung** und ziehen Sie die Leiste, um die Einstellung der Bildschirmauflösung zu verringern.
- 5. Klicken Sie unter **Farbqualität** auf das Drop-Down-Menü und dann auf die Option **Mittlere (16 Bit)**.
- 6. Klicken Sie auf **OK**, um die Einstellungen zu übernehmen, und das Fenster schließen.

### <span id="page-19-1"></span>**Kopieren von CDs und DVDs**

**ANMERKUNG:** Beachten Sie beim Erstellen von CDs und DVDs die einschlägigen Urheberrechte.

Dieser Abschnitt gilt nur für Computer, die über ein CD-RW-, ein DVD+/-RW-Laufwerk oder ein CD-RW/DVD-Kombilaufwerk verfügen.

**ANMERKUNG:** Die Arten der von Dell angebotenen CD- oder DVD-Laufwerke sind möglicherweise je nach Land unterschiedlich.

In den folgenden Anweisungen wird erläutert, wie Sie identische Kopien von CDs oder DVDs erstellen. Sie können Sonic DigitalMedia aber auch zum Erstellen<br>von Audio-CDs aus Audiodateien, zur Datensicherung und zu anderen Zw Fragezeichen in der rechten oberen Ecke des Fensters klicken.

#### **Anleitung zum Kopieren einer CD oder DVD**

**ANMERKUNG**: In CD-RW/DVD-Kombilaufwerken können keine DVDs beschrieben werden. Wenn Sie über ein CD-RW/DVD-Kombilaufwerk verfügen und<br>Probleme mit der Aufnahme haben, suchen Sie auf der Support-Website von Sonic **www.soni** 

Die in Dell™-Computern installierten DVD-schreibfähigen Laufwerke können Datenträger des Typs DVD+R, DVD+RW, DVD-R und DVD-RW lesen und<br>beschreiben, Datenträger des Typs DVD-RAM können jedoch nicht beschrieben und unter Um

**ANMERKUNG:** Die meisten handelsüblichen bespielten DVDs sind mit einem Kopierschutz versehen und können mit Sonic DigitalMedia nicht kopiert werden.

- 1. Klicken Sie auf die Schaltfläche **Start**, zeigen Sie auf **Alle Programme Sonic**® **DigitalMedia Projects**, und klicken Sie dann auf **RecordNow Copy** (RecordNow-Kopie).
- 2. Klicken Sie in der Registerkarte **Kopie** auf **Disc Copy** (Datenträger kopieren).
- 3. Um die CD oder DVD zu kopieren:
	- ı *Wenn Sie nur ein CD- oder DVD-Laufwerk haben,* stellen Sie sicher, dass die Einstellungen korrekt sind, und klicken Sie dann auf die Schaltfläche<br>Disc Copy (Datenträger kopieren). Der Computer liest die Ausgangs-CD oder Festplatte.

Legen Sie bei Aufforderung eine leere CD oder DVD in das Laufwerk ein und klicken Sie auf **OK**.

ı *Wenn Sie zwei CD- oder DVD-Laufwerke haben,* w**ählen Sie das Laufwerk aus, in das Sie die Ausgangs-**CD oder -DVD eingelegt haben und klicken<br>Si**e dann auf die Schaltfläche Disc Copy (Datenträger kopieren).** Der Computer oder DVD.

Nachdem der Kopiervorgang abgeschlossen ist, wird die neu beschriebene CD oder DVD automatisch ausgeworfen.

#### **Verwenden leerer CDs und DVDs**

CD-RW-Laufwerke können nur auf beschreibbare CDs (einschließlich High-Speed-CD-RWs) schreiben, während DVD-schreibfähige Laufwerke sowohl auf beschreibbare CDs als auch auf DVDs schreiben können.

Verwenden Sie leere CD-Rs, um Musik zu brennen oder Daten langfristig zu speichern. Nach dem Beschreiben einer CD-R können keine weiteren Daten mehr<br>zu dieser CD-R hinzugefügt werden (weitere Informationen darüber finden S Daten gefüllt werden.

Verwenden Sie DVD+/-R-Datenträger, um große Mengen Daten dauerhaft zu speichern. Nach dem Beschreiben der DVD+/-R-Datenträger können Sie unter<br>Umständen nur dann weitere Daten auf das gleiche Medium schreiben, wenn der Dat

#### **CD-schreibfähige Laufwerke**

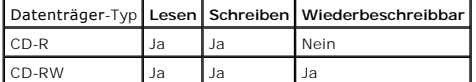

#### **DVD-schreibfähiges Laufwerk**

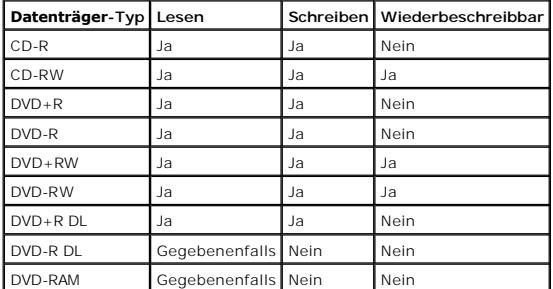

#### **Hilfreiche Tipps**

- l Verwenden Sie den Microsoft® Windows® Explorer erst dann zum Ziehen und Ablegen von Dateien auf einer CD-R oder CD-RW, wenn Sie zuvor bereits Sonic DigitalMedia gestartet und ein DigitalMedia-Projekt geöffnet haben.
- l Für Musik-CDs, die in üblichen Stereoanlagen abgespielt werden sollen, müssen Sie CD-Rs verwenden. CD-RWs lassen sich in den meisten Heim- und Fahrzeuganlagen nicht abspielen.

l Mit Sonic DigitalMedia können keine Audio-DVDs erstellt werden.

- l MP3-Musikdateien lassen sich nur auf MP3-Playern oder auf Computern mit MP3-Software abspielen.
- In handelsüblichen Heimkino-Systemen eingebaute DVD-Player können unter Umständen nicht alle verfügbaren DVD-Formate Iesen. Eine Liste der von القالة In handelsüblichen Heimkino-Systemen eingebaute DVD-Player können unter Hersteller.
- 1 Nutzen Sie die Kapazität einer unbeschriebenen CD-R oder CD-RW nicht bis zum Maximum aus; brennen Sie zum Beispiel nicht eine 650 MB große Datei<br>auf eine leere 650-MB-CD. Zum Abschließen der Aufzeichnung benötigt das C
- ⊥ Experimentieren Sie mit einer unbeschriebenen CD-RW solange, bis Sie mit den CD-Aufnahmetechniken vertraut sind. Sollten Sie einen Fehler machen,<br>können Sie die CD-RW-Disc löschen und es noch einmal versuchen. Sie könne
- l Weiterführende Informationen finden Sie auf der Sonic-Website **www.sonic.com**.

# <span id="page-22-0"></span>**Verwenden des Bildschirms**

- [Einstellen der Helligkeit](#page-22-1)
- [Wechseln der Bildschirmausgabe](#page-22-2)
- [Einstellen der Bildschirmauflösung](#page-22-3)
- [Unabhängiger Dual](#page-23-0)-Display-Modus
- [Wechseln zwischen primären und sekundären Anzeigegeräten](#page-23-1)

## <span id="page-22-1"></span>**Einstellen der Helligkeit**

Wenn der Dell™-Computer mit Akkustrom betrieben wird, können Sie Energie sparen, indem Sie die Helligkeit mit der Taste <Fn> und der Nach-oben- oder<br>Nach-unten-Taste auf die niedrigste Stufe einstellen, bei der noch ein a

Der Helligkeitsregler von Dell QuickSet zeigt die aktuelle Helligkeitseinstellung des Bildschirms an. Sie können auf das Symbol Winder Taskleiste klicken oder<br>die Option **On Screen Brightness Meter** (Bildschirm-Helligkeits oder zu deaktivieren.

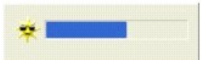

**ANMERKUNG:** Standardmäßig wird der Helligkeitsregler in der linken unteren Ecke des Bildschirms angezeigt, wenn Sie die Tastenkombinationen verwenden, um die Anzeigehelligkeit anzupassen. Sie können den Helligkeitsregler auch durch Ziehen und Ablegen an eine gewünschte Stelle auf dem Bildschirm bringen.

**ANMERKUNG:** Tastenkombinationen zur Einstellung der Helligkeit betreffen nur die Bildanzeige Ihres Notebooks, nicht aber Bildschirme oder Projektoren, die an Ihr Notebook oder Ihr Docking-Gerät angeschlossen sind. Wenn ein externer Monitor an den Computer angeschlossen ist und Sie<br>die Helligkeit ändern, wird der Helligkeitsregler angezeigt. Die Helligkeit de

Sie können die folgenden Tasten drücken, um die Bildschirmhelligkeit anzupassen:

- l Drücken Sie <Fn> und die Nach-oben-Taste, um nur die Helligkeit des integrierten Bildschirms (nicht eines externen Monitors) zu erhöhen.
- l Drücken Sie <Fn> und die Nach-unten-Taste, um nur die Helligkeit des integrierten Bildschirms (nicht eines externen Monitors) zu verringern.

Klicken Sie für weitere Informationen über die Verwendung von QuickSet mit der rechten Maustaste auf das Symbol in der Taskleiste und dann auf **Hilfe**.

## <span id="page-22-2"></span>**Wechseln der Bildschirmausgabe**

Ist beim Starten des Computers ein externes Gerät (beispielsweise ein externer Monitor oder Projektor) angeschlossen und eingeschaltet, kann die Anzeige entweder auf dem internen Bildschirm oder dem externen Gerät erscheinen.

Drücken Sie <Fn><F8>, um die Anzeige zum Bildschirm oder zum Bildschirm und zum externen Gerät oder nur zum externen Gerät umzuschalten.

# <span id="page-22-3"></span>**Einstellen der Bildschirmauflösung**

Damit ein Programm mit einer bestimmten Bildschirmauflösung dargestellt werden kann, muss diese sowohl von der Video-Karte als auch vom Bildschirm unterstützt werden und die erforderlichen Videotreiber müssen installiert sein.

Bevor Sie Änderungen an den Standardbildschirmeinstellungen vornehmen, notieren Sie sich diese Standardeinstellungen, falls Sie diese wiederherstellen möchten.

**ANMERKUNG:** Verwenden Sie ausschließlich die von Dell installierten Videotreiber, da diese für das von Dell vorinstallierte Betriebssystem optimiert sind und bestmögliche Anzeigequalität liefern.

Wenn eine Auflösung oder Farbpalette gewählt wird, die höher als die vom Bildschirm unterstützte Auflösung ist, werden die Einstellungen automatisch an die nächstmögliche unterstützte Einstellung angepasst.

- 1. Klicken Sie auf die Schaltfläche **Start** und anschließend auf **Systemsteuerung**.
- 2. Klicken Sie unter **Pick a category** (Wählen Sie eine Kategorie) auf **Darstellung und Designs**.
- 3. Klicken Sie unter **Wählen Sie eine Aufgabe...** auf den Bereich, der geändert werden soll, oder unter **oder ein Systemsteuerungssymbol** auf **Anzeige**.
- 4. Probieren Sie unterschiedliche Einstellungen für **Farbqualität** und **Bildschirmauflösung** aus.

**ANMERKUNG:** Je höher die Auflösung, desto kleiner werden Symbole und Text auf dem Bildschirm dargestellt.

Wenn die Bildschirmauflösung die maximale von der Anzeige unterstützte Auflösung übersteigt, wird der Pan-Modus (Panorama-Modus) aktiviert. Im Pan-<br>Modus (Panorama-Modus) kann nicht der gesamte Bildschirm angezeigt werden. erscheint, unter Umständen nicht mehr zu sehen. Zum Anzeigen des restlichen Bildschirms müssen Sie mit dem Touchpad bzw. dem Trackstick einen Bildlauf nach oben, unten, links und rechts durchführen.

0 **HINWEIS:** Durch das Einstellen einer nicht unterstützten Bildwiederholfrequenz kann der externe Monitor beschädigt werden. Vor dem Einstellen der<br>Bildwiederholfrequenz auf einem externen Monitor sollten Sie die entspreche

## <span id="page-23-0"></span>**Unabhängiger Dual-Display-Modus**

Sie können einen externen Monitor oder einen Projektor an den Computer anschließen und als eine Erweiterung zu Ihrem Bildschirm verwenden (diese Funktion wird auch als "unabhängiger Dual-Display-Modus" bzw. "erweiterter Desktop-Modus" bezeichnet). In diesem Modus können Sie beide Anzeigen<br>unabhängig voneinander verwenden und Objekte von einer Anzeige auf die andere

- 1. Schließen Sie einen externen Monitor, ein Fernsehgerät oder einen Projektor an den Computer an.
- 2. Klicken Sie unter **Wählen Sie eine Kategorie** auf **Darstellung und Designs**.
- 3. Klicken Sie unter **Wählen Sie eine Aufgabe...** auf den Bereich, der geändert werden soll, oder unter **oder ein Systemsteuerungssymbol** auf **Anzeige**.
- 4. Klicken Sie im Fenster **Eigenschaften von Anzeige** auf die Registerkarte **Einstellungen**.

**ANMERKUNG:** Wenn eine Auflösung oder Farbpalette gewählt wird, die höher als die vom Bildschirm unterstützte Auflösung ist, werden die Einstellungen automatisch an die nächstmögliche unterstützte Einstellung angepasst. Weitere Informationen hierzu finden Sie in der Dokumentation zu Ihrem Betriebssystem.

- 5. Klicken Sie auf das Symbol "Monitor 2", markieren Sie das Kontrollkästchen **Windows-Desktop auf diesen Monitor erweitern** und klicken Sie dann auf **Übernehmen**.
- 6. Passen Sie die Option **Screen Area** (Bildschirmbereich) an die entsprechende Größe für beide Bildschirme an, und klicken Sie auf **Übernehmen**.
- 7. Wenn Sie aufgefordert werden, den Computer neu zu starten, markieren Sie die Option **Apply the new color setting without restarting** (Die neuen<br>Farbeinstellungen ohne Neustart übernehmen) und klicken Sie auf OK.
- 8. Klicken Sie nach entsprechender Aufforderung auf **OK**, um die Größe des Desktops anzupassen.
- 9. Wenn Sie dazu aufgefordert werden, klicken Sie auf **Ja**, um die Einstellungen beizubehalten.
- 10. Klicken Sie auf **OK**, um das Dialogfeld **Anzeigeeigenschaften** zu schließen.

So deaktivieren Sie den unabhängigen Dual-Display-Modus:

- 1. Klicken Sie im Fenster **Display Properties** (Anzeigeeigenschaften) auf die Registerkarte **Settings** (Einstellungen).
- 2. Klicken Sie auf das Symbol für Monitor 2 klicken, deaktivieren Sie die Option **Extend my Windows desktop...** (Windows-Desktop auf diesen Bildschirm erweitern) und klicken Sie dann auf **Apply** (Übernehmen).

Drücken Sie gegebenenfalls die Tastenkombination <Fn><F8>, um das Bild wieder auf dem Computerbildschirm anzuzeigen.

## <span id="page-23-1"></span>**Wechseln zwischen primären und sekundären Anzeigegeräten**

So wechseln Sie zwischen dem primären und dem sekundären Anzeigegerät (z. B. bei Verwendung des externen Monitors als primärem Anzeigegerät nach dem Anschließen eines Docking-Geräts):

- 1. Klicken Sie auf die Schaltfläche **Start** und anschließend auf **Systemsteuerung**.
- 2. Klicken Sie unter **Wählen Sie eine Kategorie** auf **Darstellung und Designs**.
- 3. Klicken Sie unter **Wählen Sie eine Aufgabe...** auf den Bereich, der geändert werden soll, oder unter **oder ein Systemsteuerungssymbol** auf **Anzeige**.
- 4. Klicken Sie auf die Registerkarte **Einstellungen**® Registerkarte **Erweiterte**® **Anzeigen**.

Weitere Informationen finden Sie in der Dokumentation, die Sie zusammen mit Ihrer Videokarte erhalten haben.

# **Informationsquellen**

**ANMERKUNG:** Einige Leistungsmerkmale sind möglicherweise optional und werden nicht mit Ihrem Computer geliefert. Einige Funktionen oder Datenträger sind möglicherweise in bestimmten Ländern nicht verfügbar.

**ANMERKUNG:** Zusätzliche Informationen werden eventuell mit dem Computer geliefert.

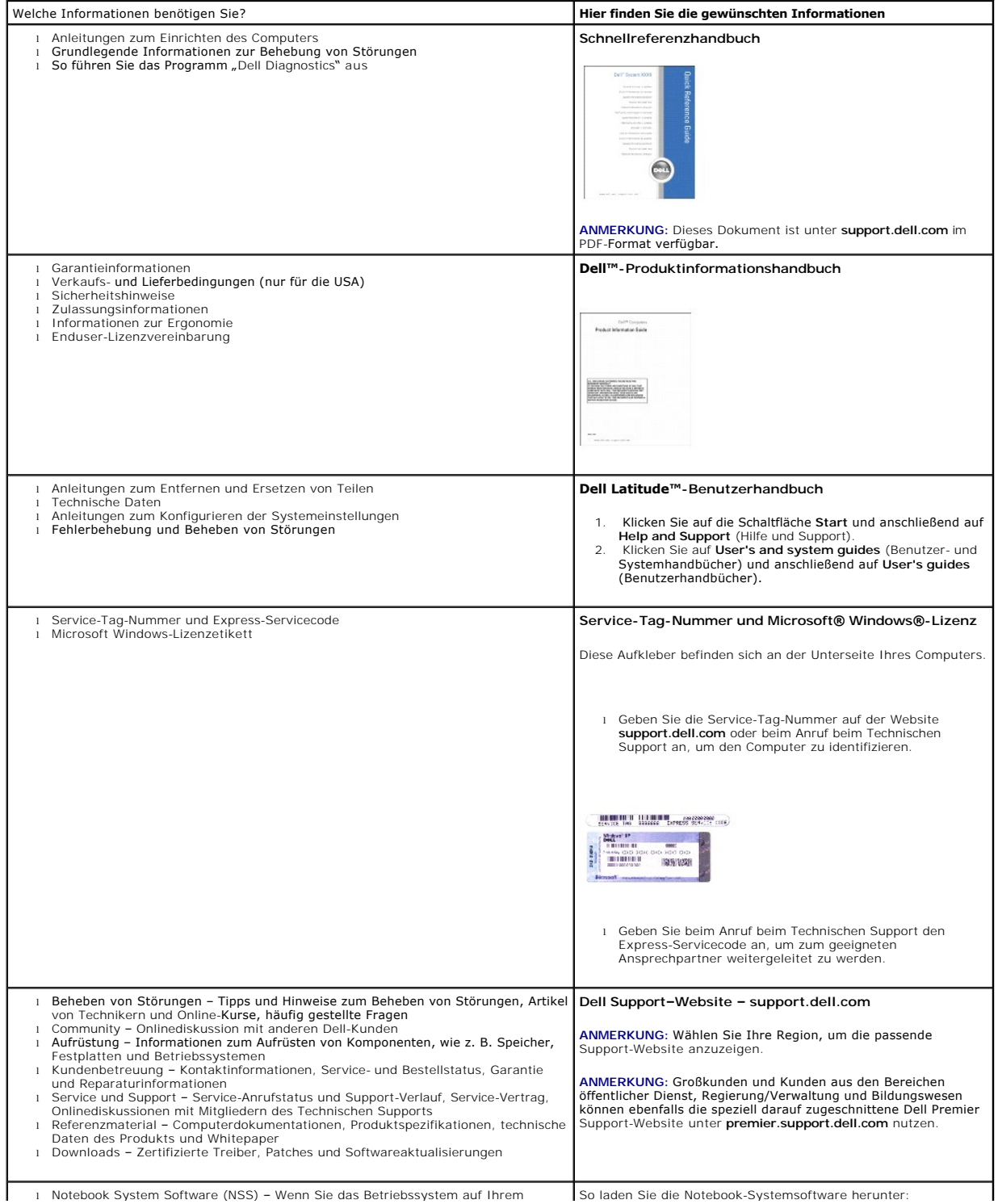

<span id="page-26-0"></span>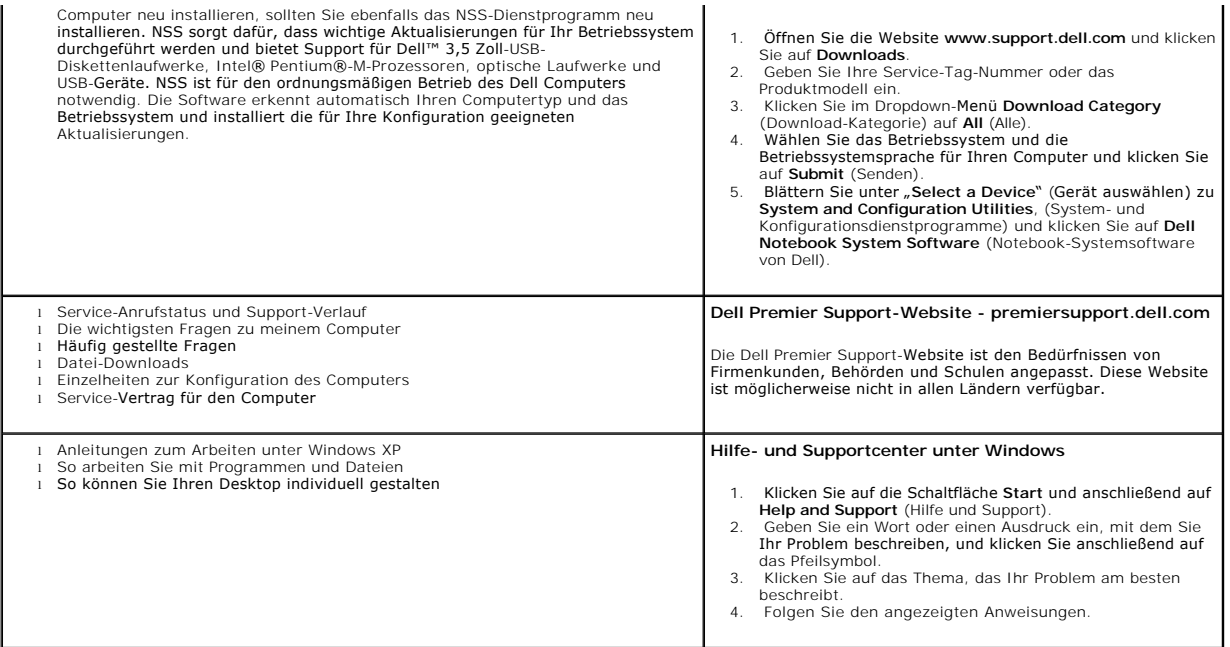

## **Glossar**

Die Begriffe in diesem Glossar dienen lediglich der Information. Die hier beschriebenen Funktionen sind nicht zwangsläufig Bestandteil Ihres Computers.

### **A**

**AC -** Abkürzung für "Alternating Current" (Wechselstrom) - Die Elektrizität, mit der der Computer betrieben wird, wenn Sie das Netzkabel des Adapters an eine Steckdose anschließen.

**ACPI** - Abkürzung für "Advanced Configuration and Power Interface" (Erweiterte Konfigurations- und Energieverwaltungsschnittstelle) – Eine<br>Energieverwaltungsspezifikation, die es dem Betriebssystem Microsoft® Windows® **er** versetzen, um bei allen an den Computer angeschlossenen Geräten Akku- oder Netzstrom zu sparen.

AGP - Abkürzung für "Accelerated Graphics Port" (beschleunigter Grafik-Port) – Ein dedizierter Grafik-Port, mit dem der Systemspeicher für videobezogene Aufgaben verwendet werden kann. Dank der verbesserten Schnittstelle zwischen der Grafik-Hardware und dem Computerspeicher liefert AGP ein hochwertiges True Color-Videobild.

**Akku** - Eine wiederaufladbare interne Stromquelle, die die Versorgung von tragbaren Computern übernimmt, wenn diese nicht über den Netzadapter an das Stromnetz angeschlossen sind.

**Akkubetriebsdauer** - Der Zeitraum (in Jahren), in dem ein Akku in einem Notebook-Computer entladen und wieder aufgeladen werden kann. **Akkubetriebszeit** - Der Zeitraum (in Minuten oder Stunden), in dem ein Akku in einem Notebook-Computer den Computer mit Strom versorgt, bevor er entladen ist.

**APR** - Advanced Port Replicator - Ein Docking-Gerät, mit dem Sie bequem einen externen Monitor, eine Tastatur, eine Maus oder andere Geräte an den Laptop-Computer anschließen können.

**ASF** - Abkürzung für "Alert Standards Format" (Warnstandardformat) - Ein Standard, der definiert, wie Hardware- und Softwarewarnungen an die<br>Verwaltungskonsole gemeldet werden. ASF ist plattform- und b**etriebssystemunabhä** 

**Auflösung** – Die Schärfe und Klarheit eines Bildes, das von einem Drucker erzeugt bzw. auf einem Monitor angezeigt wird. Je höher die Auflösung, desto<br>schärfer ist das Bild.

#### **B**

**Bildschirmauflösung** – Siehe *Auflösung*.

**Bildwiederholfrequenz** – Die Frequenz in Hz, mit der die Bildschirmzeilen erneut aufgebaut werden. (Dies wird manchmal auch als *Vertikalfrequenz*<br>bezeichnet.) Je höher die Bildwiederholfrequenz ist, desto weniger Bildsch

BIOS - Abkürzung für "Basic Input/Output System" (Grundlegendes Eingabe-/Ausgabesystem) - Ein Programm (oder Dienstprogramm), das als Schnittstelle zwischen der Computerhardware und dem Betriebssystem dient. Anderungen der Einstellungen für dieses Programm sollten nur erfahrene<br>Computeranwender vornehmen. Wird auch als *System-Setup-Programm* bezeichnet.

**Bit** - Die kleinste Informationseinheit, die vom Computer verarbeitet wird.

**Bluetooth**® **Wireless-Technologie** - Ein Funktechnologiestandard für Netzwerkgeräte mit einer Reichweite von nur 9 m, der es den aktivierten Geräten ermöglicht, sich automatisch gegenseitig zu erkennen.

**Bit/s** - Bits pro Sekunde - Die Standardmaßeinheit für die Übertragungsgeschwindigkeit von Daten.

BTU - Abkürzung für "British Thermal Unit" - Eine englische Einheit für die Wärmemenge.

**Bus** - Eine Kommunikationsleitung zwischen den Komponenten im Computer.

**Bustakt** - Die Taktrate (in MHz), die angibt, wie schnell Daten von einem Bus übertragen werden können.

**Byte** - Die grundlegende Dateneinheit, mit der der Computer arbeitet. Ein Byte entspricht acht Bit.

## **C**

**C** - Celsius - Ein Temperaturmaßsystem, bei dem der Gefrierpunkt von Wasser als 0 °C und der Siedepunkt von Wasser als 100 °C definiert ist (bei Normaldruck).

**Cache** - Ein spezieller schneller Speichermechanismus, bei dem es sich entweder um einen reservierten Bereich des Arbeitsspeichers oder um ein<br>unabhängiges schnelles Speichergerät handeln kann. Der Cache-Speicher erhöht d

**L1-Cache** - Im Prozessor gespeicherter primärer Cache.

**L2-Cache** - Sekundärer Cache, der sich entweder außerhalb des Prozessors befinden oder in die Prozessor-Architektur integriert sein kann.

CD - Abkürzung für "Compact Disc" - Ein optisches Speichermedium, das üblicherweise für Audio- und Softwareprogramme verwendet wird. **CD-Laufwerk** - Ein Laufwerk, das über optische Verfahren Daten von CDs liest.

**CD-Player** - Die Software zur Wiedergabe von Musik-CDs. In der CD-Wiedergabe-Software wird ein Fenster mit Schaltflächen angezeigt, über die CDs abgespielt werden können.

CD-R - Abkürzung für "CD-Recordable" - Eine beschreibbare CD. Daten können nur einmal auf eine CD-R beschrieben werden. Sobald Daten aufgezeichnet sind, können sie nicht gelöscht oder überschrieben werden.

CD-RW - Abkürzung für "CD-Rewritable" - Eine wiederbeschreibbare CD. CD-RWs können beschrieben werden. Die Daten können anschließend wieder gelöscht oder überschrieben werden.

**CD-RW-Laufwerk** - Ein Laufwerk, das CDs lesen und auf CD-RWs (wiederbeschreibbare CDs) und CD-R-Discs (beschreibbare CDs) schreiben kann. Im Gegensatz zu CD-RWs können CD-Rs nur einmal beschrieben werden.

**CD-RW-/DVD-Laufwerk** - Ein Laufwerk, das manchmal auch als Kombinationslaufwerk bezeichnet wird und das CDs und DVDs lesen sowie auf CD-RWs<br>(wiederbeschreibbare CDs) und CD-Rs (beschreibbare CDs) schreiben kann. Im Gegens

COA - Abkürzung für "Certificate of Authenticity" (Echtheitsbestätigung) - Der alphanummerische Windows-Code auf einem Aufkleber am Computer. Wird auch als *Product Key* oder *Produkt-ID* bezeichnet.

**Controller** - Ein Chip zur Steuerung der Datenübertragung zwischen Prozessor und Speicher bzw. zwischen Prozessor und Geräten.

CRIMM - Abkürzung für "Continuity Rambus In-line Memory Module" (Kontinuitäts-Rambus-Speichermodul mit einer Kontaktanschlussreihe) - Ein spezielles Modul ohne Speicherchips, das in nicht benutzte RIMM-Steckplätze eingesetzt werden kann.

**Cursor** - Der Mauszeiger auf einem integrierten oder externen Bildschirm, der die aktuelle Position der nächsten Tastatur-, Touchpad- oder Mausaktion anzeigt. Dabei handelt es sich in der Regel um eine blinkende Linie, einen Unterstrich oder einen kleinen Pfeil.

 **D**

DDR SDRAM - Abkürzung für "Double-Data-Rate SDRAM" (SDRAM mit doppelter Datenübertragung) - Eine SDRAM-Ausführung, die den Daten-Burst-Zyklus verdoppelt und dadurch die Systemleistung erhöht.

**DDR2 SDRAM** - Doppelte Datenübertragungsrate 2 SDRAM - Eine Art DDR SDRAM mit 4-bit-Prefetch und anderen Architekturanpassungen, um die Speichergeschwindigkeit auf über 400 MHz zu beschleunigen. **DIMM** – Dual Inline-Speichermodul.

**DIN-Anschluss** - Ein runder, 6-poliger Anschluss nach DIN (Deutsches Institut für Normung). DIN-Anschlüsse werden in der Regel verwendet, um PS/ 2- Tastaturen oder Mäuse anzuschließen.

Disk-Striping - Eine Technik, bei der Daten auf mehrere Datenträgerlaufwerke verteilt werden. Striping kann Vorgänge beschleunigen, bei denen Daten aus<br>dem Festplattenspeicher gelesen werden. Computer, die diese Technik ei oder die Stripe-Größe auszuwählen*.*

**Diskettenlaufwerk** - Ein Laufwerk, auf dem Disketten gelesen und beschrieben werden können.

DMA - Abkürzung für "Direct Memory Access" (direkter Speicherzugriff) - Ein Kanal, der bestimmte Datenübertragungen zwischen dem RAM und einem Gerät ermöglicht, ohne den Prozessor zu adressieren.

DMTF - Abkürzung für "Distributed Management Task Force" - Eine Gruppe von Hardware- und Softwareherstellern, die Verwaltungsstandards für verteilte Desktop-, Netzwerk-, Unternehmens- und Internet-Umgebungen entwickeln.

#### **Docking-Gerät** - Siehe *APR*.

**Domäne** - Eine Gruppe von Computern, Programmen und Geräten in einem Netzwerk, die als eine Einheit unter Anwendung einheitlicher Richtlinien und<br>Verfahren verwaltet und von einer bestimmten Benutzergruppe genutzt wird. E erhalten.

DRAM - Abkürzung für "Dynamic Random Access Memory" (Dynamischer Speicher mit wahlfreiem Zugriff) - Speicher, der Daten in integrierten Schaltungen mit Kondensatoren ablegt.

DSL - Abkürzung für "Digital Subscriber Line" - Eine Technologie, die über eine analoge Telefonleitung eine konstante, schnelle Internetverbindung bereitstellt.

**Dual-Display-Modus** - Eine Anzeigeeinstellung, mit der Sie einen zweiten Monitor als Erweiterung des integrierten Bildschirms nutzen können. Wird auch als *erweiterter Anzeigemodus* bezeichnet.

**DVD** - Digital Versatile Disc - Ein Datenträger mit hoher Kapazität zum Speichern von Filmen. DVD-Laufwerke können auch die meisten CD-Medien lesen. **DVD-Laufwerk** - Ein Laufwerk, das über optische Verfahren Daten von DVDs und CDs liest.

**DVD-Player** - Die Software zur Wiedergabe von Filmen auf DVDs. In der DVD-Wiedergabe-**Software wird ein Fenster mit Schaltflächen angezeigt, über die**<br>DVDs abgespielt werden können.

**DVD-R** - DVD Recordable - Beschreibbarer DVD-Rohling. Daten können nur einmal auf eine DVD-R beschrieben werden. Sobald Daten aufgezeichnet sind, können sie nicht gelöscht oder überschrieben werden.

**DVD+RW** -Abkürzung für "DVD Rewritable" - Eine wiederbeschreibbare DVD. DVD+RWs können beschrieben, und die Daten können anschließend wieder gelöscht oder überschrieben werden. (Die DVD+RW-Technologie unterscheidet sich von der DVD-RW-Technologie.)

**DVD+RW-Laufwerk** - Ein Laufwerk, das DVDs und die meisten CD-Medien lesen und auf DVD+RWs (überschreibbare DVDs) schreiben kann.

**DVI** – Digital Video Interface – Ein Standard zur digitalen Übertragung zwischen einem Computer und einem digitalen Video-Bildschirm.

## **E**

**E/A-Adr**esse – Eine Adresse im RAM, die einem bestimmten Gerät zugewiesen ist (beispielsweise einem seriellen Anschluss, parallelen Anschluss oder einem<br>Erweiterungssteckplatz) und die es dem Prozessor ermöglicht, mit dem

ECC - Abkürzung für "Error Checking and Correction" (Fehlerüberprüfung und Korrektur) - Ein Speichertyp mit einer speziellen Schaltung zum Testen der Richtigkeit der übertragenen Daten.

ECP - Abkürzung für "Extended Capabilities Port" (Port mit erweiterter Funktionalität); ein Modus für parallele Anschlüsse, der die bidirektionale<br>Datenübertragung verbessert. Wie EPP verwendet ECP das DMA-Verfahren für di Übertragungsleistung.

**EIDE** - Abkürzung für "Enhanced Integrated Device Electronics" (Erweiterte integrierte Laufwerkelektronik) - Eine verbesserte Ausführung der IDE-Schnittstelle für Festplattenlaufwerke und CD-Laufwerke.

**EMI** - Abkürzung für "Elektromagnetische Störung" - Elektrische Störungen, die durch elektromagnetische Strahlungen verursacht werden. **ENERGY STAR®** - Anforderungen der Environmental Protection Agency (amerikanische Umweltschutzbehörde) zur Verringerung des Stromverbrauchs. **EPP** - Abkürzung für "Enhanced Parallel Port" (Erweiterter paralleler Port) - Ein Modus für parallele Anschlüsse, der die bidirektionale Datenübertragung ermöglicht.

**Erweiterter Anzeigemodus** - Eine Anzeigeeinstellung, mit der Sie einen zweiten Monitor als Erweiterung zum integrierten Bildschirm nutzen können. Wird auch als *Dual-Display-Modus* bezeichnet.

**Erweiterungskarte** - Eine Platine, die in den Erweiterungssteckplatz auf der Systemplatine des Computers eingesteckt wird und mit der die Fähigkeiten des Computers erweitert werden. Dazu gehören beispielsweise Grafik-, Modem- und Soundkarten.

**Erweiterungssteckplatz** - Ein Steckplatz auf der Systemplatine mancher Computer, in den Erweiterungskarten installiert und mit dem Systembus verbunden werden.

ESE - Abkürzung für "Elektrostatische Entladung" - Eine schnelle Entladung statischer Elektrizität. ESE kann integrierte Schaltungen in Computern und Datenkommunikationsgeräten beschädigen.

**ExpressCard** – Eine auswechselbare E/A-Karte, die dem PCMCIA-Standard entspricht. Modems und Netzwerkadapter sind im Allgemeinen als ExpressCards erhältlich. ExpressCards unterstützen die Standards PCI Express und USB 2.0.

**Express-Servicecode** - Ein nummerischer Code auf einem Aufkleber am Dell™-Computer. Verwenden Sie den Express-Servicecode, wenn Sie sich wegen<br>Supportfragen an Dell wenden. Der Expressdienst von Dell steht unter Umstände

### **F**

**Fahrenheit** - Eine Temperaturmaßskala, bei der der Gefrierpunkt von Wasser als 32 °F und der Siedepunkt von Wasser als 212 °F definiert ist (bei Normaldruck).

FCC - Abkürzung für "Federal Communications Commission" - Eine US-Behörde, die kommunikationsbezogene Richtlinien festlegt, beispielsweise die zulässigen Emissionswerte für Computer und elektronische Geräte.

Festplattenlaufwerk - Ein Laufwerk, das Daten auf einer Festplatte liest und darauf schreibt. Die Begriffe "Festplattenlaufwerk" und "Festplatte" werden oft synonym verwendet.

**Floppy** – Ein elektromagnetischer Datenträger. Wird auch als *diskette* (Diskette) oder *floppy disk* (Diskette) bezeichnet.

**Formatieren** - Der Vorgang, mit dem ein Laufwerk oder eine Diskette auf die Datenspeicherung vorbereitet wird. Wenn ein Laufwerk oder eine Diskette<br>formatiert wird, gehen die zuvor darauf gespeicherten Daten verloren.

FSB - Abkürzung für "Front-Side-Bus" – Der Datenpfad und die physische Schnittstelle zwischen Prozessor und RAM.

**FTP** - **Abkürzung für "**File Transfer Protocol" (D**ateiübertragungsprotokoll) – Ein standardmäßiges Internet-**Protokoll, mit dessen Hilfe Dateien zwischen<br>Computern ausgetauscht werden, die mit dem Internet verbunden sind

**G** - Gravitation (Schwerkraft) - Eine Maßeinheit für Gewicht und Kraft.

**GB** – Gigabyte – Eine Maßeinheit bei der Datenspeicherung, die 1024 MB (1 073 741 824 Byte) entspricht. Im Zusammenhang mit Festplattenkapazitäten wird<br>der Begriff oft in der (abgerundeten) Bedeutung von 1.000.000.000 Byt

**Gerät** - Die Hardware, z. B. Diskettenlaufwerk, Drucker oder Tastatur, die in den Computer eingebaut ist bzw. an ihn angeschlossen wird. **Gerätetreiber** - *Siehe Treiber*.

**GHz** – Gigahertz – Ein Frequenzmaß, das einer Milliarde Hz oder eintausend MHz entspricht. Die Arbeitsgeschwindigkeit von Prozessoren, Bussen und<br>Schnittstellen wird häufig in GHz gemessen.

**Grafikmodus** – Ein Videomodus, der durch *x* horizontale Bildpunkte mal *y* vertikale Bildpunkte mal *z* Farben definiert wird. Der Grafikmodus kann eine unbegrenzte Anzahl an Formen und Schriftarten darstellen.

GUI - Abkürzung für "Graphical User Interface" (Grafische Benutzeroberfläche) - Software, die über Menüs, Fenster und Symbole mit dem Benutzer interagiert. Die meisten Programme unter dem Betriebssystem Windows verfügen über GUIs.

### **H**

**Herunterfahren** – Der Vorgang, bei dem alle geöffneten Fenster und Programme geschlossen werden, das Betriebssystem beendet und der Computer<br>ausgeschaltet wird. Wenn Sie den Computer ausschalten, bevor er vollständig heru

**Hilfedatei –** Eine Datei, die Informationen oder Anleitungen zu einem Produkt enthält. Einige Hilfedateien sind bestimmten Programmen zugeordnet,<br>beispielsweise die *Hilfe* unter Microsoft Windows. Andere Hilfedateien die die Erweiterung **hlp** oder **chm** auf.

**Hintergrundbild** – Das Hintergrundmuster oder -bild für den Windows-Desktop. Das Hintergrundbild kann über die Windows-Systemsteuerung geändert<br>werden. Sie können auch Ihr Lieblingsbild einscannen und als Hintergrundbild

**HTML** – Abkürzung für "Hypertext Markup Language" – Ein Codesatz, der in eine Internet-Webseite eingefügt wird und über einen Internet-Browser angezeigt werden kann.

HTTP - Abkürzung für "Hypertext Transfer Protocol" (Hypertext-Übertragungsprotokoll) - Ein Protokoll für den Austausch von Dateien zwischen Computern, die über das Internet miteinander verbunden sind.

Hz – Hertz – Ein Frequenzmaß, das einem Zyklus pro Sekunde entspricht. Frequenzen bei Computern und elektronischen Geräten werden in der Regel in<br>Kilohertz (kHz), Megahertz (MHz), Gigahertz (GHz) oder Terahertz (THz) gemes

#### **I**

IC - Abkürzung für "Industry Canada" - Die kanadische Regulierungsbehörde, die, ähnlich der FCC in den Vereinigten Staaten, die zulässigen Emissionswerte für elektronische Geräte festlegt.

IC - Abkürzung für "Integrated Circuit" (Integrierte Schaltung) – Eine Halbleiterscheibe, auch Chip, die mit Tausenden oder Millionen winziger elektronischer Komponenten bestückt ist und in Computern, Audio- und Videogeräten zum Einsatz kommt.

IDE - Abkürzung für "Integrated Device Electronics" (Integrierte Geräteelektronik) - Eine Schnittstelle für Massenspeichergeräte, bei denen der Controller in das Festplattenlaufwerk oder CD-Laufwerk integriert ist.

IEEE 1394 - Abkürzung für "Institute of Electrical and Electronics Engineers, Inc." - Ein serieller Hochleistungsbus, der zum Anschluss von IEEE 1394kompatiblen Geräten, z. B. digitalen Kameras oder DVD-Playern, an den Computer dient.

**Infodatei –** Eine Textdatei, die zu einem Software-Paket oder Hardware-**Produkt gehört. Info**-Dateien enthalten in der Regel Informationen zur Installation<br>sowie Beschreibungen von neuen Produktmerkmalen oder von noch nic

**Infrarotsensor** – Mithilfe dieses Ports können Sie Daten zwischen dem Computer und Infrarot-kompatiblen Geräten übertragen, ohne dabei Kabelverbindungen zu benötigen.

**Integriert** – Bezieht sich in der Regel auf Komponenten, die sich physisch auf der Systemplatine des Computers befinden. Eine andere Bezeichnung hierfür ist *eingebaut*.

**I/O –** Input/Output (E/A, Eingabe/Ausgabe) – Ein Vorgang oder ein Gerät, bei dem bzw. über das Daten in den Computer eingegeben und von diesem<br>abgerufen werden. Tastaturen und Drucker sind E/A-Geräte.

**IrDA** - Infrared Data Association - Eine Organisation, die internationale Normen für Infrarotdatenübertragungen erarbeitet.

**IRQ -** Abkürzung für "Interrupt Request" (Interruptanforderung) – Eine elektronische Leitung, die einem bestimmten Gerät zugewiesen ist, damit dieses mit<br>dem Prozessor Daten austauschen kann. Jedes angeschlossene Peripher IRQ-Zuweisung besitzen, aber in diesem Fall ist es nicht möglich, sie gleichzeitig zu betreiben.

**ISP** – Abkürzung für "Internet Service Provider" (Internetdienstanbieter) – Ein Unternehmen, das Zugriff auf seinen Host-S**erver ermöglicht. Damit können Sie**<br>eine direkte Verbindung zum Internet herstellen, E-Mails sende

## **K**

**Kb** – Kilobit – Eine Dateneinheit, die 1024 Bits entspricht. Maßeinheit für die Kapazität von Speicherbausteinen.

**KB** – Kilobyte – Eine Dateneinheit, die 1024 Byte entspricht, aber in der Regel als 1000 Byte angegeben wird.

**kHz** – Kilohertz – Ein Frequenzmaß, das 1000 Hz entspricht.

**Kühlkörper** – Eine Metallplatte auf einigen Prozessoren, die zur Wärmeableitung dient.

### **L**

LAN - Abkürzung für "Local Area Network" (Lokales Netzwerk) - Ein Computernetzwerk für einen kleinen Bereich. Ein LAN ist im Allgemeinen auf ein Gebäude oder wenige, benachbarte Gebäude beschränkt. Ein LAN kann mit einem anderen (auch weit entfernten) LAN über Telefonleitungen oder Funk verbunden werden. Das resultierende Netzwerk wird als WAN (Wide Area Network, Weitbereichsnetzwerk) bezeichnet.

LCD - Abkürzung für "Liquid Crystal Display" (Flüssigkristallanzeige) – Die bei Bildschirmen von Notebook-Computern und Flachbildschirmen verwendete Technologie.

LED - Abkürzung für "Light-Emitting Diode" (Leuchtdiode) – Eine elektronische Komponente, die durch ihr Leuchten den Status des Computers angibt. **Local Bus** – Ein Datenbus, der Geräten eine hohe Datenübertragungsgeschwindigkeit zum Prozessor ermöglicht.

LPT – Abkürzung für "Line Print Terminal" – Die Bezeichnung für eine parallele Schnittstelle zum Anschluss von Druckern oder anderen parallelen Geräten.

**M**

**Maus** – Ein Zeigegerät, das die Cursorbewegungen auf dem Bildschirm steuert. Normalerweise wird die Maus über eine harte, ebene Oberfläche bewegt, um<br>den Mauszeiger oder Cursor auf dem Bildschirm zu bewegen.

**Mb** – Megabit – Eine Maßeinheit für die Speicherkapazität von Speicherchips, die 1024 KB entspricht.

**Mbit/s** – Megabit pro Sekunde – Eine Million Bit pro Sekunde. Diese Maßeinheit wird in der Regel für die Übertragungsgeschwindigkeit von Netzwerken und Modems verwendet.

MB – Megabyte – Eine Maßeinheit bei der Datenspeicherung, die 1,048,576 Byte entspricht. 1 MB entspricht 1024 KB. Im Zusammenhang mit<br>Festplattenkapazitäten wird der Begriff oft in der (abgerundeten) Bedeutung von 1.000.00

**MB/s** – Megabyte pro Sekunde – Eine Million Byte pro Sekunde. Diese Maßeinheit wird in der Regel für Datenübertragungsraten verwendet. **MHz** – Megahertz – Eine Frequenz, die einer Million Zyklen pro Sekunde entspricht. Die Arbeitsgeschwindigkeit von Prozessoren, Bussen und Schnittstellen wird häufig in MHz gemessen.

**Mini PCI** – Ein Standard für integrierte Peripheriegeräte, insbesondere Kommunikationsgeräte wie Modems und NICs. Die Mini PCI ist eine kleine Karte, die in ihrer Funktion der gängigen PCI-Erweiterungskarte entspricht.

**Modem** – Ein Gerät, über das der Computer mithilfe von analogen Telefonleitungen mit anderen Computern Daten austauschen kann. Es gibt drei Arten von Modems: extern, PC Card oder ExpressCard und intern. Mithilfe des Modems können Sie eine Verbindung zum Internet herstellen und E-Mails verschicken. **Modulschacht** – Ein Schacht, der Geräte wie optische Laufwerke, einen zweiten Akku oder ein Dell TravelLiteT-Modul unterstützt.

**Monitor** – Ein Gerät mit hoher Auflösung, ähnlich einem Fernsehgerät, das die Ausgabe des Computers anzeigt.

**ms** – Millisekunde – Eine Zeiteinheit, die einer Tausendstelsekunde entspricht. Zugriffszeiten von Speichergeräten werden häufig in Millisekunden gemessen.

#### **N**

**Nachrichtenbereich** – Der Bereich in der Windows-Taskleiste, der Symbole enthält, über die Sie direkt auf Programme und Computerfunktionen, z. B. die Uhr, die Lautstärkeregelung und den Druckstatus, zugreifen können. Wird auch *Systembereich* genannt.

**Netzwerkadapter –** Ein Chip mit Netzwerkfunktionen. Ein Netzwerkadapter kann auf der Systemplatine eines Computers installiert sein oder in Form einer PC<br>Card vorliegen. Ein Netzwerkadapter wird auch als Netzwerkschnittst

**ns** – Nanosekunde – Eine Zeiteinheit, die einer Milliardstelsekunde entspricht.

#### **NSC** – Siehe *Netzwerkadapter*.

NVRAM - Abkürzung für "Nonvolatile Random Access Memory" (Nicht flüchtiger Speicher mit wahlfreiem Zugriff) - Ein Speichertyp, der Daten selbst dann speichert, wenn der Computer ausgeschaltet wird oder von der externen Stromquelle getrennt wird. NVRAM wird zur Verwaltung der Konfigurationsdaten des<br>Computers wie Datum, Uhrzeit und weiterer System-Setup-**Optionen einges** 

## **O**

**Optisches Laufwerk** – Ein Laufwerk, das über optische Verfahren Daten von CDs oder DVDs oder DVD+RWs liest oder darauf schreibt. Optische Laufwerke sind z. B. CD-, DVD-, CD-RW-Laufwerke und CD-RW-/DVD-Kombinationslaufwerke.

**Ordner** - Ein Begriff, der den Platz auf einer Diskette oder auf einem Laufwerk beschreibt, an dem Dateien organisiert und gruppiert sind. Die Dateien eines Ordners können unterschiedlich angezeigt und sortiert werden, beispielsweise alphabetisch, nach Datum oder nach Größe.

#### **P**

**Paralleler Anschluss** – Ein E/A-Port, über den ein paralleler Drucker an den Computer angeschlossen werden kann. Wird auch als *LPT-Anschluss* bezeichnet. **Partition** – Ein physischer Speicherbereich auf einer Festplatte, der mindestens einem als logisches Laufwerk bezeichneten logischen Speicherbereich zugeordnet ist. Eine Partition kann mehrere logische Laufwerke enthalten.

**PC Card** – Eine auswechselbare E/A-Karte, die dem PCMCIA-Standard entspricht. Modems und Netzwerkadapter sind im Allgemeinen als PC Cards erhältlich. **PC Card mit Überlänge** - Eine PC Card, die über den Rand des PC Card-Steckplatzes des Computers hinausragt, wenn sie installiert ist.

PCI – Abkürzung für "Peripheral Component Interconnect" (Verbindung peripherer Komponenten) – PCI ist ein lokaler Bus, der 32- und 64-Bit-Datenpfade unterstützt und einen Hochgeschwindigkeitsdatenpfad zwischen dem Prozessor und den Geräten ermöglicht (beispielsweise Video, Laufwerke und Netzwerke).

**PCI-Express** - Eine Modifizierung der PCI-Schnittstelle, welche die Datenübertragungstrate zwischen dem Prozessor und den angeschlossenen Geräten beschleunigt. Durch PCI-Express können Daten mit einer Geschwindigkeit von 250 MB/s bis zu 4 GB/s übertragen werden. Wenn der PCI-Express-Chipsatz und<br>das Gerät unterschiedliche Geschwindigkeiten haben, arbeiten sie in der

PCMCIA - Abkürzung für "Personal Computer Memory Card International Association" - Dieses Gremium legt Normen für PC Cards fest.

PIN - Abkürzung für "Personal Identification Number" (Persönliche Identifikationsnummer) - Eine Zahlen- und/oder Buchstabenfolge, die den unbefugten Zugriff auf Computernetzwerke und weitere sichere Systeme verhindert.

PIO -Abkürzung für "Programmed Input/Output" (Programmierte Eingabe/Ausgabe) – Eine Methode zur Übertragung von Daten zwischen zwei Geräten über den Prozessor als Teil des Datenpfads.

**Pixel** – Ein einzelner Punkt auf dem Anzeigebildschirm. Die Pixel sind in Spalten und Zeilen als Raster angeordnet. Bildschirmauflösungen (beispielsweise 800 × 600) werden durch die Anzahl der horizontal und vertikal angeordneten Bildpunkte angegeben.

**Plug-and-Play –** Eine Funktionalität zur automatischen Konfiguration von Geräten. Plug-and-Play ermöglicht eine automatische Installation bzw. Konfiguration<br>und gewährleistet die Kompatibilität mit vorhandener Hardware, s

**POST -** Abkürzung für "Power-On Self-Test" (Einschalt-Selbsttest) – Diagnoseprogramme, die automatisch vom BIOS geladen werden und Basistests an den<br>wichtigsten Computerkomponenten ausführen (z. B. Speicher, Festplattenla werden, wird der Startvorgang fortgesetzt.

**Programm** – Jede Software zur Datenverarbeitung. Dazu gehören Tabellenkalkulations- und Textverarbeitungsprogramme sowie Datenbanken und Spiele. Programme erfordern ein Betriebssystem.

**Prozessor** – Ein Computer-Chip, der Programmanleitungen verarbeitet und ausführt. Manchmal wird der Prozessor auch als *CPU* (Central Processing Unit, Zentrale Verarbeitungseinheit) bezeichnet.

PS/2 - Abkürzung für "Personal System/2" - Der Anschlusstyp für PS/2-kompatible Tastaturen, Mäuse oder nummerische Tastenblocks. **PXE – A**bkürzung für "Pre-boot Execution Environment" (Vorstartausführungsumgebung) – Ein WfM-(Wired for Management-)Standard, der das<br>Fernkonfigurieren und Fernstarten von Computern in einem Netzwerk ermöglicht, die über

### **R**

**RAID** – Redundant Array of Independent Disks (Redundantes Festplattenarray) – Eine Methode, die Datenredundanz ermöglicht. Einige RAID-Implementierungen umfassen RAID 0, RAID 1, RAID 5, RAID 10 und RAID 50.

**RAM** – random-access memory (Speicher mit wahlfreiem Zugriff) – D**er primäre temporäre Speicher für Programmanleitungen und Daten. Alle im RAM**<br>abgelegten Daten gehen beim Herunterfahren des Computers verloren.

**Reisemodul** – Eine Vorrichtung aus Kunststoff, die in den Modulschacht eines Notebook-Computers eingesetzt wird, um das Gewicht des Computers zu verringern.

**RFI** – Abkürzung für "Radio Frequency Interference" (Hochfrequenzinterferenz) – Eine Störung, die in der Regel von Funkfrequenzen im Bereich von 10 kHz bis<br>100 000 MHz erzeugt wird. Funkfrequenzen liegen am unteren Ende d Strahlungen mit einer höheren Frequenz, z. B. Infrarot und Licht.

**ROM** – Abkürzung für "Read-Only Memory" (Festwertspeicher) – Ein Speicher, der Daten und Programme enthält, die durch den Computer weder gelöscht noch<br>überschrieben werden können. Im Gegensatz zum RAM geht der Inhalt des

RTC - Abkürzung für "Real Time Clock" (Echtzeituhr) - batteriegestützte Uhr auf der Systemplatine, die Datum und Uhrzeit auch nach dem Herunterfahren des Computers speichert.

**RTCRST** – Real Time Clock Reset (Zurücksetzen der Echtzeituhr) – Ein Jumper auf der Systemplatine einiger Computer, der häufig bei der Behebung von Störungen verwendet werden kann.

**Ruhezustand -** Ein Energieverwaltungsmodus, der alle Daten in einem reservierten Speicherbereich auf dem Festplattenlaufwerk speichert und den Computer<br>dann ausschaltet. Nach einem Neustart des Computers werden die gesich

## **S**

**ScanDisk** – Ein Microsoft-Dienstprogramm, das Dateien, Ordner und die Festplatte auf Fehler untersucht. ScanDisk wird häufig ausgeführt, wenn Sie den Computer nach einem Systemabsturz neu starten.

**Schreibgeschützt** - Schreibgeschützte Daten und/oder Dateien werden angezeigt, können jedoch nicht bearbeitet oder gelöscht werden. Eine Datei kann diesen Status haben, wenn sie:

ı auf einer physisch schreibgeschützten Diskette, CD oder DVD gespeichert ist,<br>ı in einem Netzwerk in einem Verzeichnis gespeichert ist, für das der Netzwerkadministrator nur bestimmten Personen Rechte eingeräumt hat.

**Schreibschutz** – Schreibgeschützte Dateien oder Medien können nicht geändert werden. Mit dem Schreibschutz können Sie Ihre Daten vor Veränderungen oder Beschädigungen schützen. Eine 3,5-Zoll-Diskette kann durch Verschieben des Schreibschutzschalters in die geöffnete Position mit einem Schreibschutz versehen werden.

**SDRAM – Abkürzung für** "Synchronous Dynamic Random-Access Memory" (Synchroner dynamischer Speicher mit wahlfreiem Zugriff) – Ein DRAM-Typ, der mit der<br>optimalen Taktrate des Prozessors synchronisiert ist.

**Serieller Anschluss** – Ein E/A-Port, über den ein Gerät, z. B. ein Handheld-Computer oder eine digitale Kamera, an den Computer angeschlossen werden kann.

**Service-Tag-Nummer** – Wenn Sie die Dell-Support-Website unter **support.euro.dell.com** aufrufen oder sich telefonisch mit dem Kundendienst oder technischen Support von Dell in Verbindung setzen, dient das Strichcode-Etikett zur Identifikation Ihres Computers.

**Setup-Programm –** Ein Programm, das Hardware und Software installiert und konfiguriert. Zum Lieferumfang der meisten Windows-Software-**Pakete gehört**<br>das Programm **setup.exe** oder **install.exe**. Das *Setup-Programm* ist n

**Sicherungskopien** - Eine Kopie eines Programms oder einer Arbeitsdatei auf einer Diskette, DVD oder Festplatte. Als Vorsichtsmaßname sollte regelmäßig eine Sicherungskopie der auf der Festplatte gespeicherten Daten erstellt werden.

**Smart Card** – Eine Karte, die in einen Prozessor und einen Speicherchip integriert ist. Mithilfe von Smart Cards kann sich ein Benutzer bei einem Computer authentifizieren, der für den Einsatz von Smart Cards eingerichtet ist.

**Software** – Alle Daten, die elektronisch gespeichert werden können, beispielsweise Computerdateien oder Programme.

S/PDIF - Abkürzung für "Sony/Philips Digital Interface" (Digitales Schnittstellenformat von Sony/Philips) - Ein Audioübertragungsformat, das die

Audioübertragung von einer Datei in eine andere ohne Analogkonvertierung ermöglicht, wodurch die Qualität der Datei vermindert werden könnte. **Speicher** – Ein temporärer Datenspeicher im Inneren des Computers. Da die Daten im Arbeitsspeicher nicht permanent gespeichert werden, empfiehlt es sich, die Dateien beim Arbeiten am Computer oder vor dem Herunterfahren des Computers regelmäßig zu speichern. In einem Computer gibt es mehrere<br>Speicherarten, beispielsweise RAM, ROM und Grafikspeicher. Die Bezeichnung Speicher

**Speicheradresse** – Eine bestimmte Adresse, an der Daten vorübergehend im RAM abgelegt werden.

**Speichermodul** – Eine kleine Platine, die auf die Systemplatine aufgesteckt wird und Speicherchips enthält.

**Speicherzuweisung** – Der Vorgang, bei dem der Computer physischen Adressen beim Startvorgang Speicheradressen zuweist. Die Geräte und die Software<br>können anschließend Informationen so adressieren, dass der Prozessor darau

**Standby-Modus** – Ein Energieverwaltungsmodus, der alle unnötigen Computeroperationen beendet, um Strom zu sparen.

**Startfähige CD** - Eine CD, mit der Sie den Computer starten können. Sie sollten stets über eine startfähige CD oder Diskette verfügen, für den Fall, dass die<br>Festplatte beschädigt oder der Computer mit Viren infiziert wir

**Startfähige Disk** - Eine Disk, mit der Sie den Computer starten können. Sie sollten stets über eine startfähige CD oder Diskette verfügen, für den Fall, dass die Festplatte beschädigt oder der Computer mit Viren infiziert wird.

**Startreihenfolge** - Gibt die Reihenfolge der Geräte an, über die der Computer versucht zu starten.

**Strike Zone**™ - Verstärkter Bereich am Boden der Plattform, der das Festplattenlaufwerk schützt, indem er als Dämpfung wirkt, wenn der Computer einer Resonanzerschütterung ausgesetzt oder fallen gelassen wird (unabhängig davon, ob der Computer ein- oder ausgeschaltet ist).

SVGA - Abkürzung für "Super Video Graphics Array" - Ein Videostandard für Videokarten und -Controller. SVGA arbeitet mit einer Auflösung von 800 x 600 oder 1024 x 768.

Die Auflösung und die Anzahl der von einem Programm wiedergegebenen Farben hängen von der Leistung des Monitors, des Grafik-Controllers und der<br>dazugehörigen Treiber sowie von der Größe des installierten Grafikspeichers ab

**S-Video-Fernsehausgang** – Ein Anschluss, über den ein Fernsehgerät oder ein digitales Audiogerät mit dem Computer verbunden werden kann.

**SXGA** – super-extended graphics array – Ein Videostandard für Videokarten und -Controller, der Auflösungen von bis zu 1280 x 1024 unterstützt. **SXGA+** – super-extended graphics array plus – Ein Videostandard für Videokarten und -Controller, der Auflösungen von bis zu 1400 x 1050 unterstützt.

**system board** – Die Systemplatine in Ihrem Computer. Sie wird auch als *Hauptplatine* bezeichnet. **System-Setup-Programm** – Ein Dienstprogramm, das als Schnittstelle zwischen der Computerhardware und dem Betriebssystem dient. Mithilfe des System-Setup-Programms können Sie benutzerdefinierte Optionen im BIOS konfigurieren, z. B. Datum und Uhrzeit oder das Systemkennwort. Änderungen der<br>Einstellungen für dieses Programm sollten nur erfahrene Computeranwender vornehm

**Systembereich** – Siehe *Nachrichtenbereich*.

**Systemsteuerung** - Ein Windows-Dienstprogramm, mit dem Sie das Betriebssystem und Hardwareeinstellungen, z. B. Anzeigeeinstellungen, ändern können.

## **T**

**Taktrate** - Die Rate (in MHz), die angibt, wie schnell Computerkomponenten arbeiten, die an den Systembus angeschlossen sind.

T**API –** Abkürzung für "Telephony Application Programming Interface" (Programmierschnittstelle für Telefonanwendungen) – Mithilfe von TAPI können<br>Windows-Anwendungen mit einem breiten Spektrum von Telefoniegeräten zusammen **Tastenkombination** – Ein Befehl, wo Sie mehrere Tasten gleichzeitig drücken müssen.

**Texteditor** – Ein Programm zum Erstellen und Bearbeiten von Dateien, die nur Text enthalten. Windows Notepad verwendet beispielsweise einen Texteditor.

In Texteditoren wird in der Regel kein Zeilenumbruch durchgeführt. Außerdem stehen keine Formatierungsfunktionen (z. B. Unterstreichen, Ändern der Schriftart usw.) zur Verfügung.

**Treiber** - Software, mit der das Betriebssystem ein Gerät, z. B. einen Drucker, steuern kann. Viele Geräte arbeiten nicht einwandfrei, wenn der falsche Treiber auf dem Computer installiert ist.

## **U**

**Uberspannungsschutz** – Schützt vor Spannungsspitzen, die bei einem Gewitter auftreten und über die Steckdose zum Computer geleitet werden können.<br>Überspannungsschalter bieten keinen Schutz vor Blitzschlägen oder Spannungs normale Stromspannung abfällt.

**UMA** - Unified Memory Allocation - Systemspeicher, der dynamisch einem Videospeicher zugewiesen ist.

**U/min** – Umdrehungen pro Minute – Die Anzahl der Umdrehungen pro Minute. Die Festplattengeschwindigkeit wird in der Regel in U/min gemessen.

**UPS –** Abkürzung für "Uninterruptible Power Supply" (Unterbrechungsfreie Stromversorgung) – Eine Sicherungsstromquelle, die verwendet wird, wenn die<br>Stromversorgung ausfällt oder die Spannung unter einen bestimmten Spannu einen begrenzten Zeitraum den Computerbetrieb, wenn die normale Stromversorgung ausfällt. USV-Systeme bieten einen Überspannungsschutz und dienen<br>auch zur Spannungsregulierung. Kleine USV-Systeme liefern einige Minuten lan

USB – Abkürzung für "Universal Serial Bus" (Universeller serieller Bus) – Eine Hardwareschnittstelle für langsame Peripheriegeräte, z. B. USB-kompatible Tastatur, Maus, Joystick, Scanner, Lautsprecher, Drucker, Breitbandgeräte (DSL- und Kabelmodem), Bildausgabegeräte oder Speichergeräte. Die Geräte<br>werden entweder direkt in einen 4-poligen Sockel in den Computer oder in ei geschaltet werden.

**UTP -** Abkürzung für "Unshielded Twisted Pair" (Nicht abgeschirmt, verdrillt) – beschreibt einen Kabeltyp, der in den meisten Telefonnetzwerken und einigen<br>Computernetzwerken verwendet wird. Nicht abgeschirmte Drahtpaare

**UXGA** – Abkürzung für "Ultra-Extended Graphics Array" – Ein Videostandard für Videokarten und -Controller, der Auflösungen von bis zu 1600 x 1200 unterstützt.

## **V**

**V** – Volt – Die Einheit der elektrischen Spannung. Eine Spannung von einem Volt liegt vor, wenn elektrischer Strom von einem Ampere durch einen Widerstand von einem Ohm fließt.

**Verknüpfung** – Ein Symbol, das direkten Zugriff auf häufig verwendete Programme, Dateien, Ordner und Laufwerke ermöglicht. Wenn Sie eine Verknüpfung<br>auf dem Windows-Desktop erstellen und auf das Symbol doppelklicken, könn suchen zu müssen. Durch Verknüpfungen wird der Speicherort der Dateien nicht verändert. Wenn eine Verknüpfung gelöscht wird, bleibt die Originaldatei<br>erhalten. Sie können ein Verknüpfungssymbol beliebig umbenennen.

Netzwerkverbindungen werden von Überspannungsschaltern nicht geschützt. Trennen Sie daher bei einem Gewitter stets das Netzwerkkabel vom Netzwerkanschluss.

**Video-Controller** – Die Schaltkreise auf einer Videokarte oder auf der Systemplatine (bei Computern mit integriertem Video-Controller), die in Verbindung mit dem Monitor die Videofähigkeit für das Computersystem liefern.

**Videospeicher** – Speicher, der Speicherchips enthält, die für Videofunktionen vorgesehen sind. Grafikspeicher ist in der Regel schneller als Systemspeicher. Die Größe des installierten Grafikspeichers beeinflusst maßgeblich, wie viele Farben ein Programm darstellen kann.

**Videomodus** –Ein Modus, der vorgibt, wie Text und Grafiken auf einem Monitor dargestellt werden. Grafikgestützte Software (z. B. das Betriebssystem Windows) wird im Grafikmodus dargestellt, der durch x horizontale mal y vertikale Bildpunkte und z F**arben definiert ist. Zeichengestützte Software (z. B. ein**<br>Texteditor) wird dagegen in einem Grafikmodus dargestellt, der

**Virenschutzprogramm** -Ein Programm, mit dem Viren erkannt, unter Quarantäne gestellt und/oder vom Computer gelöscht werden können.

**Virus** – Ein Programm, dessen Funktion darin besteht, Probleme zu schaffen oder die auf dem Festplattenlaufwerk gespeicherten Daten zu zerstören.<br>Virusprogramme werden über infizierte Disketten, aus dem Internet herunterg übertragen. Beim Starten eines infizierten Programms wird auch der darin enthaltene Virus aktiv.

Ein häufig auftretender Virustyp ist der Bootvirus, der sich in den Startsektoren einer Diskette befindet. Wenn die Diskette beim Herunterfahren des Computers im Laufwerk bleibt und dieser anschließend wieder hochgefahren wird, wird der Computer beim Lesen der Startsektoren der Diskette infiziert.<br>Wenn der Computer infiziert ist, kann der Bootvirus so lange auf alle Di bis er entfernt wird.

### **W**

**W** – Watt – Die Maßeinheit für elektrischen Strom. Ein Watt entspricht einer Stromstärke von einem Ampere bei einer Spannung von einem Volt. **Wh** – Wattstunde – Eine Maßeinheit, die üblicherweise für die Angabe der Akkukapazität verwendet wird. Ein Akku mit 66 Wattstunden kann beispielsweise eine Stunde lang 66 Watt bzw. zwei Stunden lang 33 Watt liefern.

### **X**

XGA – Abkürzung für "Extended Graphics Array" – Ein Videostandard für Videokarten und -Controller, der Auflösungen von bis zu 1024 x 768 unterstützt.

## **Z**

**ZIF –** Abkürzung für "Zero Insertion Force" (Einbau ohne Kraftaufwand) – Ein Sockel- **oder Anschlusstyp, der es ermöglicht, einen Computerchip zu installieren**<br>oder zu entfernen, ohne dass dabei ein großer Kraftaufwand au

**Zip –** Ein gängiges Datenkomprimierungsformat. Dateien im Zip-Format werden als Zip-Dateien bezeichnet und weisen die Dateinamenerweiterung **zip** auf.<br>Eine besondere Art der Zip-Datei ist eine selbstextrahierende Datei, d indem Sie darauf doppelklicken.

**Zip-Laufwerk** – Ein von der Iomega Corporation entwickeltes Hochleistungslaufwerk, das austauschbare 3,5-Zoll-Datenträger, sogenannte Zip-Disketten, verwendet. Zip-Disketten sind unwesentlich größer als normale Disketten. Sie sind ungefähr doppelt so dick und können bis zu 100 MB Daten speichern. **Zollpassierschein** - Ein internationales Zolldokument, das die vorübergehende Einfuhr von Waren in andere Länder vereinfacht. Dieses Dokument wird auch als *Kaufzertifikat* bezeichnet.

# <span id="page-33-1"></span>**Wie Sie Hilfe bekommen**

- **O** [Technische Unterstützung](#page-33-0)
- **[Probleme mit der Bestellung](#page-34-0)**
- [Produktinformationen](#page-34-1)
- [Einsenden von Teilen zur Reparatur auf Garantie oder zur Gutschrift](#page-35-0)
- **O** [Vor Ihrem Anruf](#page-35-1)
- [Kontaktaufnahme mit Dell](#page-35-2)

## <span id="page-33-0"></span>**Technische Unterstützung**

Falls Sie Hilfe bei einem technischen Problem benötigen, unterstützt Dell Sie gerne.

**VORSICHT: Falls das Computergehäuse entfernt werden muss, müssen Sie vorher die Netz- und Modemkabel aus den Steckdosen ziehen.**

- 1. Führen Sie die unter [Beheben von Störungen](file:///C:/data/CHM_OUT/systems/lat120l/ge/ug/ug_ge.chm/ug_ge/trouble.htm#1053472) beschriebenen Schritte aus.
- 2. Führen Sie das Programm "Dell Diagnostics" aus. Weitere Informationen finden Sie unter [Dell Diagnostics](file:///C:/data/CHM_OUT/systems/lat120l/ge/ug/ug_ge.chm/ug_ge/trouble.htm#1056237).
- 3. Erstellen Sie eine Kopie der [Diagnose-Checkliste](#page-35-3) und füllen Sie sie aus.
- 4. Ziehen Sie die umfangreichen Online-Dienste auf der Dell Support-Website (**support.dell.com**) zu Rate, falls es Fragen zur Vorgehensweise bei der Installation und der Behebung von Störungen gibt.
- 5. Rufen Sie bei Dell an, wenn das Problem mit den zuvor beschriebenen Schritten nicht gelöst werden konnte.

**ANMERKUNG:** Rufen Sie den technischen Support über ein Telefon neben oder in der Nähe des Computers an, damit ein Techniker Sie bei den erforderlichen Schritten unterstützen kann.

**ANMERKUNG:** Das Express-Servicecode-System von Dell steht möglicherweise nicht in allen Ländern zur Verfügung.

Geben Sie den Express-Servicecode ein, wenn Sie vom automatischen Telefonsystem von Dell dazu aufgefordert werden, damit Ihr Anruf direkt zum zuständigen Support-Personal weitergeleitet werden kann. Wenn Sie keinen Express-Servicecode haben, öffnen Sie den Ordner Dell Accessories (Dell<br>Zubehör), doppelklicken Sie auf das Symbol Express Service Code (Express-Serv

Anweisungen zur Nutzung des technischen Supports finden Sie unter "[Technischer Support](#page-34-2)".

**ANMERKUNG:** Einige der im Folgenden genannten Dienste sind außerhalb der USA (Festland) möglicherweise nicht verfügbar. Informationen hierzu erhalten Sie bei Ihrem örtlichen Dell-Vertreter.

## **Online-Dienste**

Unter **support.dell.com** können Sie auf die Dell Support-Website zugreifen. Wählen Sie auf der Seite **WELCOME TO DELL SUPPORT** (WILLKOMMEN BEIM DELL<br>SUPPORT) Ihre Region aus, und geben Sie die geforderten Informationen ein

Dell kann elektronisch über die folgenden Adressen erreicht werden:

l World Wide Web

**www.dell.com**

**www.dell.com/ap/** (nur für Länder in Asien und im Pazifikraum)

**www.dell.com/jp** (nur für Japan)

**www.euro.dell.com** (nur für Länder in Europa)

**www.dell.com/la/** (für Lateinamerika)

**www.dell.ca** (nur für Kanada)

l Anonymes Dateiübertragungsprotokoll (FTP)

#### <span id="page-34-3"></span>**ftp.dell.com/**

Melden Sie sich als Benutzer anonymous (anonym) an, und verwenden Sie Ihre E-Mail-Adresse als Kennwort.

- l Elektronischer Support-Service
- mobile\_support@us.dell.com
- support@us.dell.com
- apsupport@dell.com (nur für Länder in Asien und im Pazifikraum)
- **support.jp.dell.com** (nur für Japan)
- **support.euro.dell.com** (nur für Länder in Europa)
- l Elektronischer Vertriebsdienst
- sales@dell.com

apmarketing@dell.com (nur für Länder in Asien und im Pazifikraum)

- sales\_canada@dell.com (nur für Kanada)
- l Elektronischer Informationsdienst

info@dell.com

#### **AutoTech-Service**

AutoTech, der automatische technische Support von Dell, bietet Ihnen aufgezeichnete Antworten auf die Fragen, die Dell-Kunden am häufigsten zu Laptopund Desktop-Computern stellen.

Wenn Sie AutoTech anrufen, können Sie mithilfe der Telefontasten das Thema auswählen, zu dem Sie Fragen haben.

Der AutoTech-Service ist täglich rund um die Uhr erreichbar. Sie können diesen Service auch über den technischen Support erreichen. Die entsprechende Rufnummer finden Sie unter den Telefonnummern für Ihre Region.

#### **Automatischer Auftragsauskunftsservice**

Um den Status der von Ihnen bestellten Dell™-Produkte abzufragen, können Sie die Website s**upport.dell.com** besuchen oder den automatischen<br>Auftragsauskunftsdienst anrufen. Über eine Bandansage werden Sie zur Angabe besti

#### <span id="page-34-2"></span>**Technischer Support**

Der Technische Support-Service von Dell ist täglich rund um die Uhr erreichbar und beantwortet Ihre Fragen zur Hardware von Dell. Die Mitarbeiter des<br>Technischen Supports verwenden computergestützte Diagnoseprogramme, um d

Um den Technischen Support von Dell zu nutzen, lesen Sie den Abschnitt <u>[Technische Unterstützung](#page-33-0)</u> und wählen dann die unter <u>[Kontaktaufnahme mit Dell](#page-35-2)</u> für<br>Ihr Land aufgeführte Rufnummer.

## <span id="page-34-0"></span>**Probleme mit der Bestellung**

Sollten sich Probleme mit der Bestellung ergeben (fehlende oder falsche Teile, inkorrekte Abrechnung), setzen Sie sich mit dem Kundendienst von Dell in Verbindung. Halten Sie bei Ihrem Anruf die Rechnung oder den Lieferschein bereit. Die entsprechende Rufnummer finden Sie unter den Telefonnummern für Ihre Region.

## <span id="page-34-1"></span>**Produktinformationen**

<span id="page-35-4"></span>Wenn Sie Informationen zu weiteren Produkten von Dell benötigen oder eine Bestellung aufgeben möchten, besuchen Sie die Website von Dell unter<br>www.dell.com. Die Telefonnummer für einen Verkaufsberater finden Sie unter den

## <span id="page-35-0"></span>**Rücksendung von Teilen zur Garantiereparatur oder zur Gutschrift**

Sämtliche Produkte, die zur Reparatur oder Gutschrift zurückgesendet werden, müssen wie folgt vorbereitet werden:

1. Nehmen Sie telefonischen Kontakt mit Dell auf, um eine Rücksendenummer zu erhalten. Diese Nummer ist deutlich lesbar außen auf den Versandkarton zu schreiben.

Die entsprechende Rufnummer finden Sie unter den Telefonnummern für Ihre Region.

- 2. Legen Sie eine Kopie der Rechnung und ein Begleitschreiben bei, in dem der Grund für die Rückgabe genannt wird.
- 3. Legen Sie eine Kopie der [Diagnose-Checkliste](#page-35-3) bei, aus der die durchgeführten Tests und die Fehlermeldungen des Programms "Dell Diagnostics" hervorgehen.
- 4. Falls das Gerät zur Gutschrift zurückgesendet wird, müssen Sie alle zugehörigen Zubehörteile (z. B. Netzkabel, Softwaredisketten, Handbücher usw.) beilegen.
- 5. Schicken Sie die Geräte in der Originalverpackung (oder einer gleichwertigen Verpackung) zurück.

Beachten Sie, dass Sie die Versandkosten tragen müssen. Außerdem sind Sie verantwortlich für die Transportversicherung aller zurückgeschickten Produkte und tragen das volle Risiko für den Versand an Dell. Nachnahmesendungen werden nicht angenommen.

Rücksendungen, die diese Bedingungen nicht erfüllen, werden von Dell nicht angenommen, und die Geräte werden an Sie zurückgeschickt.

#### <span id="page-35-1"></span>**Kontaktaufnahme mit Dell**

**ANMERKUNG:** Halten Sie bei einem Anruf den Express-Servicecode bereit. Der Code hilft Dells automatisiertem Support-Telefonsystem, den Anruf effizienter weiterzuleiten.

Vergessen Sie nicht, die [Diagnose-Checkliste](#page-35-3) auszufüllen. Wenn möglich, sollten Sie Ihren Computer einschalten, bevor Sie die Technische Unterstützung von Dell anrufen, sowie ein Telefon in der Nähe des Computers verwenden. Sie werden unter Umständen aufgefordert, einige Befehle einzugeben, detaillierte<br>Informationen während der Ausführung von Operationen zu übermitteln oder selbst durchgeführt werden können. Stellen Sie sicher, dass Sie die Computer-Dokumentation zur Hand haben.

**VORSICHT: Vor dem Arbeiten an Komponenten im Innern des Computers sollten Sie immer die Sicherheitshinweise in Ihrem** *Benutzerhandbuch* **lesen.**

<span id="page-35-3"></span>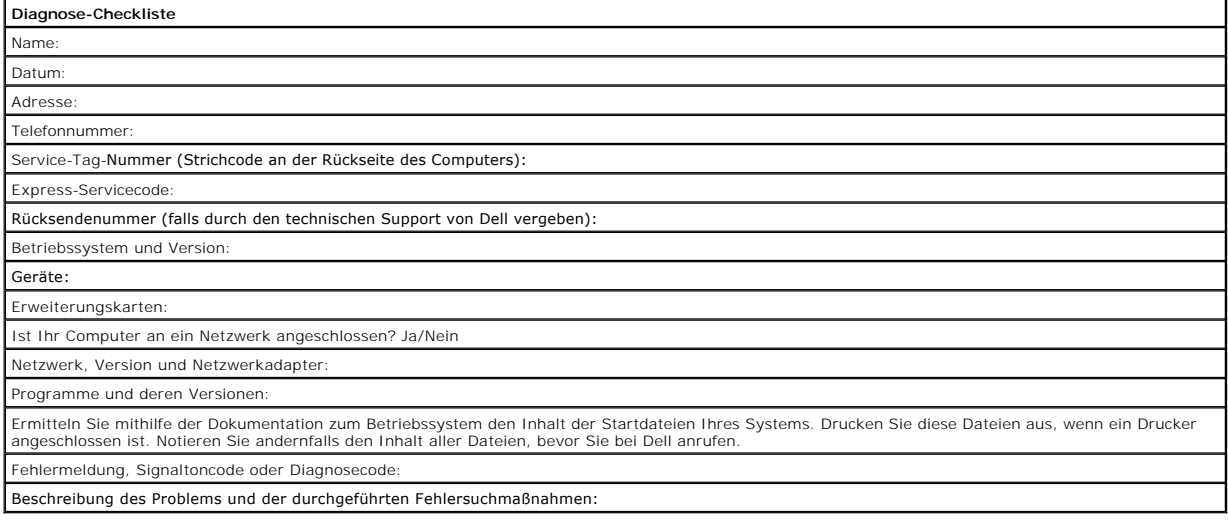

## <span id="page-35-2"></span>**Kontaktaufnahme mit Dell**
Dell kann elektronisch über die folgenden Websites erreicht werden:

- l **www.dell.com**
- l **support.euro.dell.com** (Technischer Support)
- ı **premiersupport.dell.com** (Technischer Support für Bildungswesen, Behörden und Gesundheitswesen sowie mittelständische Betriebe/Großkunden,<br>einschließlich Premier-, Platin- und Gold-Kunden)

Die Web-Adressen für Ihr Land finden Sie im entsprechenden Abschnitt in der Tabelle unten.

**ANMERKUNG:** Die gebührenfreien Nummern gelten in den entsprechenden aufgeführten Ländern.

ANMERKUNG: In einigen Ländern steht technischer Support für Dell XPS Laptop-Computer unter einer eigenen Telefonnummer zur Verfügung (siehe<br>Liste). Wenn in der Liste keine Telefonnummer speziell für XPS Notebooks aufgeführ

Wenn Sie sich mit Dell in Verbindung setzen möchten, können Sie die in der folgenden Tabelle angegebenen Telefonnummern, Codes und elektronischen Adressen verwenden. Im Zweifelsfall ist Ihnen die nationale oder internationale Auskunft gerne behilflich.

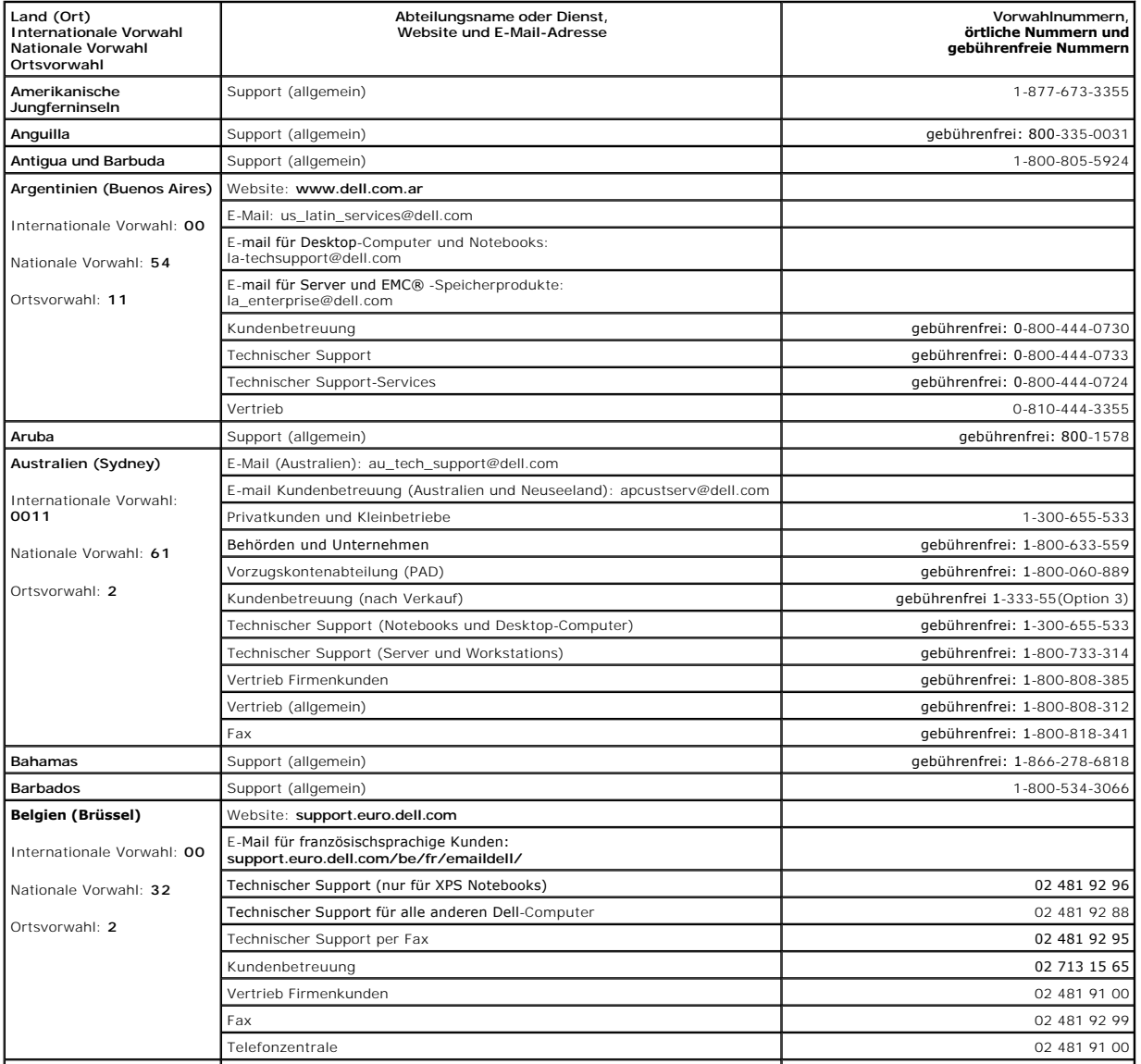

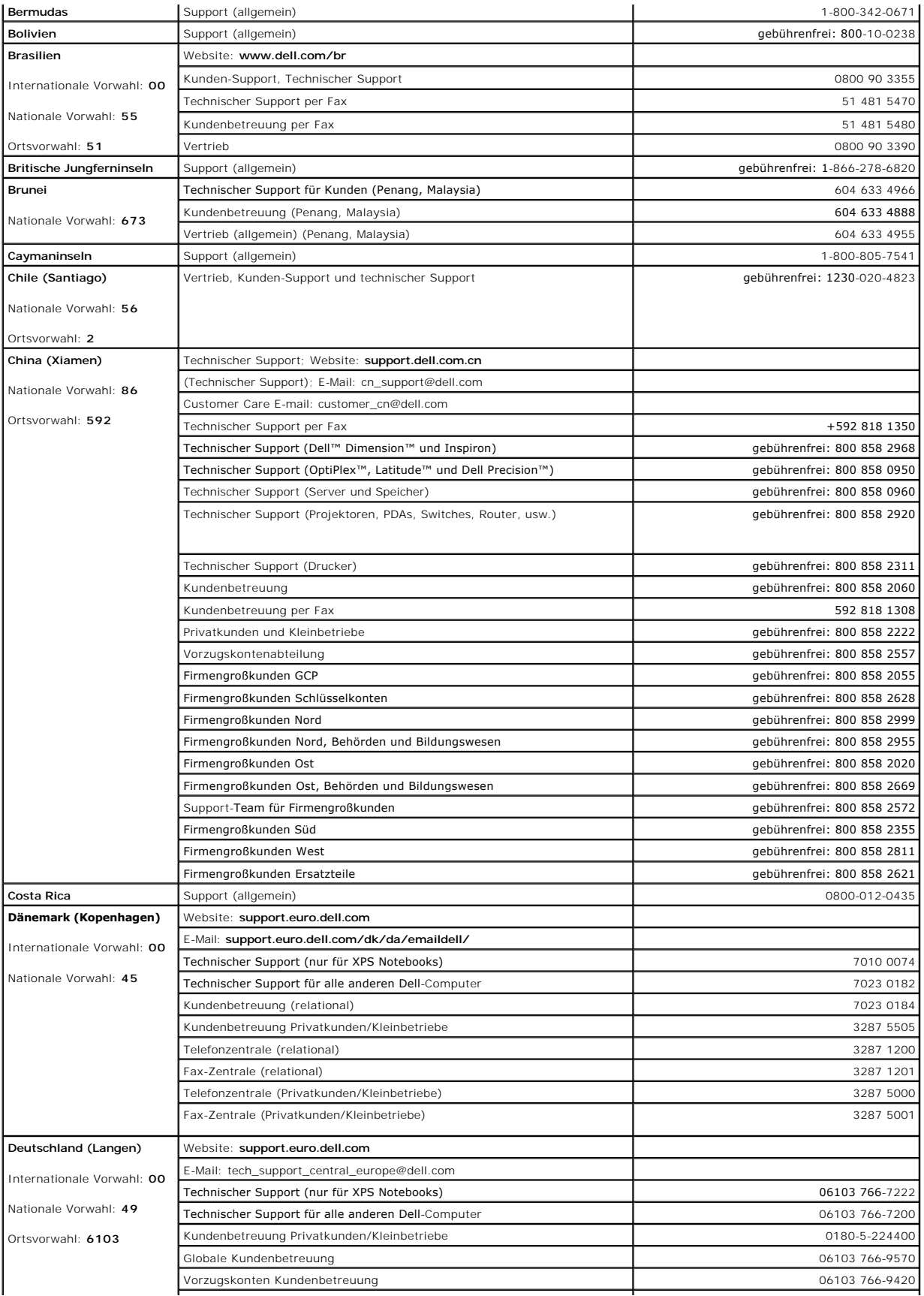

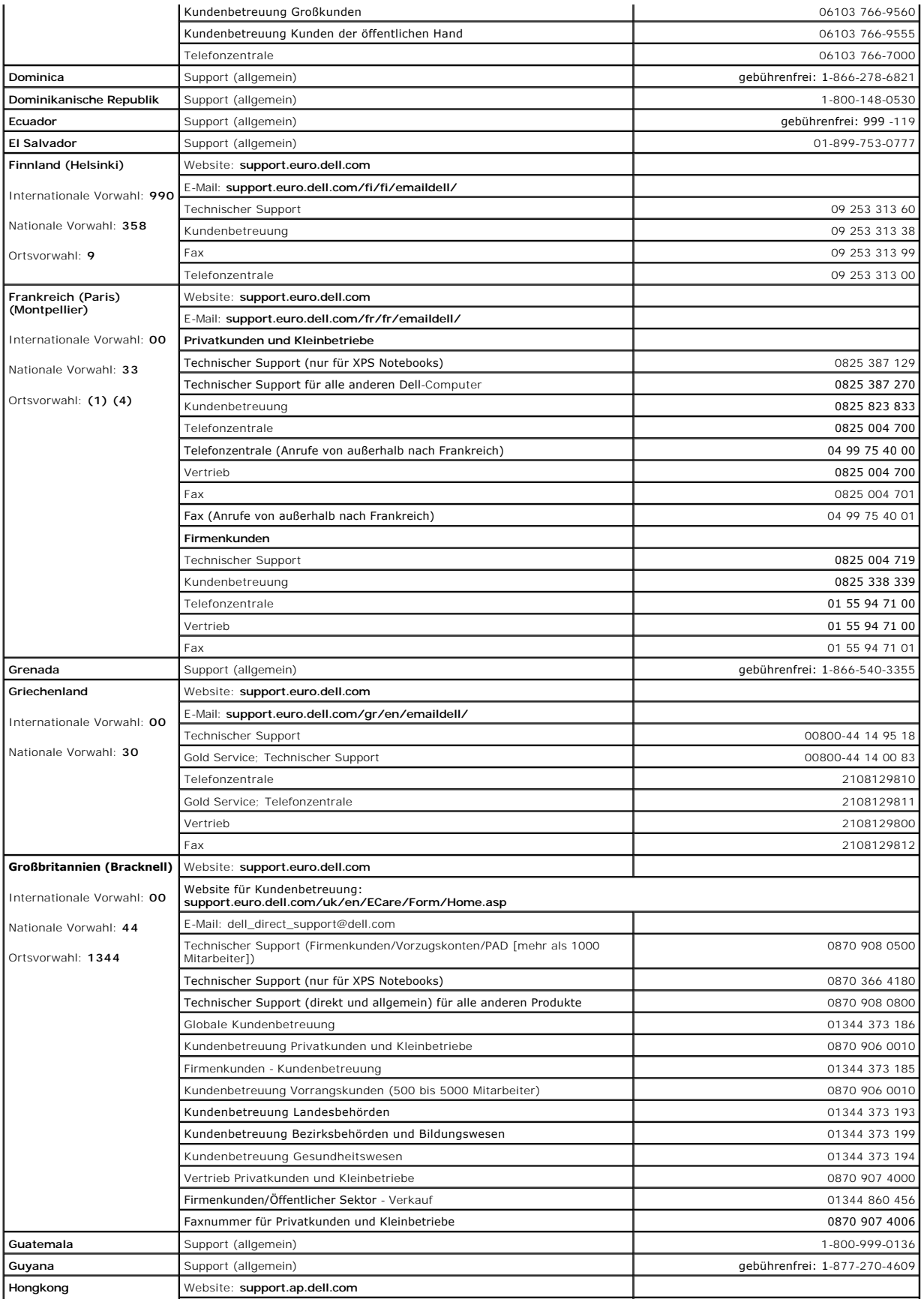

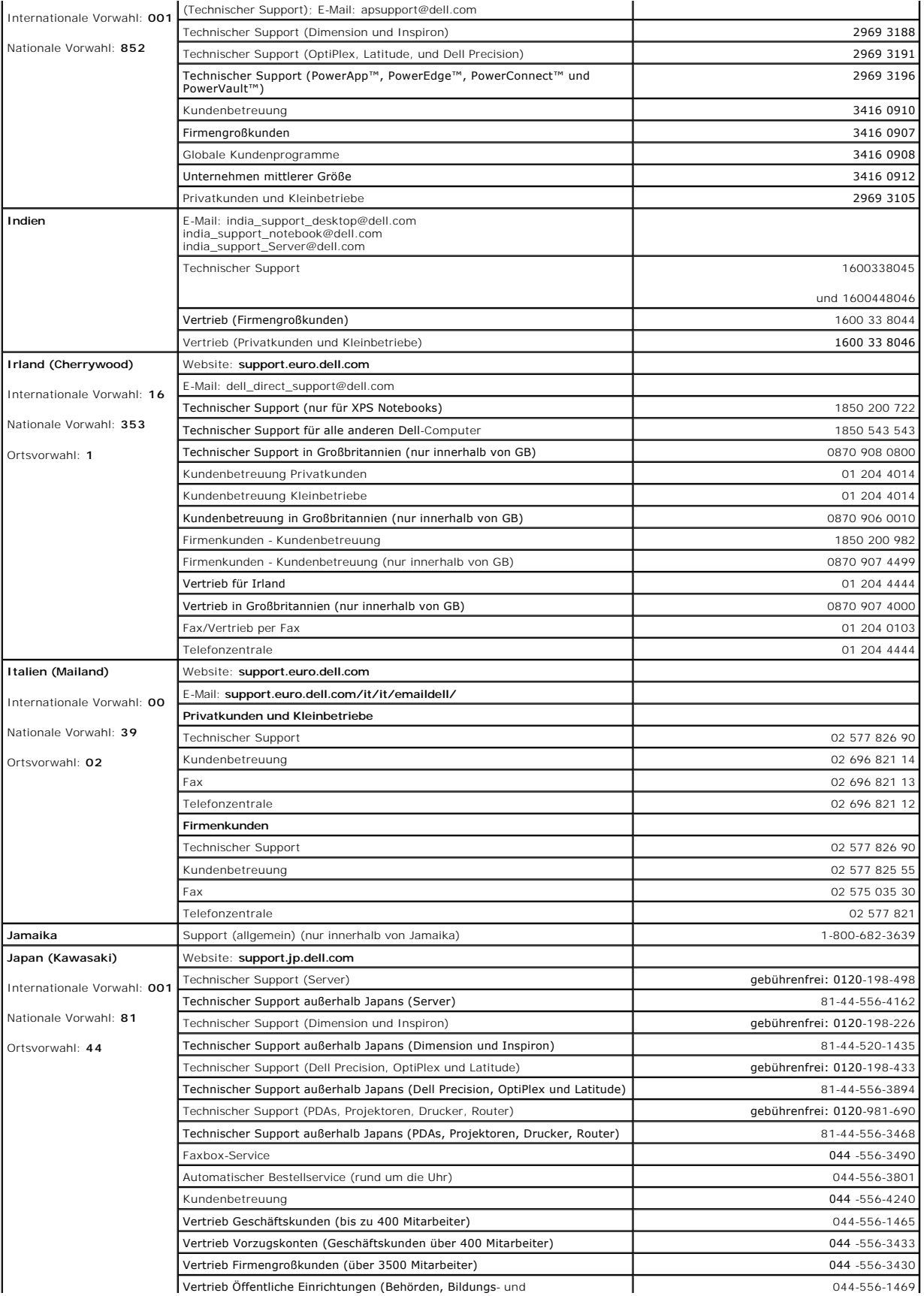

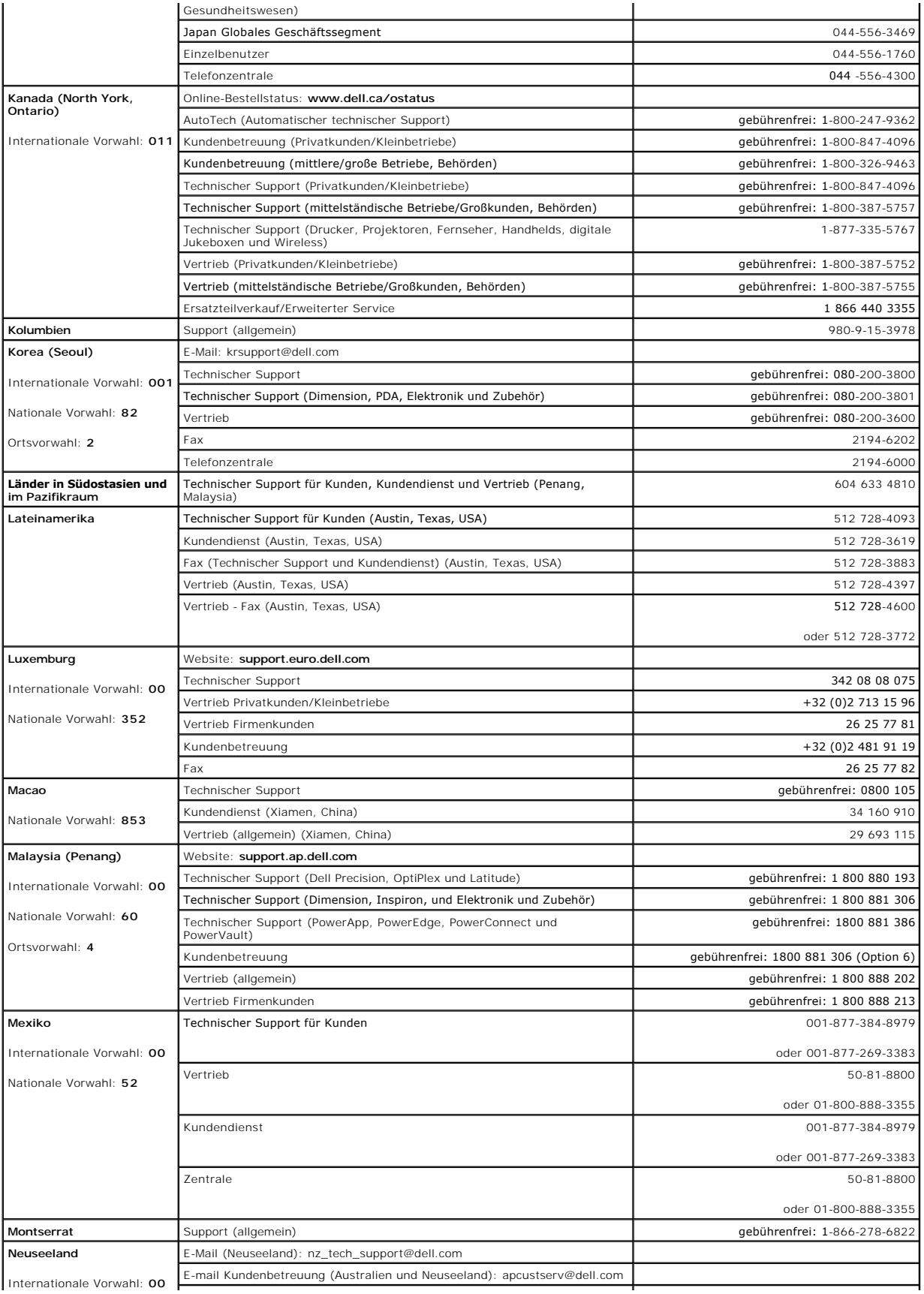

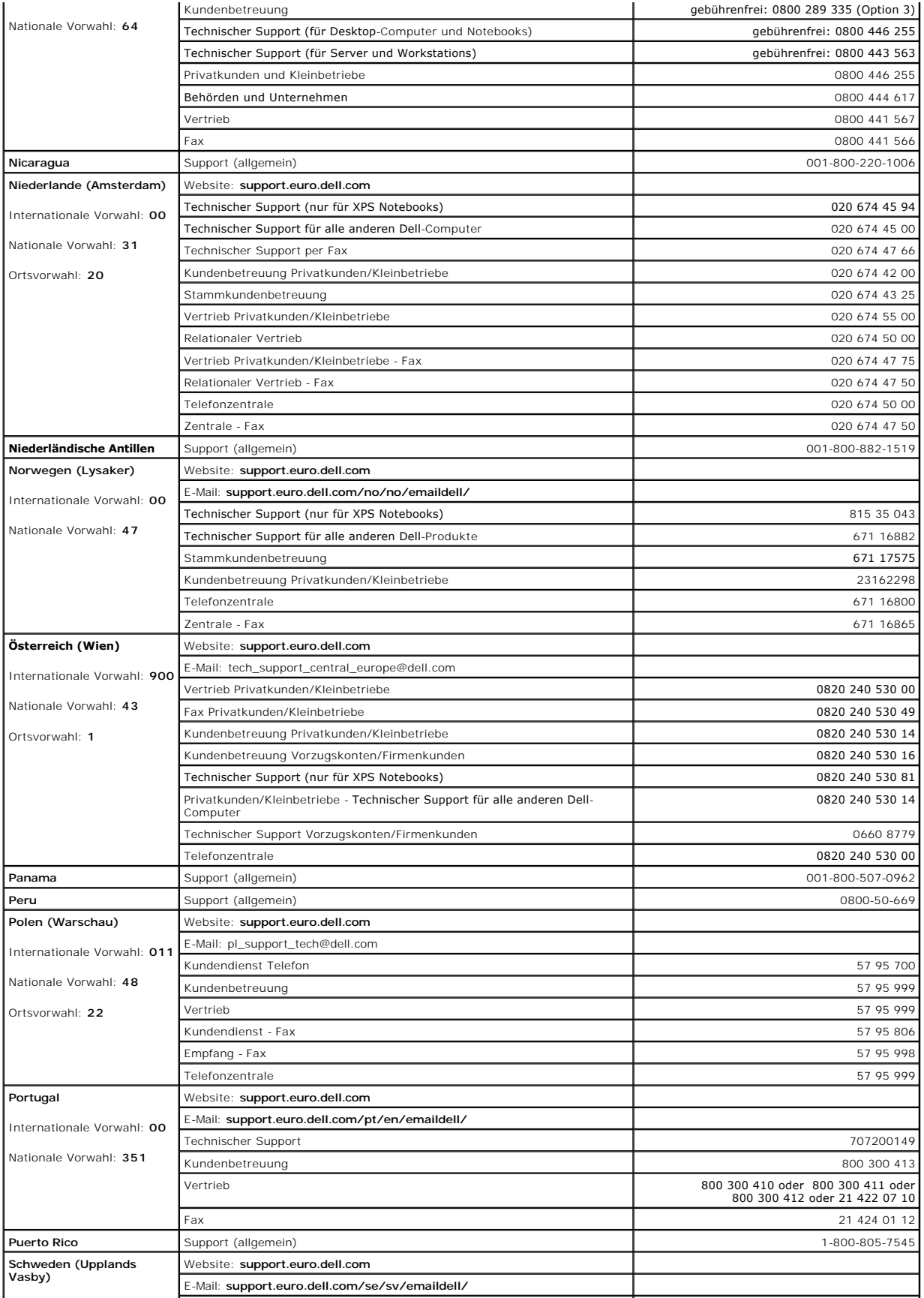

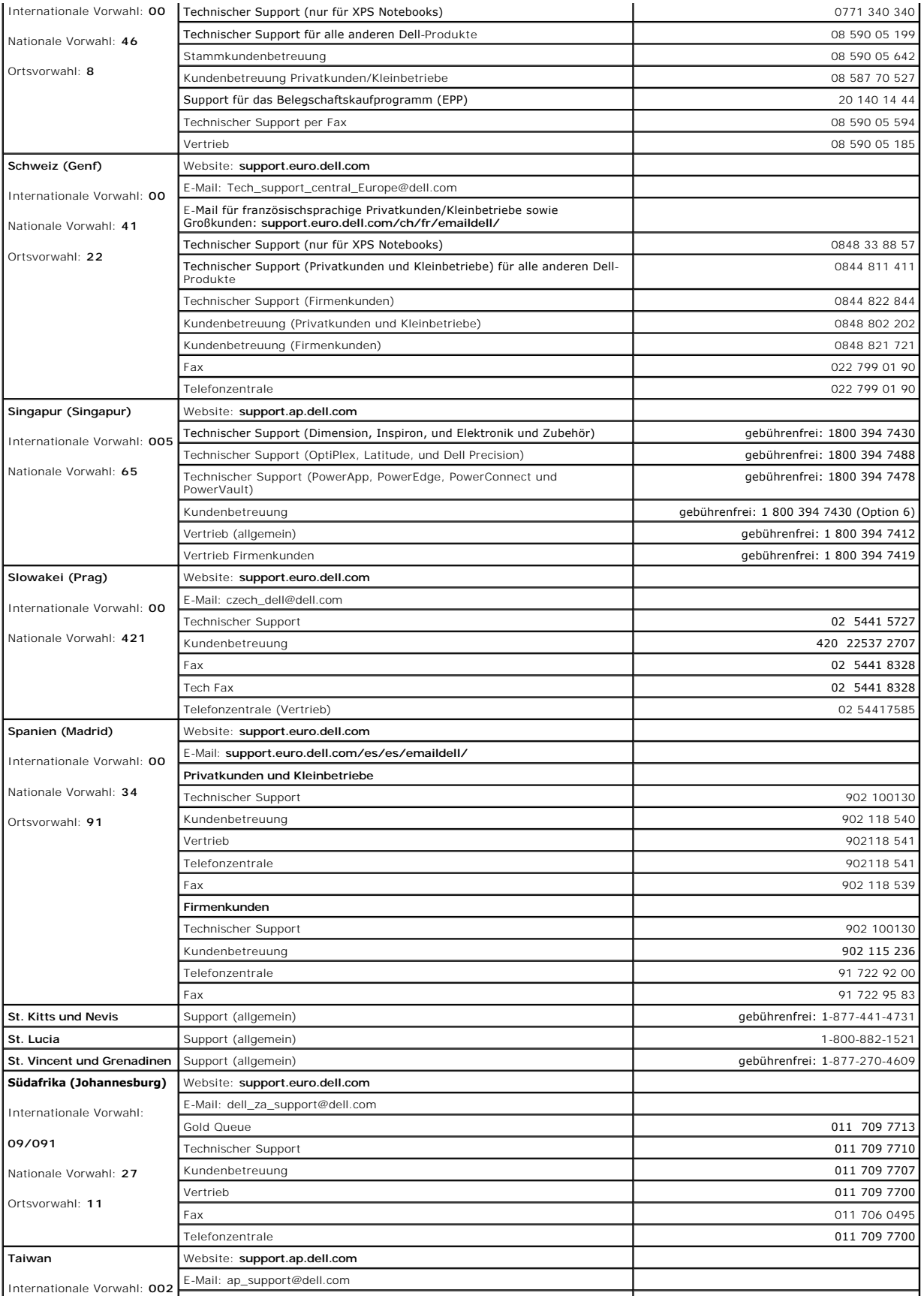

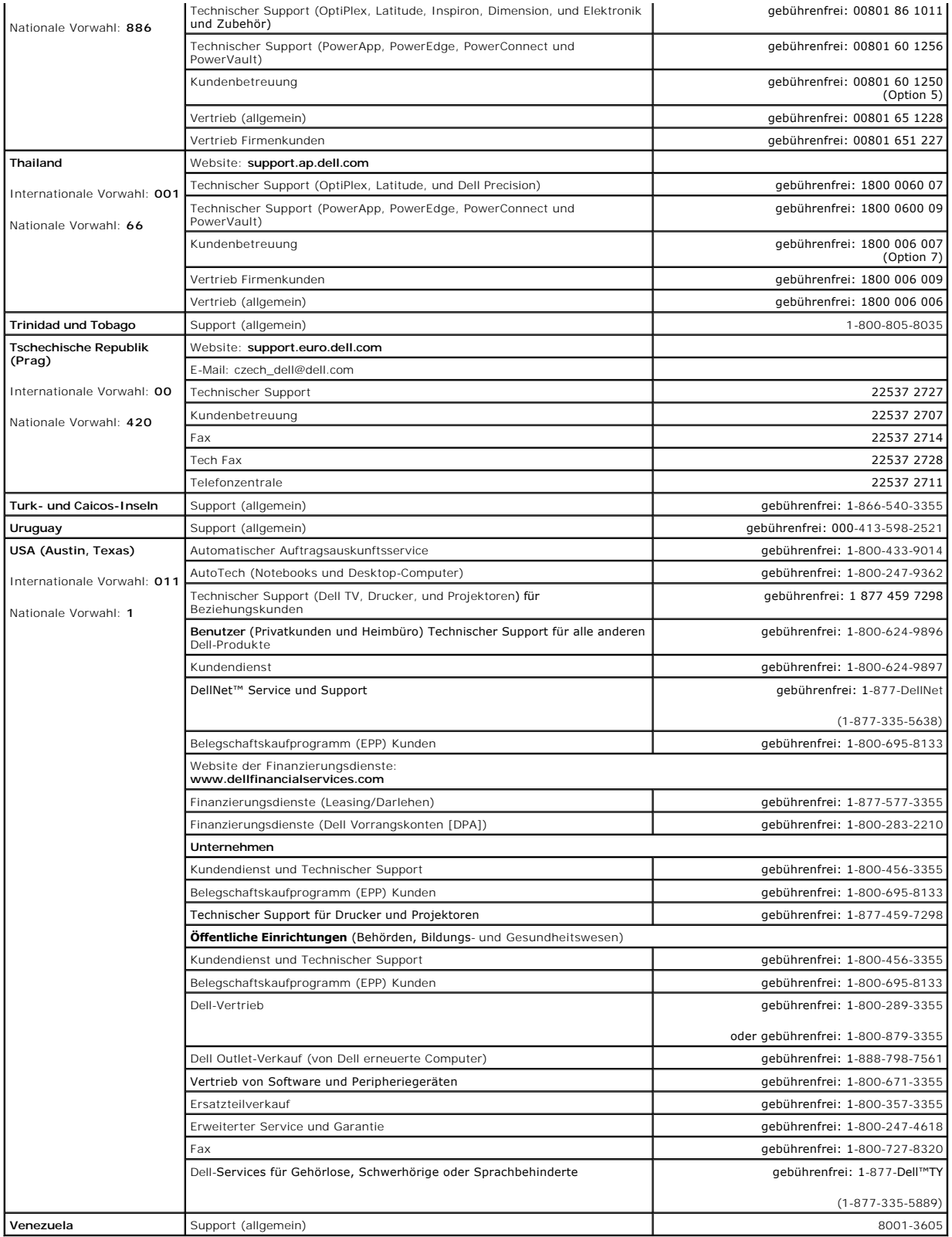

# **Verwenden von Tastatur und Touchpad**

- **O** [Nummerischer Tastenblock](#page-44-0)
- **O** [Tastenkombinationen](#page-44-1)
- **O** [Touchpad](#page-45-0)

## <span id="page-44-0"></span>**Nummerischer Tastenblock**

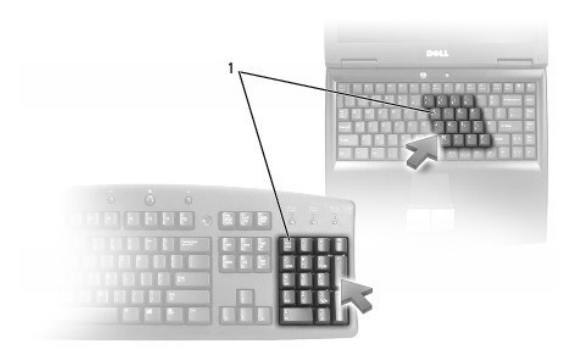

#### 1 Nummerischer Tastenblock

Der nummerische Tastenblock funktioniert genauso wie der nummerische Tastenblock auf einer externen Tastatur. Jede Taste auf der Tastatur besitzt mehrere<br>Funktionen. Die Zahlen und Symbole des nummerischen Tastenblocks sin

- 1 Drücken Sie <NUM Lk>, um den Tastenblock zu aktivieren. Das  $\, \mathbf{\Omega} \,$ -Licht zeigt an, dass der Tastenblock aktiviert ist.
- l Drücken Sie nochmals <NUM Lk>, um den Tastenblock zu deaktivieren.

#### <span id="page-44-1"></span>**Tastenkombinationen**

#### **Systemfunktionen**

<STRG><UMSCH><ESC> Öffnet das Fenster **Task-Manager**.

## **CD- oder DVD-Fach**

<Fn><F10> Öffnet die Laufwerkschublade (wenn Dell QuickSet installiert ist). Weitere Informationen über QuickSet finden Sie unter Funktionen von Dell™ QuickSet.

# **Anzeigefunktionen**

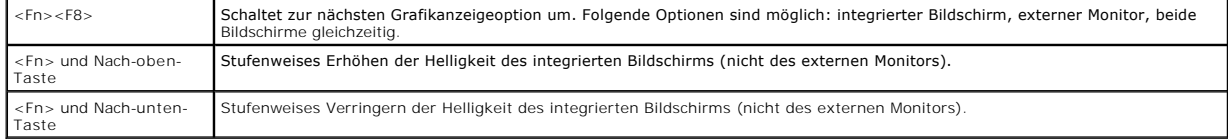

# **Funkübertragung (einschließlich Wireless-Netzwerk)**

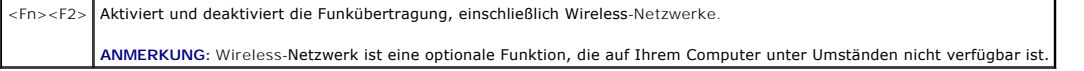

# **Energieverwaltung**

-Fn><ESC> | Aktiviert den Energiesparmodus. Im Fenster **Eigenschaften von Energieoptionen** auf der Registerkarte **Erweitert können Sie festlegen,**<br>| [welcher Energieverwaltun](file:///C:/data/CHM_OUT/systems/lat120l/ge/ug/ug_ge.chm/ug_ge/battery.htm#1058557)gsmodus durch diesen Tastaturbefehl aktiviert w Energie

### **Lautsprecherfunktionen**

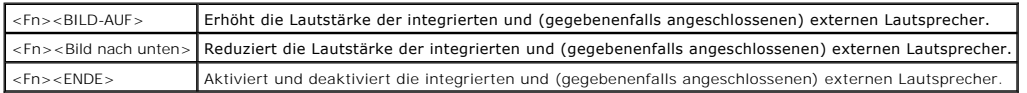

# **Funktionen der Microsoft® Windows® -Taste**

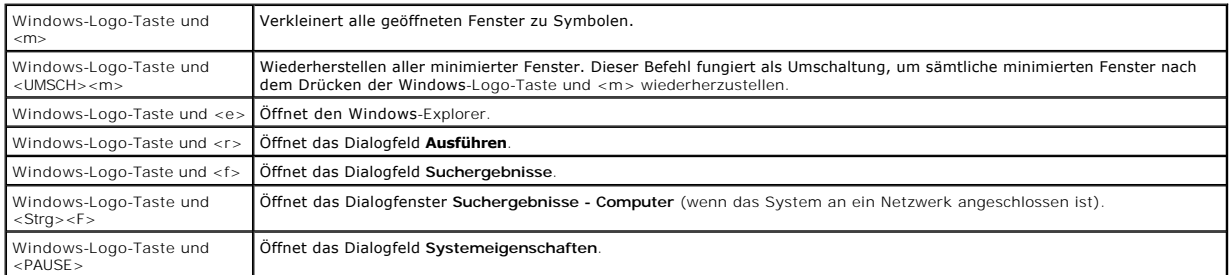

Klicken Sie zum Anpassen der Tastatureinstellungen, z. B. der Zeichenwiederholungsrate, in der Systemsteuerung auf D**rucker und andere Hardware** und<br>dann auf T**astatur. Weitere Informationen über die Systemsteuerung finden** 

# <span id="page-45-0"></span>**Touchpad**

Das Touchpad erkennt die Druckstärke und Richtung, mit der Sie den Finger bewegen, und steuert so den Cursor auf dem Bildschirm. Verwenden Sie das Touchpad und die Touchpad-Tasten wie eine Maus.

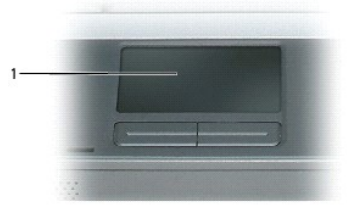

#### 1 Touchpad

l Um den Cursor zu bewegen, lassen Sie den Finger leicht über das Touchpad gleiten.

l Tippen Sie zum Auswählen eines Objekts einmal leicht auf die Oberfläche des Touchpad, oder drücken Sie mit dem Daumen die linke Touchpad-Taste.

- ı Um ein Objekt auszuwählen und zu verschieben (zu ziehen), bewegen Sie den Cursor auf das Objekt und tippen zweimal auf das Touchpad. Beim<br>zweiten Antippen lassen Sie den Finger auf dem Touchpad ruhen, und bewegen Sie da
- l Um auf ein Objekt doppelzuklicken, positionieren Sie den Cursor auf dem Objekt, und tippen Sie zweimal leicht auf das Touchpad. Sie können auch zweimal hintereinander mit der linken Touchpad-Taste klicken.

## **Anpassen des Touchpads**

Im Fenster **Mouse Properties** (Eigenschaften von Maus) können Sie das Touchpad deaktivieren oder die entsprechenden Einstellungen anpassen.

- 1. Öffnen Sie die Systemsteuerung, klicken Sie auf **Drucker und andere Hardware** und klicken Sie dann auf **Maus**. Weitere Informationen über die Systemsteuerung finden Sie unter Windows Hilfe- [und Supportcenter.](file:///C:/data/CHM_OUT/systems/lat120l/ge/ug/ug_ge.chm/ug_ge/findinfo.htm#1182018)
- 2. Klicken Sie im Fenster **Mouse Properties** (Mauseigenschaften) auf die Registerkarte **Touchpad**, um die Touchpad-Einstellungen einzustellen.
- 3. Klicken Sie auf **OK**, um die Einstellungen zu übernehmen, und das Fenster schließen.

# <span id="page-47-2"></span>**Einrichten eines Heim- und Firmennetzwerks**

- [Aufbau einer physikalischen Verbindung zu einem Netzwerk oder einem Breitbandmodem](#page-47-0)
- **O** [Netzwerkinstallations-Assistent](#page-47-1)
- [Wireless Local Area Network \(\[Kabelloses lokales Netzwerk\] WLAN\)](#page-48-0)
- [Anschließen an ein WLAN](#page-49-0)

# <span id="page-47-0"></span>**Aufbau einer physikalischen Verbindung zu einem Netzwerk oder einem Breitbandmodem**

Bevor Sie den Computer an ein Netzwerk anschließen, muss im Computer ein Netzwerkadapter installiert und mit einem Netzwerkkabel verbunden werden.

So schließen Sie ein Netzwerkkabel an:

1. Verbinden Sie das Netzwerkkabel mit dem Netzwerkanschluss auf der Rückseite des Computers.

**ANMERKUNG:** Schieben Sie den Kabelanschluss ein, bis er mit einem Klicken einrastet, und ziehen Sie dann sanft am Kabel, um zu überprüfen, ob es fest eingesteckt ist.

2. Verbinden Sie das andere Ende des Netzwerkkabels mit einem Netzwerkanschlussgerät, beispielsweise einem Netzwerkanschluss an der Wand.

**ANMERKUNG:** Verbinden Sie keinesfalls ein Netzwerkkabel mit einer Telefonsteckdose.

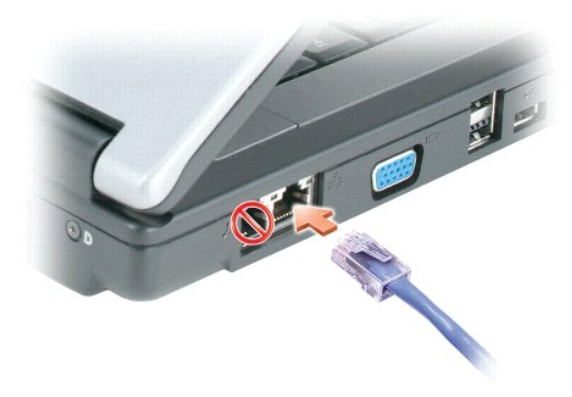

# <span id="page-47-1"></span>**Netzwerkinstallations-Assistent**

Microsoft<sup>®</sup> Windows® **XP verfügt über einen Netzwerkinstallations**-Assistenten, der Ihnen bei der Einrichtung eines Netzwerks hilft, damit Sie Dateien, Drucker<br>oder Internetverbindungen zu Hause und in kleinen Büros gemei

- 1. Klicken Sie auf die Schaltfläche Start, zeigen Sie auf Alle Programme→ Zubehör→ Kommunikation, und klicken Sie dann auf Netzwerkinstallations-**Assistent**.
- 2. Klicken Sie auf der Begrüßungsseite auf **Weiter**.
- 3. Klicken Sie auf **Prüfliste zum Erstellen eines Netzwerks**.

**ANMERKUNG**: Die Auswahl der Verbindungsmethode "**Dieser Computer verfügt über eine direkte Verbindung mit dem Internet"** aktiviert die<br>integrierte Firewall, die in Service-Pack 2 (SP2) von Windows XP enthalten ist.

- 4. Arbeiten Sie die folgenden Checkliste ab.
- 5. Kehren Sie zum Netzwerkinstallations-Assistenten zurück und befolgen Sie die Anweisungen auf dem Bildschirm.

## <span id="page-48-2"></span><span id="page-48-0"></span>**Wireless Local Area Network ([Kabelloses lokales Netzwerk] WLAN)**

Ein WLAN stellt ein Netzwerk von miteinander verbundenen Computern dar, die drahtlos so miteinander kommunzieren, als wären sie über Kabel miteinander verbunden. In einem WLAN übernimmt ein Funkwellen-Kommunikationsgerät, ein sogenannter Access Point oder Wireless-Router, die Aufgabe, Netzwerk-<br>Computer miteinander zu verbinden und den Zugang zum Internet oder zu einem k miteinander.

## <span id="page-48-3"></span>**Was wird benötigt, um ein WLAN aufzubauen?**

Vor dem Aufbau eines WLANs benötigen Sie die folgenden Komponenten:

- l einen Breitband-Internet-Zugang (wie z. B. über Kabel oder DSL)
- l ein Breitbandmodem, das angeschlossen und betriebsbereit ist
- l einen Wireless-Router oder einen Access Point
- l eine Wireless-Netzwerkkarte für jeden Computer, der in das WLAN integriert werden soll
- l ein Netzwerkkabel mit einem RJ-45-Netzwerkanschluss

#### <span id="page-48-1"></span>**Überprüfen Ihrer Wireless-Netzwerkkarte**

Je nachdem, welche Optionen Sie beim Kauf Ihres Computers ausgewählt haben, verfügt Ihr Computer über eine Reihe von Konfigurationsmöglichkeiten.<br>Wenden Sie eine der folgenden Optionen an, um zu bestätigen, dass Ihr Comput Netzwerkkarte zu bestimmen:

- l Schaltfläche **Start** und Option **Verbinden mit**
- l Microsoft® Windows® Hilfe- und Supportcenter
- l Ihre Original-Computerrechnung

#### **Schaltfläche "Start" und Option "Verbinden mit"**

- 1. Klicken Sie auf **Start** Taste.
- 2. Zeigen Sie auf **Verbinden mit**, und klicken Sie anschließend auf **Alle Verbindungen anzeigen**.

Wenn **Drahtlose Netzwerkverbindung** unter **LAN oder Hochgeschwindigkeits-Internet** nicht angezeigt wird, ist möglicherweise keine Wireless- Netzwerkkarte installiert.

Wenn **Drahtlose Netzwerkverbindung** angezeigt wird, ist Ihr Computer mit einer Wireless-Netzwerkkarte ausgerüstet. So zeigen Sie detaillierte Daten über Ihre Wireless-Netzwerkkarte an:

- 1. Klicken Sie mit der rechten Maustaste auf **Drahtlose Netzwerkverbindung**.
- 2. Klicken Sie auf **Eigenschaften**. Das Fenster **Eigenschaften für Wireless-Netzwerkverbindungen** wird angezeigt. Der Name der Wireless-Netzwerkkarte und die Modellnummer werden auf der Registerkarte **Allgemein** angezeigt.

**ANMERKUNG:** Wenn Ihr Computer auf die Menüoption **Klassischer Start** eingestellt ist, können Sie die Netzwerkanschlüsse anzeigen, indem Sie auf Schaltfläche Start klicken, dann auf E**instellungen zeigen und schließlich auf <b>Netzwerkanschlüsse** zeigen. Wenn **Wireless-Netzwerkkarte** nicht<br>angezeigt wird, ist Ihr Computer möglicherweise nicht mit einer Wireless-Netzw

#### **Microsoft® Windows® Hilfe– und Supportcenter**

- 1. Klicken Sie auf die Schaltfläche **Start** und anschließend auf **Hilfe und Support**.
- 2. Klicken Sie unter **Eine Aufgabe auswählen** auf **Werkzeuge verwenden**, um Ihre Computerinformationen und Diagnoseprobleme anzuzeigen.
- 3. Klicken Sie unter **Werkzeuge** auf **Meine Computerinformationen**, und wählen Sie anschließend die Option **Informationen über die auf diesem Computer installierte Hardware suchen** aus.

Auf dem Bildschirm **Meine Computerinformationen - Hardware** können Sie den Typ der auf Ihrem Computer installierten Wireless-Netzwerkkarte sowie andere Hardware-Komponenten ermitteln.

**ANMERKUNG:** Die Wireless-Netzwerkkarte ist unter **Netzwerkkarte** aufgelistet.

#### <span id="page-49-3"></span>**Computerrechnung**

Die Originalrechnung, die Sie mit Ihrem Computer erhalten haben, enthält die Hardware- und Softwarekomponenten, die bei Lieferung Ihres Computers installiert waren.

#### **Einrichten eines neuen WLAN**

#### **Anschließen eines Wireless-Router und eines Breitbandmodems**

- 1. Stellen Sie sicher, dass Sie über einen kabelgebundenen Internet-Zugang über Ihr Breitbandmodem verfügen, bevor Sie versuchen, eine Wireless-Internetverbindung aufzubauen. Siehe
- 2. Installieren Sie die für Ihren Wireless-Router erforderliche Software. Ihrem Wireless-Router liegt möglicherweise eine Installations-CD-ROM bei. Solche<br>CDs enthalten gewöhnlich Informationen zur Installation und zur Beh die entsprechenden Herstelleranweisungen.
- 3. Fahren Sie Ihren Computer und alle anderen Wireless-fähigen Computer in der unmittelbaren Umgebung über das Menü **Start** herunter.
- 4. Ziehen Sie das Netzkabel Ihres Breitbandmodems aus der Steckdose.
- 5. Ziehen Sie das Netzwerkkabel aus Ihrem Computer und aus dem Modem.

**ANMERKUNG:** Warten Sie nach dem Trennen der Verbindung zum Breitbandmodem etwa 5 Minuten, bevor Sie mit dem Einrichten des Netzwerks beginnen.

6. Ziehen Sie das Netzadapterkabel aus Ihrem Wireless-Router, um sicherzustellen, dass der Router nicht mehr mit Strom versorgt wird.

- 7. Stecken Sie das Netzwerkkabel in den RJ-45-Netzwerkanschluss des von der Stromversorgung abgekoppelten Breitbandmodems.
- 8. Schließen Sie ein Ende des Netzwerkkabels in den RJ-45-Internetstecker des von der Stromversorgung abgekoppelten Wireless-Routers.
- 9. Stellen Sie sicher, dass keine Netzwerk- oder USB-Kabel, mit Ausnahme des Netzwerkkabels, das die Verbindung zwischen Modem und Wireless-Router herstellt, mit dem Breitbandmodem verbunden sind.

**ANMERKUNG:** Starten Sie Ihr Wireless-Geräte in der unten beschriebenen Reihenfolge, um einen potenziellen Verbindungsfehler zu vermeiden.

- 10. Schalten Sie nun *NUR* Ihr Breitbandmodem an und warten Sie mindestens 2 Minuten, bis sich das Breitbandmodem eingerichtet und stabilisiert hat. Fahren Sie nach 2 Minuten mit [Schritt 11](#page-49-1) fort.
- <span id="page-49-1"></span>11. Schalten Sie Ihren Wireless-Router ein und warten Sie abermals mindestens 2 Minuten, bis sich der Wireless-Router eingerichtet und stabilisiert hat. Fahren Sie nach 2 Minuten mit [Schritt 12](#page-49-2) fort.
- <span id="page-49-2"></span>12. Starten Sie Ihren Computer und warten Sie, bis der Startvorgang vollständig abgeschlossen ist.
- 13. Nehmen Sie Kontakt mit Ihrem Internetdienstanbieter (ISP) auf, um die erforderlichen Daten für die Verbindungsanforderungen für Ihr Breitbandmodem zu ermitteln.
- 14. Lesen Sie die entsprechenden Abschnitte in der Dokumentation, die im Lieferumfang Ihres Wireless-Routers enthalten war, um die folgenden Schritte zum Einrichten Ihres Wireless-Routers auszuführen:
	- l Aufbau der Kommunikation zwischen Ihrem Computer und dem Wireless-Router
	- l Konfigurieren Ihres Wireless-Routers, um eine Verbindung mit Ihrem Breitband-Router aufzubauen
	- ı Ermitteln des Broadcast-Namens Ihres Wireless-Routers Der technische Begriff des Broadcast-**Namens für Ihren Router lautet "**Service Set<br>Identifier (SSID)" oder "Network Name" (Netzwerkname).
- 15. [Falls erforderlich, können](#page-49-0) Sie Ihre Wireless-Netzwerkkarte nun konfigurieren, um eine Verbindung zum Wireless-Netzwerk herzustellen. Siehe Ben an ein WLAN

# <span id="page-49-0"></span>**Anschließen an ein WLAN**

**ANMERKUNG:** [Bevor Sie eine Verbindung mit einem WLAN aufbauen, müssen Sie sicherstellen, dass Sie die Anweisungen unter](#page-48-0) Wireless Local Area AN) befolgt haben.

**ANMERKUNG:** Die folgenden Netzwerkanweisungen beziehen sich nicht auf interne Karten mit Bluetooth® Wireless-Technologie oder Mobilfunk-Produkte.

In diesem Abschnitt erhalten Sie allgemeine Anweisungen für das Verbinden mit einem Wireless-Netzwerk. Bestimmte Netzwerknamen und<br>Konfigurationsdaten können möglicherweise abweichen. Weitere Informationen über die notwend WLAN finden Sie unter [Wireless Local Area Network \(WLAN\)](#page-48-0).

Ihre Wireless-Netzwerkkarte erfordert die Installation bestimmter Software und Treiber, um eine Verbindung zu einem Netzwerk herstellen zu können. Die Software ist bereits installiert.

**ANMERKUNG:** Wenn die Software entfernt oder beschädigt wird, befolgen Sie die Anweisungen in der Benutzerdokumentation zu Ihrer Wireless- Netzwerkkarte. Uberprüfen Sie den Typ der auf Ihrem Computer installierten Wireless-Netzwerkkarte und suchen den entsprechenden Namen auf der<br>Dell Support-Website unter **support.dell.com. Weitere Informationen über den Typ** Sie unter [Überprüfen Ihrer Wireless](#page-48-1)-Netzwerkkarte.

# **Bestimmen des Geräte-Managers für Ihr Wireless-Netzwerk**

In Abhängigkeit von der auf Ihrem Computer installierten Software können verschiedene Wireless-Konfigurationdienstprogramme für die Verwaltung Ihres Netzwerkgeräts zuständig sein:

- l das Client-Dienstprogramm für Ihre Wireless-Netzwerkkarte
- l das Windows XP-Betriebssystem

So legen Sie das Wireless-Konfigurationsdienstprogramm fest, das Ihre Wireless-Netzwerkkarte verwaltet:

- 1. Klicken Sie auf die Schaltfläche **Start**, zeigen Sie auf **Einstellungen** und klicken Sie dann auf **Systemsteuerung**.
- 2. Doppelklicken Sie auf **Netzwerkverbindungen**.
- 3. klicken Sie mit der rechten Maustaste auf das Symbol **Drahtlose Netzwerkverbindung** und dann auf **Verfügbare Wireless-Netzwerke anzeigen**.

Wenn im Fenster **Choose a wireless network** (Wählen Sie ein Wireless-Netzwerk aus.) **Windows cannot configure this connection** (Windows kann diese Verbindung nicht konfigurieren) angezeigt wird, wird die Wireless-Netzwerkkarte über das Dienstprogramm der Wireless-Netzwerkkarte verwaltet.

Wenn im Fenster **Choose a wireless network (**Wählen Sie ein Wireless-Netzwerk aus) **Click an item in the list below to connect to a wireless network in**<br>**range or to get more information** (Klicken Sie auf ein Element in de

Spezifische Informationen über das auf Ihrem Computer installierte Wireless-Konfigurationsdienstprogramm finden Sie in der Wireless-Netzwerk- Dokumentation im Windows Hilfe- und Supportcenter.

So greifen Sie auf das Hilfe- und Supportcenter zu:

- 1. Klicken Sie auf die Schaltfläche **Start** und anschließend auf **Hilfe und Support**.
- 2. Klicken Sie unter **Wählen Sie ein Hilfethema aus** auf **Dell Benutzer- und Systemhandbücher**.
- 3. Wählen Sie unter **Gerätehandbücher** die Dokumentation für Ihr Wireless-Netzwerk aus.

#### **Abschließen des Verbindungsaufbaus mit dem WLAN**

Beim Einschalten des Computers wird vom Netzwerksymbol im Infobereich eine Popup-Meldung angezeigt (in der unteren rechten Ecke des Windows- Desktops), sobald ein Netzwerk eines Bereichs erkannt wird, für den Ihr Computer nicht konfiguriert ist.

Befolgen Sie die Anweisungen, die in den Dienstprogramm-Eingabeaufforderungen auf dem Bildschirm angzeigt werden.

Nachdem Ihr Computer für das ausgewählte Wireless-Netzwerk konfiguriert worden ist, wird eine weitere Popup-Meldung angezeigt, die Sie darüber informiert, dass Ihr Computer mit dem ausgewählten Netzwerk verbunden ist.

Danach informiert Sie diese Popup-Meldung jedesmal über die Wireless-Netzwerkverbindung, wenn Sie sich mit Ihrem Computer im Bereich des Wireless- Netzwerks anmelden.

**ANMERKUNG:** Wenn Sie ein sicheres Netzwerk auswählen, müssen Sie nach Aufforderung einen WEP- oder WPA-Schlüssel eingeben. Jedes Netzwerk<br>besitzt individuelle Sicherheitseinstellungen. Dell kann Ihnen diese Informationen

**ANMERKUNG:** Es kann bis zu 1 Minute dauern, bis der Computer die Verbindung zum Netzwerk hergestellt hat.

#### **Aktivieren und Deaktivieren der Wireless-Netzwerkkarte**

**ANMERKUNG:** Wenn es Ihnen nicht gelingt, eine Verbindung zu einem Wireless-Netzwerk aufzubauen, sollten Sie überprüfen, ob Sie alle für den Aufbau eines WLANs erforderlichen Komponenten (siehe <u>[Was wird benötigt, um ein WLAN aufzubauen?](#page-48-3)</u>) berücksichtigt haben. Prüfen Sie anschließend, ob Ihre<br>Wireless-Netzwerkkarte aktiviert ist, indem Sie auf <Fn><F2> drücken.

Sie können die Wireless-Netzwerkfunktion Ihres Computers über die folgende Tastenkombination aktivieren und deaktivieren: <Fn><F2> Wenn die Wireless- Netzwerkfunktion eingeschaltet ist, drücken Sie auf <Fn><F2>, um sie zu deaktivieren. Wenn die Wireless-Netzwerkfunktion ausgeschaltet ist, drücken Sie auf <Fn><F2>, um sie zu aktivieren.

# **Anzeigen des Status Ihrer Wireless-Netzwerkkarte über Dell™ QuickSet**

Die Wireless-Aktivitätsanzeige stellt eine einfache Möglichkeit dar, den Status der Wireless-Geräte auf Ihrem Computer zu überwachen. Klicken Sie mit der<br>rechten Maustaste auf das Dell QuickSet-Symbol in der Taskleiste, um

Die Wireless-Aktivitätsanzeige zeigt an, ob die integrierten Wireless-Geräte des Computers aktiviert oder deaktiviert sind. Wenn Sie die Wireless-<br>Netzwerkfunktion aktivieren oder deaktivieren, wird der Status in der Wirel

Weitere Informationen über die Wireless-Aktivitätsanzeige finden Sie unter [Funktionen von Dell™ QuickSet](file:///C:/data/CHM_OUT/systems/lat120l/ge/ug/ug_ge.chm/ug_ge/quickset.htm#1108567).

#### **Verwalten Ihrer Netzwerkeinstellungen über den Dell QuickSet-Standort-Profiler**

Der QuickSet Standort-Profiler hilft Ihnen bei der Verwaltung von Netzwerkeinstellungen, die dem physischen Standort Ihres Computers entsprechen. Dies umfasst zwei Kategorien von Profileinstellungen:

l **Standortprofil-Einstellungen**

l **Allgemeine Mobilitäts-Einstellungen**

Sie können die **Standortprofil-Einstellungen** dazu verwenden, Profile zum Internetzugang mit Ihrem Computer in Ihrem Büro, zu Hause oder in öffentlichen<br>Orten mit Internetdiensten zu erstellen. **Die Allgemeinen Mobilitäts-**

Weitere Informationen über Dell QuickSet finden Sie unter [Funktionen von Dell™ QuickSet](file:///C:/data/CHM_OUT/systems/lat120l/ge/ug/ug_ge.chm/ug_ge/quickset.htm#1108567).

# <span id="page-52-3"></span>**Hinzufügen und Austauschen von Teilen**

- **O** [Vorbereitungen](#page-52-0)
- **O** [Festplattenlaufwerk](#page-53-0)
- O [CD-/DVD-Laufwerk](#page-55-0)
- **O** [Speicher](#page-55-1)
- [Wireless-Mini-PCI-Karte](#page-57-0)
- **O** [Scharnierabdeckung](#page-59-0)
- **O** [Tastatur](#page-60-0)

## <span id="page-52-0"></span>**Vorbereitungen**

Dieser Abschnitt enthält Verfahren für das Entfernen und Installieren von Komponenten von bzw. in Ihrem Computer. Wenn nicht anders angegeben, wird bei jedem Verfahren vorausgesetzt, dass folgende Bedingungen zutreffen:

- l Sie haben die Schritte unter [Ausschalten des Computers](#page-52-1) und [Vor der Arbeit an Komponenten im Innern des Computers](#page-52-2) durchgeführt.
- l Sie haben die Sicherheitsinformationen in Ihrem Dell™ *Produktinformationshandbuch* gelesen.

#### **Empfohlene Werkzeuge**

Für die in diesem Dokument beschriebenen Verfahren sind ggf. die folgenden Werkzeuge erforderlich:

- l Kleiner Schlitzschraubenzieher
- l Kreuzschlitzschraubenzieher
- l Kleiner spitzer Stift aus Kunststoff
- l Flash-BIOS-Update (auf der Dell Support-Website unter **support.dell.com** verfügbar)

#### <span id="page-52-1"></span>**Ausschalten des Computers**

**HINWEIS:** Um Datenverlust zu vermeiden, speichern und schließen Sie alle geöffneten Dateien, und beenden Sie alle aktiven Programme, bevor Sie den Computer ausschalten.

- 1. Fahren Sie das Betriebssystem herunter:
	- a. Speichern und schließen Sie alle geöffneten Dateien und beenden Sie alle aktiven Programme. Klicken Sie auf die Schaltfläche **Start** und anschließend auf **Turn Off Computer** (Computer ausschalten).
	- b. Klicken Sie im Fenster **Turn off computer** (Computer ausschalten) auf **Turn off** (Ausschalten).

Der Computer schaltet sich aus, wenn das Herunterfahren des Betriebssystems abgeschlossen ist.

2. Stellen Sie sicher, dass der Computer und alle angeschlossenen Geräte ausgeschaltet sind. Wenn der Computer und die angeschlossenen Geräte nicht<br>automatisch beim Herunterfahren des Betriebssystems ausgeschaltet wurden,

### <span id="page-52-2"></span>**Vor der Arbeit an Komponenten im Innern des Computers**

Die folgenden Sicherheitshinweise schützen den Computer vor möglichen Schäden und dienen der persönlichen Sicherheit des Benutzers.

**VORSICHT: Bevor Sie Arbeiten an den in diesem Abschnitt beschriebenen Komponenten ausführen, lesen Sie erst die Sicherheitshinweise im**  *Produktinformationshandbuch***.**

VORSICHT: Gehen Sie mit Komponenten und Erweiterungskarten vorsichtig um. Komponenten und Kontakte auf einer Karte dürfen nicht<br>angefasst werden. Berühren Sie eine Karte ausschließlich an den Rändern oder am Montageblech. **grundsätzlich an den Kanten und niemals an den Stiften an.**

**HINWEIS:** Reparaturen am Computer sollten nur von einem zertifizierten Servicetechniker durchgeführt werden. Schäden durch nicht von Dell € genehmigte Wartungsversuche werden nicht durch die Garantie abgedeckt.

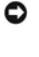

HINWEIS: Ziehen Sie beim Trennen des Geräts vom Stromnetz nur am Stecker oder an der Zugentlastung, aber nicht am Kabel selbst. Einige Kabel<br>haben Stecker mit Verriegelungsklammern. Drücken Sie beim Abziehen solcher Kabel Stecker korrekt ausgerichtet und nicht verkantet aufgesetzt werden.

**HINWEIS:** Um Schäden am Computer zu vermeiden, führen Sie folgende Schritte aus, bevor Sie mit den Arbeiten im Innern des Computers beginnen.

1. Stellen Sie sicher, dass die Arbeitsoberfläche eben und sauber ist, damit die Computerabdeckung nicht zerkratzt wird.

2. Schalten Sie den Computer aus. Siehe [Ausschalten des Computers](#page-52-1).

**HINWEIS:** Wenn Sie ein Netzwerkkabel lösen, ziehen Sie es erst vom Computer und dann von der Wandbuchse ab.

3. Trennen Sie alle Telefon- und Netzwerkleitungen vom Computer.

4. Trennen Sie Ihren Computer sowie alle daran angeschlossenen Geräte vom Stromnetz.

**HINWEIS:** Um Schäden an der Systemplatine zu vermeiden, müssen Sie den Hauptakku entfernen, bevor Sie Wartungsarbeiten am Computer durchführen.

- 5. Entfernen Sie den Akku.
	- a. Schieben Sie die Akkufachverriegelung auf der Unterseite des Computers vom Akku weg.
	- b. Schieben Sie die Akkufachfreigabevorrichtung in gedrückter Position und nehmen Sie anschließend den Akku aus dem Akkufach heraus.

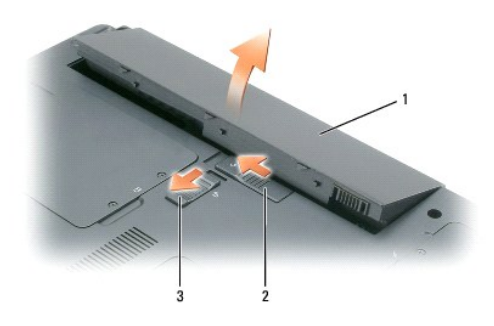

1 Akku 2 Akkufachfreigabevorrichtung 3 Akkufachsicherungsverriegelung

- 6. Drücken Sie den Netzschalter, um die Systemplatine zu erden.
- 7. Nehmen Sie alle installierten ExpressCards aus den ExpressCard-Steckplätzen. Siehe [Entfernen einer ExpressCard oder einer Platzhalterkarte](file:///C:/data/CHM_OUT/systems/lat120l/ge/ug/ug_ge.chm/ug_ge/cards.htm#1053515).
- 8. Schließen Sie den Bildschirm und drehen Sie den Computer auf einer ebenen Arbeitsfläche um.

## <span id="page-53-0"></span>**Festplatte**

**VORSICHT: Wenn Sie die Festplatte aus dem Computer entfernen und das Laufwerk noch heiß ist, berühren Sie nicht das Metallgehäuse des**   $\Lambda$ **Laufwerks.**

**VORSICHT: Bevor Sie Arbeiten an den in diesem Abschnitt beschriebenen Komponenten ausführen, lesen Sie erst die Sicherheitshinweise im**  *Produktinformationshandbuch***.**

**HINWEIS:** Schalten Sie zur Vermeidung von Datenverlusten Ihren Computer aus, bevor Sie die Festplatte entfernen. Entfernen Sie das Θ Festplattenlaufwerk nicht, wenn der Computer eingeschaltet ist oder sich im Standby-Modus oder im Ruhemodus befindet.

**HINWEIS:** Festplatten sind extrem empfindlich. Selbst geringe Stöße können zu einer Beschädigung des Laufwerks führen.

**ANMERKUNG:** Dell übernimmt keine Garantie für Festplatten anderer Hersteller und bietet keine Unterstützung bei Problemen mit Produkten anderer Hersteller.

**ANMERKUNG:** Wenn Sie ein Laufwerk installieren, das nicht von Dell stammt, müssen Sie auf diesem Laufwerk ein Betriebssystem, Treiber und Programme installieren.

So tauschen Sie das Festplattenlaufwerk im Festplattenlaufwerkschacht aus:

- 1. Befolgen Sie die Anweisungen unter [Vorbereitung](#page-52-0).
- 2. Drehen Sie den Computer um, und lösen Sie die zwei selbstsichernden Schraube an der Abdeckung des Festplattenlaufwerks.

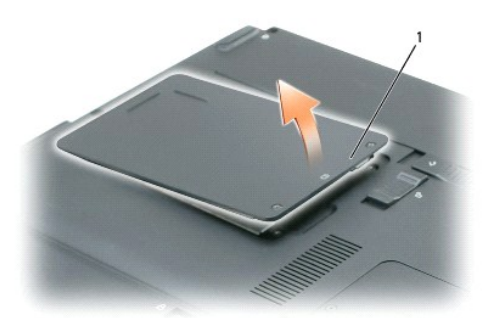

1 Selbstsichernde Schrauben (2)

**HINWEIS: We**nn sich die Festplatte nicht im Computer befindet, sollte sie in einer antistatischen Schutzhülle aufbewahrt werden. Weitere<br>Informationen finden Sie unter "Schutz vor elektrostatischen Entladungen" im *Produk* 

- 3. Heben Sie die Abdeckung vom Computer und legen Sie sie zur Seite.
- 4. Schieben Sie den Festplattenlaufwerksträger von den Schraubenöffnungen und heben Sie das Festplattenlaufwerk mit der Lasche an, sodass Sie es aus dem Computer entfernen können.

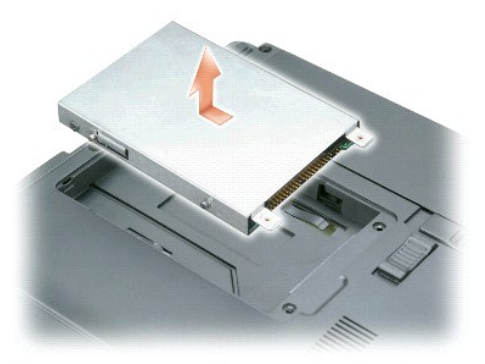

5. Nehmen Sie das neue Laufwerk aus seiner Verpackung.

Heben Sie die Originalverpackung für den Fall auf, dass das Laufwerk gelagert oder eingeschickt werden muss.

**HINWEIS:** Schieben Sie das Laufwerk mit gleichmäßiger Kraft an seinen Platz. Wird zu viel Kraft angewendet, kann der Anschluss beschädigt werden.

- 6. Setzen Sie das neue Festplattenlaufwerk in den Schacht und stecken Sie es auf den Anschluss, indem Sie es bis zum Einrasten in Richtung der Schraubenöffnungen schieben.
- 7. Bringen Sie die Abdeckung und Schrauben wieder an.
- 8. Installieren Sie das Betriebssystem für Ihren Computer. Siehe [Wiederherstellen des Betriebssystems.](file:///C:/data/CHM_OUT/systems/lat120l/ge/ug/ug_ge.chm/ug_ge/software.htm#1055697)
- 9. Installieren Sie die für Ihren Computer erforderlichen Treiber und Dienstprogramme. Siehe [Neuinstallieren von Treibern und Dienstprogrammen](file:///C:/data/CHM_OUT/systems/lat120l/ge/ug/ug_ge.chm/ug_ge/software.htm#1055588).

#### **Zurückschicken eines Festplattenlaufwerks an Dell**

Schicken Sie die alte Festplatte nur in einer Schaumstoffverpackung (original oder gleichwertig) zurück an Dell. Andernfalls kann die Festplatte während des Transports beschädigt werden.

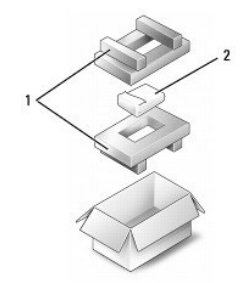

Schaumstoffverpackung | 2 | Festplatte

## <span id="page-55-0"></span>**CD-/DVD-Laufwerk**

HINWEIS: Bewahren Sie Geräte an einem sicheren, trockenen Ort auf, wenn sie nicht im Computer installiert sind, um Beschädigungen zu vermeiden.<br>Drücken Sie nicht mit Gewalt auf die Laufwerke, und legen Sie keine schweren G

**ANMERKUNG**: Wenn Ihr Computer mit einer Gerätesicherheitsschraube ausgestattet ist und diese Schraube nicht eingesetzt ist, können Sie Geräte<br>herausnehmen und installieren, während der Computer läuft und an ein Docking-Ge

- 1. Doppelklicken Sie bei *eingeschaltetem Computer* in der Symbolleiste auf das Symbol **Hardware sicher entfernen,** kli**cken Sie auf das Gerät, welches Sie**<br>entfernen möchten, und klicken Sie daraufhin auf **Stopp**.
- 2. Schließen Sie den Bildschirm und drehen Sie den Computer um.
- 3. Lösen Sie mit einem kleinen Kreuzschlitzschraubendreher die Gerätesicherheitsschraube an der Computerunterseite.
- 4. Drücken Sie die Einkerbung, an der die Gerätesicherheitsschraube entfernt wurde, mithilfe eines Schraubenziehers oder eines anderen länglichen Gegenstands nach außen.
- 5. Ziehen Sie das Gerät gerade aus dem Modulschacht.

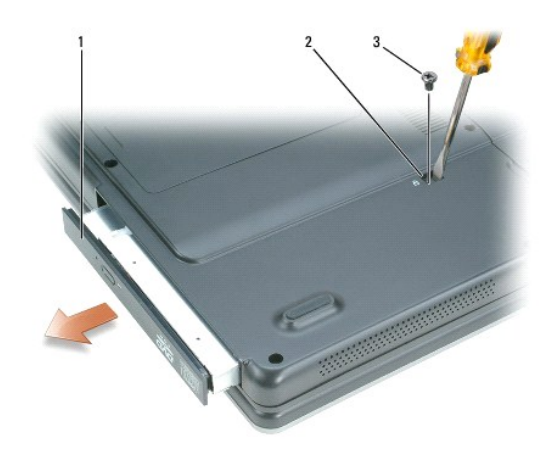

1 CD-/DVD-Laufwerk 2 Einkerbung zum Herausnehmen des Laufwerks 3 Sicherungsschraube

- 6. Drücken Sie das neue Gerät bis zum Einrasten gerade in den Modulschacht.
- 7. Bringen Sie die Gerätesicherheitsschraube wieder an.
- 8. Drehen Sie den Computer wieder um und öffnen Sie die Bildanzeige.
- 9. Das Gerät wird vom Betriebssystem automatisch erkannt. Geben Sie gegebenenfalls das Kennwort ein, um den Computer zu entsperren.

## <span id="page-55-1"></span>**Speicher**

Der Systemspeicher lässt sich durch die Installation von Speichermodulen auf der Systemplatine vergrößern. Weitere Informationen über auf Ihrem Computer unterstützte Speichertypen finden Sie unter [Speicher](file:///C:/data/CHM_OUT/systems/lat120l/ge/ug/ug_ge.chm/ug_ge/specs.htm#1054648). Installieren Sie nur Speichermodule, die für Ihren Computer geeignet sind.

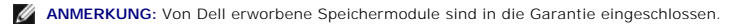

 $\triangle$ **VORSICHT: Bevor Sie Arbeiten an den in diesem Abschnitt beschriebenen Komponenten ausführen, lesen Sie erst die Sicherheitshinweise im**  *Produktinformationshandbuch***.**

Θ **HINWEIS:** Um Schäden an der Systemplatine zu vermeiden, müssen Sie den Hauptakku entfernen, bevor Sie Arbeiten am Innern des Computers durchführen.

Der Computer verfügt über zwei Speichersteckplätze, DIMM A und DIMM B, die sich beide an der Unterseite des Computers unter der Abdeckung von Speichermodul/Mini PCI befinden. DIMM A enthält das werkseitig konfigurierte Hauptspeichermodul. Wenn Sie keinen zusätzlichen Speicher bestellt haben, ist<br>DIMM B leer. Wenn Sie Speicher hinzufügen, sollten die Speichermodu

- 1. Befolgen Sie die Anweisungen unter [Vorbereitung](#page-52-0).
- 2. Berühren Sie einen Metallanschluss auf der Rückseite des Computers, um sich zu erden.

**ANMERKUNG:** Wenn Sie den Bereich verlassen, erden Sie sich erneut, sobald Sie zum Computer zurückkehren.

3. Drehen Sie den Computer um, lösen Sie die selbstsichernden Schrauben an der Abdeckung von Speichermodul/Mini PCI und nehmen Sie dann die Abdeckung ab.

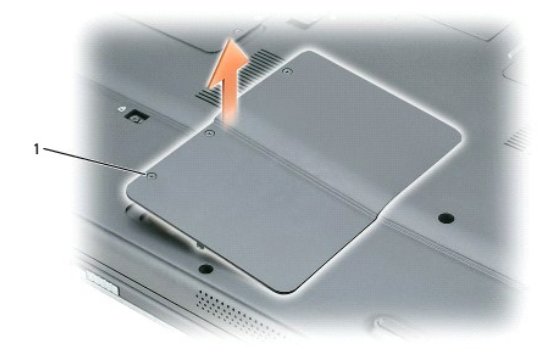

selbstsichernde Schrauben (3)

O

**HINWEIS:** Drücken Sie die Klammern, die das Speichermodul sichern, nicht mit einem Werkzeug auseinander, um eine Beschädigung des Speichermodulanschlusses zu vermeiden.

- 4. Wenn Sie ein Speichermodul auswechseln, entfernen Sie zunächst das alte Modul:
	- a. Drücken Sie die Sicherungsklammern auf beiden Seiten des Speichermodulanschlusses vorsichtig mit den Fingerspitzen auseinander, bis das Modul herausspringt.
	- b. Entfernen Sie das Modul vom Anschluss.

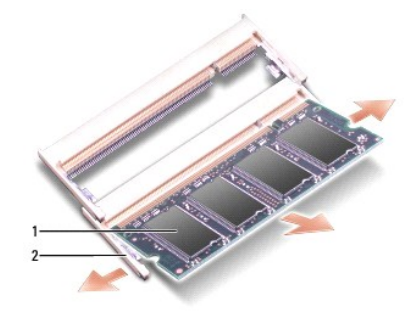

1 Speichermodul 2 Sicherungsklammern (2 pro Anschluss)

HINWEIS: Wenn in zwei Anschlüssen Speichermodule installiert werden sollen, muss ein Speichermodul zuerst in den Anschluss mit der Bezeichnung<br>"DIMM A" und danach das zweite Modul in den Anschluss mit der Bezeichnung "DIMM

Grad ein, damit der Anschluss nicht beschädigt wird.

**ANMERKUNG:** Wurde das Speichermodul nicht ordnungsgemäß installiert, startet der Computer möglicherweise nicht richtig. Auf diesen Fehler wird nicht durch eine Fehlermeldung hingewiesen.

- 5. Erden Sie sich und installieren Sie das neue Speichermodul:
	- a. Richten Sie die Kerbe im Platinenstecker des Moduls an der Aussparung in der Mitte des Anschlusses aus.
	- b. Das Modul in einem Winkel von 45 Grad fest in den Anschluss schieben und nach unten drehen, bis es mit einem Klicken einrastet. Wenn kein Klicken zu vernehmen ist, entfernen Sie das Modul und setzen Sie es erneut ein.

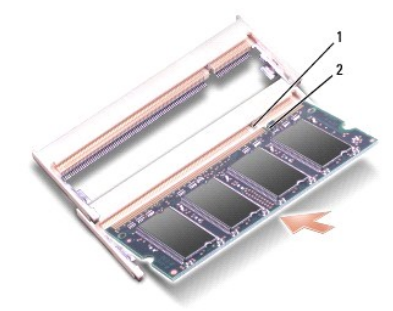

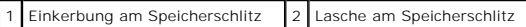

6. Bringen Sie die Abdeckung des Speichermoduls/Minis PCI wieder an und drehen Sie die Schrauben wieder fest.

O **HINWEIS:** Wenn die Abdeckung schwer zu schließen ist, entfernen Sie das Modul und installieren es neu. Durch gewaltsames Schließen der Abdeckung kann der Computer beschädigt werden.

7. Setzen Sie den Akku wieder in das Akkufach ein oder schließen Sie den Netzadapter an den Computer und an die Steckdose an.

8. Schalten Sie den Computer ein.

Beim Neustart des Computers wird der zusätzliche Speicher erkannt, und die Systemkonfigurationsdaten werden automatisch aktualisiert.

Zur Überprüfung der im Computer installierten Speichermenge klicken Sie auf die Schaltfläche **Start** und anschließend nacheinander auf **Hilfe und Support** und auf **Computerinformationen**.

# <span id="page-57-0"></span>**Wireless-Mini-PCI-Karte**

Wenn Sie eine Mini-PCI-Karte zusammen mit Ihrem Computer bestellt haben, ist die Karte bereits installiert.

**VORSICHT: Bevor Sie Arbeiten an den in diesem Abschnitt beschriebenen Komponenten ausführen, lesen Sie erst die Sicherheitshinweise im**  *Produktinformationshandbuch***.**

**HINWEIS:** Um Schäden an der Systemplatine zu vermeiden, müssen Sie den Hauptakku entfernen, bevor Sie Arbeiten am Innern des Computers durchführen.

- 1. Befolgen Sie die Anweisungen unter [Vorbereitung](#page-52-0).
- 2. Drehen Sie den Computer um, lösen Sie die selbstsichernden Schrauben an der Abdeckung von Speichermodul/Mini PCI und nehmen Sie dann die Abdeckung ab.

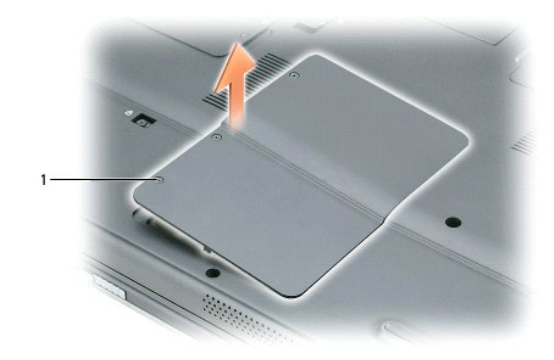

#### 1 selbstsichernde Schrauben (3)

3. Falls noch keine Mini-PCI-Karte installiert ist, fahren Sie mit [Schritt 4](#page-59-1) fort. Wenn Sie eine Mini-PCI-Karte ersetzen, entfernen Sie zunächst die alte Karte:

a. Trennen Sie das Antennenkabel von der Mini-PCI-Karte.

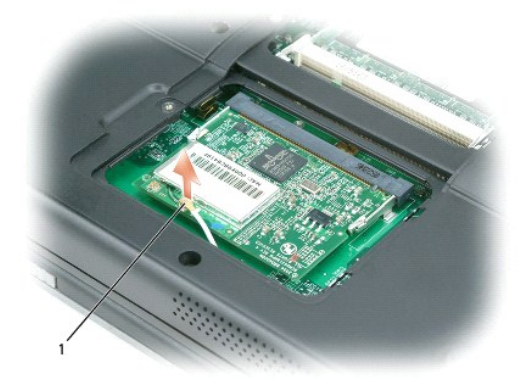

#### 1 Antennenkabel

- b. Drücken Sie zum Lösen der Mini-PCI-Karte die Metallsicherheitslaschen so weit auseinander, bis die Karte etwas herausspringt.
- c. Entfernen Sie die Mini-PCI-Karte von ihrem Anschluss.

**HINWEIS:** Die Anschlüsse sind kodiert, um ein falsches Anschließen zu vermeiden. Wenn Sie beim Einstecken auf Widerstand stoßen, prüfen Sie die Anschlüsse und richten Sie die Karte neu aus.

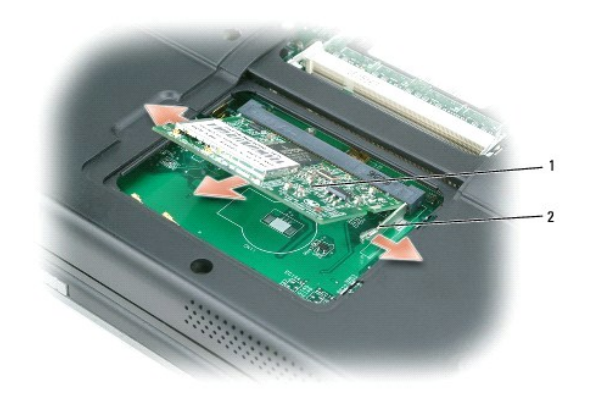

### <span id="page-59-2"></span>1 Mini-PCI-Karte 2 Metallsicherheitslaschen (2)

- <span id="page-59-1"></span>4. Installieren einer neuen Mini-PCI-Karte:
- 0 **HINWEIS: Um Beschädigungen an der Mini PCI**-Karte zu vermeiden, sollten Sie sicherstellen, dass das Antennenkabel nicht unter der Karte liegt, wenn<br>Sie die Karte einrasten lassen.
	- a. Richten Sie die Mini-PCI-Karte in einem Winkel von 45 Grad mit dem Sockel aus, und drücken Sie die Karte bis zum Klicken hinein.

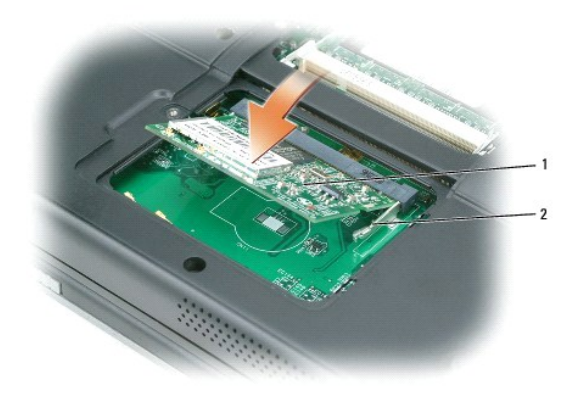

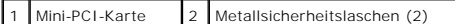

b. Schließen Sie die Antennenkabel an die Mini-PCI-Karte an. Achten Sie darauf, dass das Kabel auf dem primären Anschluss auf der Mini-PCI-Karte einrastet.

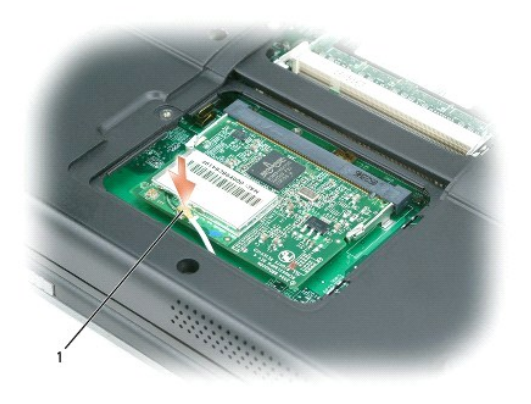

#### 1 Antennenkabel

5. Bringen Sie die Abdeckung des Speichermoduls/Minis PCI wieder an und drehen Sie die Schrauben wieder fest.

- **HINWEIS:** Wenn die Abdeckung schwer zu schließen ist, entfernen Sie das Modul und installieren es neu. Durch gewaltsames Schließen der Abdeckung kann der Computer beschädigt werden.
- 6. Setzen Sie den Akku wieder in das Akkufach ein oder schließen Sie den Netzadapter an den Computer und an die Steckdose an.
- 7. Schalten Sie den Computer ein.

# <span id="page-59-0"></span>**Scharnierabdeckung**

**VORSICHT: Bevor Sie Arbeiten an den in diesem Abschnitt beschriebenen Komponenten ausführen, lesen Sie erst die Sicherheitshinweise im**  *Produktinformationshandbuch***.**

**HINWEIS:** Um elektrostatische Entladungen zu vermeiden, erden Sie sich mittels eines Erdungsarmbandes oder durch regelmäßiges Berühren einer O nicht lackierten Metallfläche (beispielsweise eines Anschlusses auf der Rückseite des Computers).

**HINWEIS:** Die Scharnierabdeckung ist empfindlich und kann Schaden nehmen, wenn übermäßige Kraft angewendet wird. Seien Sie vorsichtig beim Entfernen der Scharnierabdeckung.

- 1. Befolgen Sie die Anweisungen unter [Vorbereitung](#page-52-0)
- 2. Entfernen Sie den Akku. Siehe [Austauschen des Akkus.](file:///C:/data/CHM_OUT/systems/lat120l/ge/ug/ug_ge.chm/ug_ge/battery.htm#1050854)
- 3. Drehen Sie den Computer um, und öffnen Sie den Bildschirm um 180 Grad, sodass er flach auf Ihrer Arbeitsfläche liegt.

**HINWEIS:** Um die Abdeckung nicht zu beschädigen, heben Sie niemals die Scharnierabdeckung an beiden Seiten gleichzeitig an.

4. Führen Sie einen Stift in die Vertiefung, um die Scharnierabdeckung auf der rechten Seite anzuheben.

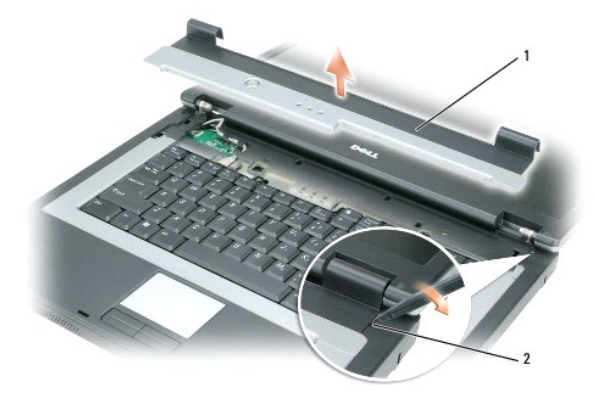

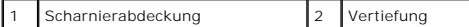

5. Lösen Sie die Scharnierabdeckung, indem Sie sie von rechts nach links bewegen und entfernen Sie sie.

- 6. Setzen Sie die Scharnierabdeckung wieder ein, indem Sie die linke Kante der Abdeckung einsetzen.
- 7. Drücken Sie anschließend von links nach rechts, bis die Abdeckung einrastet.
- 8. Schließen Sie den Bildschirm und drehen Sie den Computer um.
- 9. Setzen Sie den Akku wieder ein. Siehe [Austauschen des Akkus](file:///C:/data/CHM_OUT/systems/lat120l/ge/ug/ug_ge.chm/ug_ge/battery.htm#1050854).

### <span id="page-60-0"></span>**Tastatur**

**VORSICHT: Bevor Sie Arbeiten an den in diesem Abschnitt beschriebenen Komponenten ausführen, lesen Sie erst die Sicherheitshinweise im**  *Produktinformationshandbuch***.**

Ο HINWEIS: Um elektrostatische Entladungen zu vermeiden, erden Sie sich mittels eines Erdungsarmbandes oder durch regelmäßiges Berühren einer<br>nicht lackierten Metallfläche (beispielsweise eines Anschlusses auf der Rückseite

- 1. Befolgen Sie die Anweisungen unter [Vorbereitung](#page-52-0).
- 2. Entfernen Sie die Scharnierabdeckung. Siehe [Scharnierabdeckung.](#page-59-0)
- 3. Entfernen Sie die beiden Schrauben am oberen Ende der Tastatur.

**HINWEIS:** Die Tasten der Tastatur sind äußerst empfindlich und gehen leicht verloren; außerdem kann die Ersatzbeschaffung sehr zeitaufwändig sein. Entfernen Sie die Tastatur vorsichtig und gehen Sie sorgsam mit ihr um.

4. Heben Sie die Tastatur an und halten Sie sie leicht nach vorn und nach oben, sodass der Tastaturanschluss auf der Systemplatine gut zugänglich ist.

5. Heben Sie den Tastaturanschluss an und ziehen Sie das Tastaturkabel.

HINWEIS: Um ein Zerkratzen der Handballenstütze beim Einsetzen der Tastatur zu vermeiden, hängen Sie zunächst die Zungen an der vorderen Kante<br>der Tastatur in die Handballenstütze ein, und bringen Sie die Tastatur anschlie

6. Zum wieder Einsetzen der Tastatur, schließen Sie den Tastaturanschluss an die Hauptplatine an.

- 7. Bringen Sie die Klammern entlang der Vorderkante der Tastatur auf der Handballenstütze an und legen Sie die Tastatur auf die Handballenstützen.
- 8. Setzen Sie die beiden Schrauben auf der Oberseite der Tastatur wieder ein.
- 9. Bringen Sie die Scharnierabdeckung wieder an. Siehe [Scharnierabdeckung.](#page-59-0)

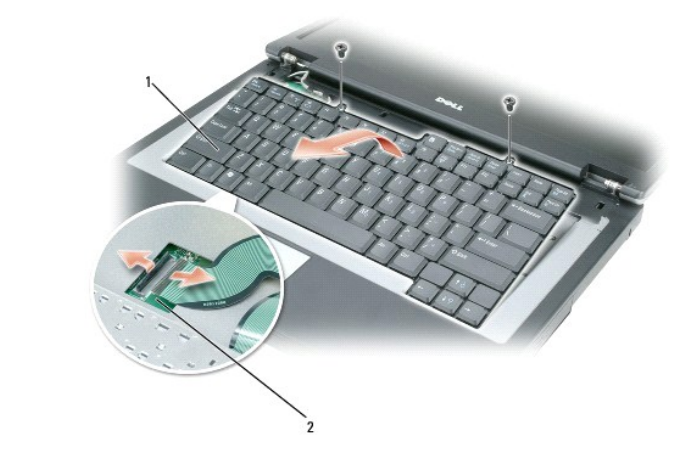

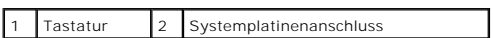

# <span id="page-62-0"></span>**Funktionen von Dell™ QuickSet**

- [Klicken auf das QuickSet-Symbol](#page-62-1)
- **O** [Doppelklicken auf das QuickSet-Symbol](#page-62-2)
- **[Rechtsklicken auf das QuickSet-Symbol](#page-63-0)**
- [Herunterladen der Dell QuickSet-Anwendung](#page-63-1)

**ANMERKUNG:** Diese Funktion ist möglicherweise nicht auf Ihrem Computer verfügbar.

Dell™ QuickSet ermöglicht einen schnellen Zugriff auf die Konfigurationseinstellungen für Energieschemata, Akku-Ressourcen, Symbol- und Schriftgröße, Bildschirmhelligkeit, Lautsprecherlautstärke und Netzwerkaktivität.

Abhängig davon, was Sie mithilfe von Dell™ QuickSet erreichen möchten, können Sie das Programm entweder durch *Klicken*, *Doppelklicken* oder *Rechtsklicken* des QuickSet-Symbols **in** der Microsoft® Windows® Taskleiste starten. Die Taskleiste befindet sich in der unteren rechten Ecke Ihres Bildschirms.

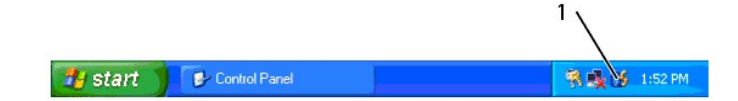

1 **QuickSet**-Symbol in der Taskleiste

# <span id="page-62-1"></span>**Klicken auf das QuickSet-Symbol**

**ANMERKUNG:** Die folgenden Funktionen sind auf bestimmten Computern möglicherweise nicht verfügbar.

Klicken Sie auf das  $\mathbb G$ -Symbol, um folgende Maßnahmen durchzuführen:

- l Auswählen eines vordefinierten Energieschemas oder eines Energieschemas, das mithilfe des Assistenten für die Energieverwaltung erstellt wurde.
- l Steuerung der Aktivität der internen Netzwerkkarte.
- l Stellen Sie die Größe der Symbole und Symbolleisten ein.
- l Aktivieren oder deaktivieren Sie den Präsentationsmodus.
- l Aktivieren oder Deaktivieren des Helligkeitsreglers auf Ihrem Bildschirm.
- l Aktivieren oder Deaktivieren des Lautstärkereglers auf Ihrem Bildschirm.
- l Schalten Sie die Anzeige der Wireless-Aktivität ein oder aus.

## <span id="page-62-2"></span>**Doppelklicken auf das QuickSet-Symbol**

Doppelklicken Sie auf das Ѡ -Symbol, um QuickSet zu starten und das QuickSet-Hauptmenü aufzurufen. Das Hauptmenü bietet Ihnen Links zu QuickSet-<br>Funktionen, die Ihnen bei der Konfiguration der Einstellungen für folgende F

- l Netzwerk-Verbindungsfähigkeit
- l Energieverwaltung
- l Integrierter Bildschirm
- l Systemeinstellungen

# <span id="page-63-0"></span>**Rechtsklicken auf das QuickSet-Symbol**

Klicken Sie mit der rechten Maustaste auf das  $\mathbf G$ -Symbol, um folgende Maßnahmen durchzuführen:

- l Durch Auswählen von **Öffnen**, QuickSet zu starten.
- l *Dell QuickSet Help* (Hilfe zu Dell QuickSet) anzeigen.
- l Sich die Versionsnummer und das Copyright-Datum des QuickSet-Anwendungsprogramms anschauen, das auf dem Computer installiert ist.

Weitere Informationen über QuickSet finden Sie, wenn Sie mit der rechten Maustaste in der Taskleiste auf das Symbol **US** und dann auf Hilfe klicken.

# <span id="page-63-1"></span>**Herunterladen der Dell QuickSet-Anwendung**

Wenn Dell™ QuickSet auf Ihrem Computer nicht installiert ist, besuchen Sie die Website **dell.support.com**, um die Software herunterzuladen.

# **Sichern des Computers**

- [Kabelgebundener Diebstahlschutz](#page-64-0)
- **O** [Kennwörter](#page-64-1)

# <span id="page-64-0"></span>**Kabelgebundener Diebstahlschutz**

Sie können einen kabelgebundenen Diebstahlschutz an den Sicherheitskabeleinschub Ihres Computers anschließen, um den Computer vor Diebstahl zu<br>schützen. Weitere Informationen finden Sie in den Anweisungen, die der Diebstah

**HINWEIS:** Vor dem Kauf eines Diebstahlschutzes sollten Sie sicherstellen, ob dieser mit dem Sicherheitskabeleinschub kompatibel ist.

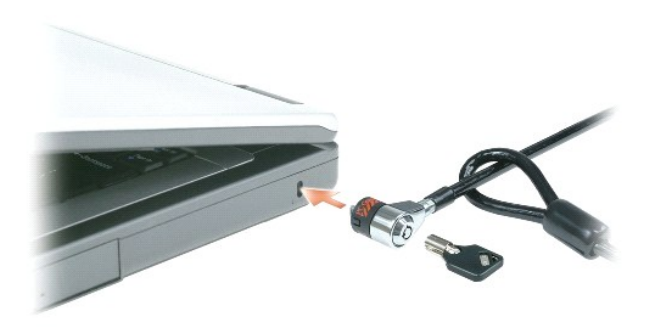

#### <span id="page-64-1"></span>**Kennwörter**

**ANMERKUNG:** Bei der Auslieferung des Computers sind alle Kennwörter deaktiviert.

Das primäre Kennwort, das Administrator-Kennwort und das Festplatten-Kennwort verhindern auf verschiedene Weise den unerlaubten Zugang auf Ihren<br>Computer. Der folgenden Tabelle können Sie die bei Ihrem Computer zur Verfügu

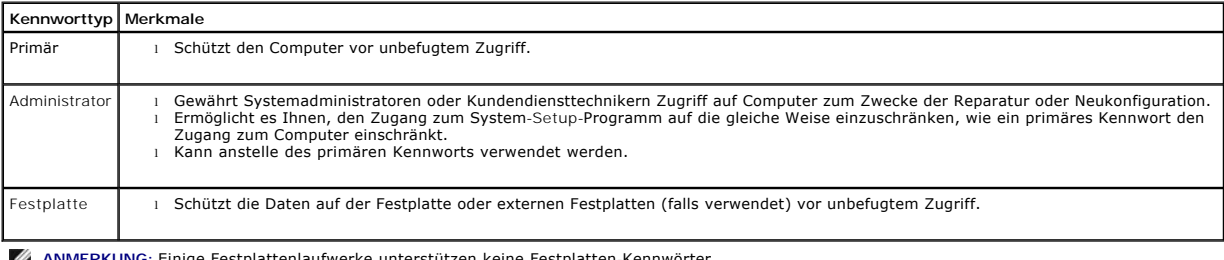

**ANMERKUNG:** Einige Festplattenlaufwerke unterstützen keine Festplatten-Kennwörter.

Ο HINWEIS: Kennwörter bieten ein hohes Maß an Sicherheit für die Daten auf Ihrem Computer oder Ihrer Festplatte. Sie bieten jedoch keine absolute<br>Sicherheit. Falls Sie eine noch höhere Sicherheitsstufe benötigen, sollten Sie Datenverschlüsselung oder PC Cards mit Verschlüsselungsfunktionen verwenden.

Wenn Sie ein Kennwort vergessen haben, wenden Sie sich an Ihren Systemadministrator oder nehmen Sie Kontakt zu Dell auf. Siehe <u>Technische</u><br><u>Unterstützung</u>. Zu Ihrem Schutz fragen die Mitarbeiter des technischen Supports v

## **Verwenden eines primären Kennworts**

Mit dem primären Kennwort schützen Sie das System vor unbefugtem Zugriff.

Wenn Sie Ihren Computer zum ersten Mal starten, müssen Sie bei Aufforderung ein primäres Kennwort zuweisen.

Wenn innerhalb von zwei Minuten kein Kennwort eingegeben wird, kehrt der Computer in den vorherigen Betriebszustand zurück.

**HINWEIS:** Wenn Sie das Administrator-Kennwort deaktivieren, wird auch das primäre Kennwort deaktiviert.

Um Kennwörter hinzuzufügen oder zu ändern, öffnen Sie in der **Systemsteuerung** die **Benutzerkonten**.

Wenn ein Administrator-K**ennwort vergeben wurde, kann es anstelle des primären Kennworts verwendet werden. Der Computer fordert nicht gesondert zur<br>Eingabe des Administrator-Kennworts auf.** 

#### **Verwenden eines Administrator-Kennworts**

Das Administrator-Kennwort ist dafür gedacht, Systemadministratoren oder Servicetechnikern zwecks Reparatur oder Neukonfiguration den Zugriff auf alle Computer zu ermöglichen. Die Administratoren oder Techniker können den Computern gruppenweise identische Administrator-Kennwörter zuweisen. Das<br>eindeutige primäre Kennwort kann jedoch vom Benutzer selbst festgelegt werden.

Um Administrator-Kennwörter festzulegen oder zu ändern, öffnen Sie in der Systemsteuerung die **Benutzerkonten**.

Wurde ein Administrator-Kennwort festgelegt, wird die Option **Configure Setup** (Setup-Konfiguration) im System-Setup-**Programm verfügbar. Mit der Option**<br>**Configure Setup** (Setup-Konfiguration) kann der Zugang zum System-S Kennwort den Zugang zum Computer einschränkt.

Das Administrator-Kennwort kann anstelle des primären Kennworts verwendet werden. Wenn Sie zur Eingabe des primären Kennworts aufgefordert werden,<br>können Sie auch das Administrator-Kennwort eingeben.

**HINWEIS:** Wenn Sie das Administrator-Kennwort deaktivieren, wird auch das primäre Kennwort deaktiviert.

**ANMERKUNG:** Das Administrator-Kennwort bietet Zugriff auf den Computer, aber es bietet keinen Zugriff auf die Festplatte, wenn diesem ein Kennwort zugewiesen wurde.

Wenn Sie das primäre Kennwort vergessen haben und kein Administrator-Kennwort definiert wurde, oder wenn sowohl das Administrator- als auch das<br>primäre Kennwort zwar definiert, jedoch vergessen wurden, wenden Sie sich an d

#### **Verwenden eines Kennworts für das Festplattenlaufwerk**

Das Kennwort für die Festplatte schützt die Daten auf der Festplatte vor unbefugtem Zugriff. Sie können auch ein Kennwort für die externe Festplatte vergeben (soweit verwendet), das mit dem Kennwort der primären Festplatte identisch sein kann.

Um ein Festplatten-Kennwort vergeben oder zu ändern, gehen Sie zu System-Setup-Programm.

Wenn ein Festplatten-Kennwort vergeben wurde, müssen Sie dieses jedesmal eingeben, wenn Sie den Computer einschalten oder aus dem Standby-Modus in den Normalbetrieb zurückkehren.

Wenn das Kennwort für die Festplatte aktiviert ist, müssen Sie es bei jedem Einschalten des Computers eingeben: Es wird eine Meldung angezeigt, in der nach dem Festplatten-Kennwort gefragt wird.

Geben Sie zum Fortfahren Ihr Kennwort (mit maximal 8 Zeichen) ein und drücken Sie die <Eingabetaste>.

Wenn innerhalb von zwei Minuten kein Kennwort eingegeben wird, kehrt der Computer in den vorherigen Betriebszustand zurück.

Wird ein falsches Kennwort eingegeben, wird dies in einer Meldung angezeigt. Drücken Sie die <Eingabetaste> und versuchen Sie es erneut.

Wurde nach drei Versuchen noch immer nicht das richtige Kennwort eingegeben, versucht der Computer den Neustart über ein anderes startfähiges Gerät,<br>wenn die Option **Boot First Device** (Erstes Startgerät) im System-Setup-P

Wenn das Festplatten-Kennwort, das externe Festplatten-Kennwort und das primäre Kennwort identisch sind, werden Sie nur zur Eingabe des primären<br>Kennworts aufgefordert. Wenn das Festplatten-Kennwort und das primäre Kennwor

**ANMERKUNG:** Das Administrator-Kennwort bietet Zugriff auf den Computer, aber es bietet keinen Zugriff auf die Festplatte, wenn diesem ein Kennwort zugewiesen wurde.

# **Einrichten des Computers**

- [Verbinden mit dem Internet](#page-67-0)
- [Übertragen von Daten auf einen Zielcomputer](#page-68-0)
- **C** [Einrichten eines Druckers](#page-69-0)
- O [Überspannungsschutz](#page-70-0)-Zwischenstecker

# <span id="page-67-0"></span>**Verbinden mit dem Internet**

**ANMERKUNG:** Das Spektrum an Internetdienstanbietern (Internet Service Provider = ISP) und Internetdienstleistungen ist abhängig vom jeweiligen Land.

Für die Verbindung mit dem Internet benötigen Sie ein Modem bzw. eine Netzwerkverbindung und einen Internetdienstanbieter (ISP). Der Anbieter stellt Ihnen eine oder mehrere der folgenden Möglichkeiten zur Verbindung mit dem Internet zur Verfügung:

- l DFÜ-Verbindungen, die Internet-Zugang über eine Telefonleitung bieten. DFÜ-Verbindungen sind deutlich langsamer als Digital Subscriber Lines (DSL) und Kabelmodemverbindungen.
- l DSL-Verbindungen für den Hochgeschwindigkeitszugang zum Internet über die vorhandene Telefonleitung. Bei einer DSL-Verbindung können Sie mit ein und derselben Leitung das Internet benutzen und gleichzeitig telefonieren.
- l Kabelmodemverbindung für den Hochgeschwindigkeitszugang zum Internet über das lokale Kabelfernsehnetz.

Wenn Sie mit einer DFU-Verbindung arbeiten, verbinden Sie den Modemanschluss am Computer mit der Telefonwandbuchse, bevor Sie die Internetverbindung<br>einrichten. Wenn Sie mit einer DSL- oder Kabelmodemverbindung arbeiten, e

### **Einrichten der Internetverbindung**

So richten Sie eine Internetverbindung mit einer Desktopverknüpfung Ihres ISP ein:

- 1. Speichern und schließen Sie alle geöffneten Dateien und beenden Sie alle aktiven Programme.
- 2. Doppelklicken Sie auf das ISP-Symbol auf dem Desktop von Microsoft® Windows®.
- 3. Folgen Sie den Anweisungen auf dem Bildschirm, um das Setup abzuschließen.

Wenn sich auf Ihrem Desktop kein ISP-Symbol befindet, oder wenn Sie eine Internetverbindung mit einem anderen ISP einrichten möchten:

- 1. Speichern und schließen Sie alle geöffneten Dateien und beenden Sie alle aktiven Programme.
- 2. Klicken Sie auf die Schaltfläche **Start** und dann auf **Internet Explorer**.

Der **Assistent für neue Verbindungen** wird angezeigt.

- 3. Klicken Sie auf **Mit dem Internet verbinden**.
- 4. Klicken Sie im nächsten Fenster auf die passende Option:
	- l Klicken Sie auf **Einen Internetdienstanbieter aus einer Liste auswählen**, wenn Sie keinen Internetdienstanbieter haben und einen auswählen möchten.
		- l Klicken Sie auf **Meine Verbindung manuell einrichten**, wenn Sie bereits Setup-Informationen von Ihrem Internetdienstanbieter erhalten, aber keine CD zum Setup bekommen haben.
		- l Klicken Sie auf **CD eines Internetdienstanbieters verwenden**, wenn Sie eine CD haben.
- 5. Klicken Sie auf **Weiter**.

Wenn Sie **Meine Verbindung manuell einrichten**, fahren Sie mit [Schritt 6](#page-67-1) fort. Befolgen Sie andernfalls die Anweisungen auf dem Bildschirm, um das Setup abzuschließen.

**ANMERKUNG:** Falls Sie nicht wissen, welche Verbindungsart Sie auswählen sollen, wenden Sie sich an Ihren Internetdienstanbieter (ISP).

<span id="page-67-1"></span>6. Klicken Sie auf die entsprechende Option unter **Wie soll die Internetverbindung hergestellt werden?** und klicken Sie anschließend auf **Weiter**.

7. Verwenden Sie die Einrichtungsdaten Ihres Internetdienstanbieters, um das Setup abzuschließen.

Bei Problemen beim Verbinden mit dem Internet finden Sie weitere Informationen unter <u>Probleme mit E-Mail, Modem und Internet</u>. Wenn Sie keine<br>Internetverbindung herstellen können, obwohl dies früher schon möglich war, lie

# <span id="page-68-0"></span>**Übertragen von Daten auf einen Zielcomputer**

Microsoft® Windows® XP verfügt über einen **Assistenten zum Übertragen von Dateien und Einstellungen**, um Ihre Daten vom Ausgangscomputer auf den Zielcomputer zu übertragen. Es können folgende Daten übertragen werden:

- l E-Mails
- l Symbolleisteneinstellungen
- l Fenstergrößen
- l Internetfavoriten

Die Daten können über eine Netzwerk- oder USB-Verbindung auf den neuen Computer übertragen werden oder auf einem Wechseldatenträger, wie einer<br>beschreibbaren CD oder Diskette, gespeichert werden, um sie anschließend auf de

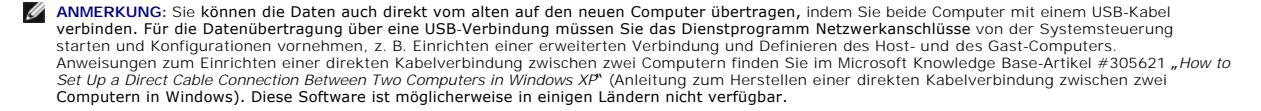

Um Daten auf einen neuen Computer zu übertragen, müssen Sie den Assistenten zum Ubertragen von Dateien und Einstellungen ausführen. Für diesen<br>Vorgang können Sie die optionale *Betriebssystem-*CD verwenden oder eine Assist und Einstellungen erstellen.

#### **Ausführen des Assistenten zum Übertragen von Dateien und Einstellungen mithilfe der Betriebssystem-CD**

**ANMERKUNG:** Für diesen Vorgang benötigen Sie die CD *Betriebssystem*. Diese CD ist optional und deshalb möglicherweise nicht bei allen Computern im Lieferumfang enthalten.

So bereiten Sie den Zielcomputer auf die Dateiübertragung vor:

- 1. Starten Sie das Dienstprogramm **Assistent zum Übertragen von Dateien und Einstellungen**.
- 2. Daraufhin wird der **Assistent zum Übertragen von Dateien und Einstellungen** aufgerufen und die Begrüßungsseite angezeigt. Klicken Sie auf **Weiter**.
- 3. Auf der Seite **Um welchen Computer handelt es sich?** klicken Sie auf **New Computer** (Neuer Computer) und dann auf **Next** (Weiter).
- 4. Klicken Sie auf der Seite **Verfügen Sie über eine Windows XP-CD?** auf **Assistent der Windows XP-CD verwenden** und anschließend auf **Weiter**.
- 5. Wenn das Fenster **Wechseln Sie jetzt zum Quellcomputer** angezeigt wird, gehen Sie zum alten bzw. Quellcomputer. Klicken Sie *noch nicht* auf **Weiter**.

So kopieren Sie Daten vom Quellcomputer:

- 1. Legen Sie in den Quellcomputer die *Betriebssystem*-CD von Windows XP ein.
- 2. Klicken Sie im Fenster **Willkommen** auf **Zusätzliche Aufgaben durchführen**.
- 3. Klicken Sie unter **Was möchten Sie tun?** auf **Dateien und Einstellungen übertragen**.
- 4. Klicken Sie auf der **Begrüßungsseite** des Assistenten zum Übertragen von Dateien und Einstellungen auf **Weiter**.
- 5. Auf der Seite **Um welchen Computer handelt es sich?** auf **Alter Computer** und dann auf **Weiter**.
- 6. Klicken Sie im Fenster **Übertragungsmethode auswählen** auf die gewünschte Übertragungsmethode.
- 7. Wählen Sie auf der Seite **Was möchten Sie übertragen?** die Elemente aus, die Sie übertragen möchten, und klicken Sie auf **Weiter**.

Nachdem alle Daten kopiert wurden, erscheint das Fenster **Fertig stellen des Sammlungsvorgangs**.

8. Klicken Sie auf **Fertig stellen**.

So übertragen Sie die Daten auf den Zielcomputer:

1. Klicken Sie auf dem Zielcomputer im Fenster **Wechseln Sie jetzt zum Quellcomputer** auf **Weiter**.

2. Wählen Sie auf der Seite **Wo befinden sich die Dateien und Einstellungen?** die von Ihnen für die Übertragung Ihrer Einstellungen und Dateien bevorzugte Methode aus und klicken Sie auf **Weiter**.

Der **Assistent zum Übertragen von Dateien und Einstellungen** liest die gesammelten Dateien und Einstellungen und überträgt sie auf den neuen Computer.

Nachdem alle Einstellungen und Dateien übernommen wurden, erscheint das Fenster **Beendet**.

3. Klicken Sie auf **Abgeschlossen** und starten Sie den Zielcomputer neu.

## **Ausführen des Assistenten zum Übertragen von Dateien und Einstellungen ohne die Betriebssystem-CD**

Wenn Sie den Assistenten zum Übertragen von Dateien und Einstellungen ohne die optional erhältliche *Betriebssystem-CD* ausführen möchten, müssen Sie eine Assistent-Diskette erstellen, mit der Sie Sicherungskopien Ihrer Daten erstellen können. Erstellen Sie die Assistent-Diskette auf einem Wechselmedium,<br>so dass Sie die Daten von Ihrem neuen auf einen alten Computer übe

Um eine Assistent-Diskette zu erstellen, verwenden Sie Ihren neuen Computer, auf dem Windows XP läuft, und führen Sie die folgenden Schritte aus:

- 1. Klicken Sie auf die Schaltfläche **Start**.
- 2. Klicken Sie auf **Assistent zum Übertragen von Dateien und Einstellungen**.
- 3. Daraufhin wird der **Assistent zum Übertragen von Dateien und Einstellungen** aufgerufen und die Begrüßungsseite angezeigt. Klicken Sie auf **Weiter**.
- 4. Auf der Seite **Um welchen Computer handelt es sich?** klicken Sie auf **New Computer** (Neuer Computer) und dann auf **Next** (Weiter).
- 5. Klicken Sie auf der Seite **Verfügen Sie über eine Windows XP-CD?** Überprüfen Sie das Vorhandensein der CD und klicken Sie auf **Assistent-Diskette auf folgendem Laufwerk erstellen**: und klicken Sie anschließend auf **Weiter**.
- 6. Legen Sie ein Wechselmedium, z. B. eine Diskette oder eine CD, ein und klicken Sie auf **OK**.
- 7. Wenn die Disketten-Erstellung abgeschlossen ist und die Meldung **Wechseln Sie jetzt zum Quellcomputer** angezeigt wird, klicken Sie *nicht* auf **Weiter**.
- 8. Wechseln Sie zum Quellcomputer.

So kopieren Sie Daten vom Quellcomputer:

- 1. Legen Sie auf dem alten Computer die Assistent-Diskette ein.
- 2. Klicken Sie auf die Schaltfläche **Start** und anschließend auf **Ausführen**.
- 3. Gehen Sie im Fenster **Ausführen** im Feld **Öffnen** zum Speicherort von **fastwiz** (auf dem entsprechendem Wechselmedium) und klicken Sie auf **OK**.
- 4. Klicken Sie auf der **Begrüßungsseite** des Assistenten zum Übertragen von Dateien und Einstellungen auf **Weiter**.
- 5. Auf der Seite **Um welchen Computer handelt es sich?** auf **Alter Computer** und dann auf **Weiter**.
- 6. Klicken Sie im Fenster **Übertragungsmethode auswählen** auf die gewünschte Übertragungsmethode.
- 7. Wählen Sie auf der Seite **Was möchten Sie übertragen?**die Elemente aus, die Sie übertragen möchten, und klicken Sie auf **Weiter**.

Nachdem alle Daten kopiert wurden, erscheint das Fenster **Fertig stellen des Sammlungsvorgangs**.

8. Klicken Sie auf **Fertig stellen**.

So übertragen Sie die Daten auf den Zielcomputer:

- 1. Klicken Sie auf dem Zielcomputer im Fenster **Wechseln Sie jetzt zum Quellcomputer** auf **Weiter**.
- 2. Wählen Sie auf der Seite **Wo befinden sich die Dateien und Einstellungen?** die von Ihnen für die Übertragung Ihrer Einstellungen und Dateien bevorzugte Methode aus und klicken Sie auf **Weiter**. Befolgen Sie die Anleitungen auf dem Bildschirm.

Der Assistent liest die gesammelten Dateien und Einstellungen und überträgt sie auf den Zielcomputer.

Nachdem alle Einstellungen und Dateien übernommen wurden, erscheint das Fenster **Beendet**.

3. Klicken Sie auf **Abgeschlossen** und starten Sie den Zielcomputer neu.

**ANMERKUNG:** Weitere Informationen zu diesem Vorgang finden Sie unter **dell.support.com** im Dokument #PA1089586 (Ubertragen von Dateien vom<br>alten Computer auf den neuen Computer von Dell unter Microsoft® Windows® XP).

**ANMERKUNG:** Möglicherweise können Sie in einigen Ländern nicht auf das Dell-Wissensdatenbankdokument zugreifen.

#### <span id="page-69-0"></span>**Einrichten eines Druckers**

**HINWEIS:** Vor dem Anschließen eines Druckers an den Computer muss das Betriebssystem vollständig installiert sein.

Informationen zum Einrichten eines Druckers finden Sie in der beiliegenden Dokumentation, unter anderem zu folgenden Themen:

- l Aktualisierte Treiber beschaffen und installieren.
- l Drucker an den Computer anschließen.
- l Papier einlegen und die Tonerkassette bzw. die Tintenpatrone einsetzen.

Technische Unterstützung finden Sie im Benutzerhandbuch Ihres Druckers, oder wenden Sie sich an den Hersteller.

#### **Druckerkabel**

Ihr Drucker wird mit einem USB-Kabel an den Computer angeschlossen. Möglicherweise wurde Ihr Drucker ohne Kabel geliefert; wenn Sie also ein Kabel<br>einzeln kaufen, stellen Sie sicher, dass es mit dem Drucker und dem Compute

#### **Anschließen eines USB-Druckers**

**ANMERKUNG:** Sie können USB-Geräte bei eingeschaltetem Computer anschließen.

- 1. Schließen Sie die Installation des Betriebssystems ab, falls noch nicht geschehen.
- 2. Verbinden Sie das USB-Druckerkabel mit den USB-Anschlüssen des Computers und des Druckers. Die USB-Anschlüsse können nur in einer Richtung angeschlossen werden.

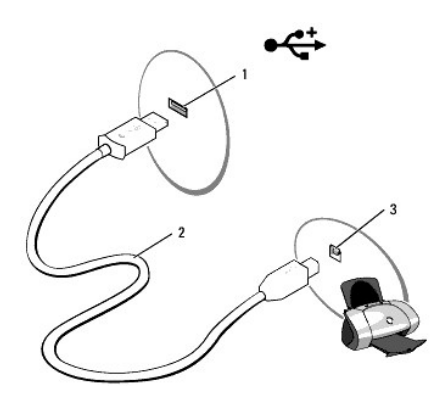

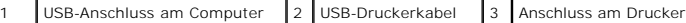

3. Schalten Sie zuerst den Drucker und danach den Computer ein. Wird das Fenster **Hardware-Assistent** angezeigt, klicken Sie auf **Abbrechen**.

4. Installieren Sie bei Bedarf den Druckertreiber. Weitere Informationen hierzu finden Sie in der mit dem Drucker gelieferten Dokumentation.

# <span id="page-70-0"></span>**Überspannungsschutz-Zwischenstecker**

Es sind verschiedene Geräte erhältlich, die vor Schwankungen und Ausfällen der Stromversorgung schützen:

- l Überspannungsschutz
- l Leitungsfilter
- l Unterbrechungsfreie Stromversorgungen (USV)

## **Überspannungsschutz**

Überspannungsschutzgeräte sowie Steckerleisten mit Überspannungsschutz schützen den Computer vor Schäden durch Spannungsspitzen, die während

Gewittern oder als Folge von Stromausfällen auftreten können. Einige Hersteller von Uberspannungsschutzgeräten gewähren darüber hinaus Garantien für<br>bestimmte Schäden. Lesen Sie deshalb die Garantiebestimmungen aufmerksam Effektivität der einzelnen Modelle zu erhalten.

HINWEIS: Die meisten Uberspannungsschutzgeräte bieten keinen Schutz vor Spannungsschwankungen oder Stromausfällen infolge von<br>Blitzeinschlägen. Wenn es in Ihrer Nähe blitzt, sollten Sie das Telefonkabel aus der Telefonwand trennen.

Viele Überspannungsschutzgeräte verfügen über eine Telefonsteckdose zum Schutz des Modems. Anweisungen zum Anschließen an ein Modem finden Sie in der Dokumentation zum Überspannungsschutzgerät.

**HINWEIS:** Nicht alle Überspannungsschutzgeräte schützen den Netzwerkadapter. Trennen Sie daher bei einem Gewitter stets das Netzwerkkabel von der Netzwerkwandsteckerbuchse.

#### **Leitungsfilter**

**HINWEIS:** Leitungsfilter bieten keinen Schutz vor Stromunterbrechungen.

Leitungsfilter halten die Spannung auf einem relativ konstanten Wert.

#### **Unterbrechungsfreie Stromversorgung (USV)**

**HINWEIS:** Eine Unterbrechung der Stromversorgung, während Daten auf der Festplatte gespeichert werden, kann zu Datenverlust oder Schäden an Dateien führen.

**ANMERKUNG:** Um eine maximale Betriebsdauer zu gewährleisten, sollten Sie nur den Computer an die USV anschließen. Schließen Sie andere Geräte wie Drucker an eine getrennte Steckerleiste mit Überspannungsschutz an.

Eine USV bietet Schutz vor Schwankungen und Unterbrechungen der Stromversorgung. USV-G**eräte enthalten einen Akku, der vorübergehend die Versorgung**<br>der angeschlossenen Geräte übernimmt, wenn die Netzstromversorgung unterb Informationen zur Akkubetriebsdauer und zur Zulassung des Geräts durch die Underwriters Laboratories (UL) finden Sie in der Herstellerdokumentation zur USV.
# <span id="page-72-3"></span>**System-Setup-Programm**

- **O** [Übersicht](#page-72-0)
- [Anzeigen des System-Setup-Bildschirms](#page-72-1)
- [System-Setup-Bildschirm](#page-72-2)
- [Häufig verwendete Optionen](#page-73-0)

# <span id="page-72-0"></span>**Übersicht**

**ANMERKUNG:** Die meisten Setup-Optionen des System-Setup-Programms werden vom Betriebssystem möglicherweise automatisch konfiguriert und überschreiben so die Optionen, die Sie über das System-Setup-Programm festgelegt haben. (Eine Ausnahme stellt hier die Option **External Hot Key**<br>(**Externe Tastenkombination) dar, die nur über das System-Setup-Programm akti** Aufrufen der Hilfe finden Sie im Windows Hilfe- [und Supportcenter](file:///C:/data/CHM_OUT/systems/lat120l/ge/ug/ug_ge.chm/ug_ge/findinfo.htm#1182018)

Das System-Setup-Programm kann wie folgt eingesetzt werden:

- l Zum Einstellen oder Ändern benutzerdefinierter Optionen, beispielsweise des Kennworts Ihres Computers
- l Zum Überprüfen der aktuellen Konfigurationsdaten des Computers, beispielsweise der Größe des Systemspeichers

Führen Sie nach dem Einrichten Ihres Computers System-Setup aus und machen Sie sich mit der Systemkonfiguration und den optionalen Einstellungen vertraut. Sie sollten diese Informationen notieren, um sie bei Bedarf zur Hand zu haben.

In den Fenstern des System-Setup-Programms werden die aktuellen Setup-Informationen und Einstellungen des Computers angezeigt. Dies sind unter anderem:

- l Systemkonfiguration
- l Grundeinstellungen der Gerätekonfiguration
- l Einstellungen für die Systemsicherheit und das Kennwort der Festplatte
- l Energieverwaltungseinstellungen
- l Startkonfiguration und Anzeigeeinstellungen
- l Docking-Geräteeinstellungen
- l Wireless-Steuerungseinstellungen
- **HINWEIS:** Wenn Sie nicht über die erforderlichen Computerkenntnisse verfügen oder keine entsprechenden Anweisungen vom Technischen Support Θ von Dell erhalten, nehmen Sie bitte keine Änderungen in den Systemeinstellungen vor. Bestimmte Änderungen können dazu führen, dass der Computer nicht mehr ordnungsgemäß arbeitet.

# <span id="page-72-1"></span>**Anzeigen des System-Setup-Bildschirms**

- 1. Schalten Sie den Computer ein oder führen Sie einen Neustart durch.
- 2. Wenn das DELL™-Logo angezeigt wird, drücken Sie sofort <F2>. Falls so lange gewartet wurde, bis das Windows-Logo erscheint, warten Sie weiter, bis<br>der Windows-Desktop angezeigt wird. Fahren Sie danach den Computer heru

# <span id="page-72-2"></span>**System-Setup-Bildschirm**

Der System-Setup-Bildschirm enthält drei Informationsfenster. Das linke Fenster enthält eine erweiterbare Hierarchie von Steuerkategorien. Wenn Sie eine Kategorie (durch Hervorheben) auswählen (wie z. B. **System, Integrierte Geräte** oder **Video**) und dann auf die <Eingabetaste> drücken, können Sie die<br>entsprechenden Unterkategorien anzeigen. Das rechte Fenster enthält Info <span id="page-73-2"></span>Das untere Fenster liefert Informationen über die System-Setup-Steuerung mithilfe der Tastenfunktionen. Mit diesen Tasten können Sie eine Kategorie auswählen, deren Einstellungen ändern oder das System-Setup-Programm beenden.

# <span id="page-73-0"></span>**Häufig verwendete Optionen**

Bei bestimmten Optionen werden Einstellungsänderungen erst nach einem Neustart des Computers wirksam.

## **Ändern der Startreihenfolge**

Die *Startsequenz* oder *Startreihenfolge* teilt dem Computer mit, wo nach der Software zum Starten des Betriebssystems zu suchen ist. Sie können die Startfolge<br>steuern und Geräte aktivieren und deaktivieren, indem Sie die

**ANMERKUNG:** Wenn Sie die Startreihenfolge einmalig ändern möchten, finden Sie weitere Informationen unter [Einmaliges Ändern der Startreihenfolge](#page-73-1).

Auf der Seite **Boot Order** (Startreihenfolge) erscheint eine allgemeine Liste der startfähigen Geräte, die im Computer installiert sind, u. a.:

- l **Interne Festplatte**
- l **USB-Speichergerät**
- l **CD-/DVD-/CD-RW-Laufwerk**

**ANMERKUNG:** Nur Geräte mit vorangestellter Nummer können gestartet werden.

Im Rahmen der Startroutine arbeitet der Computer die Liste von oben nach unten ab und prüft jedes aktivierte Gerät auf Startdateien für das Betriebssystem.<br>Wurden die Dateien gefunden, wird die Suche abgebrochen und das Be

Zur Steuerung der Startgeräte markieren Sie ein Gerät durch Drücken der NACH-OBEN-TASTE bzw. der NACH-UNTEN-TASTE und aktivieren bzw. deaktivieren<br>Sie dieses Gerät oder ändern Sie die Reihenfolge in der Liste.

- ı Um ein Laufwerk zu aktivieren bzw. zu deaktivieren, markieren Sie es und drücken Sie die LEERTASTE. Aktivierte Geräte verfügen über eine<br>vorangestellte Nummer, nicht aktivierte Geräte verfügen nicht über eine vorangestel
- l Wenn Sie ein Gerät in der Liste verschieben möchten, markieren Sie das Gerät und drücken entweder <u>, um das Gerät in der Liste nach oben zu schieben oder <d>, um das Gerät in der Liste nach unten zu schieben.

Änderungen der Startreihenfolge werden nach dem Speichern und Verlassen des System-Setup-Programms wirksam.

### <span id="page-73-1"></span>**Einmaliges Ändern der Startreihenfolge**

Sie können eine einmalige Startfolge ohne Eingriffe im System-Setup festlegen. (Mit dieser Vorgehensweise können Sie auch Dell Diagnostics auf der Diagnoseprogrammpartition der Festplatte starten.)

- 1. Den Computer über das Menü **Start** herunterfahren.
- 2. Schließen Sie den Computer an eine Steckdose an.
- 3. Schalten Sie den Computer ein. Sobald das Dell-**Logo angezeigt wird, drücken Sie <F2>. Falls so lange gewartet** wurde, bis das Windows-Logo<br>erscheint, warten Sie weiter, bis der Windows-Desktop angezeigt wird. Fahren Si
- 4. Wählen Sie in der Liste der Startgeräte das Gerät aus, von dem gestartet werden soll, und drücken Sie die <EINGABETASTE>.

Der Computer startet vom ausgewählten Gerät.

Wenn Sie den Computer das nächste Mal starten, wird wieder die ursprünglich Startreihenfolge verwendet.

# <span id="page-74-2"></span>**Neuinstallieren von Software**

- **O** [Treiber](#page-74-0)
- [Beheben von Software-](#page-75-0) und Hardware-Inkompatibilitäten
- [Wiederherstellen des Betriebssystems](#page-76-0)

## <span id="page-74-0"></span>**Treiber**

### **Was ist ein Treiber?**

Ein Treiber ist ein Programm, das ein Gerät steuert, beispielsweise einen Drucker, eine Maus oder eine Tastatur. Alle Geräte benötigen ein Treiberprogramm.

Ein Treiber fungiert als Mittler zwischen dem Gerät und allen anderen Programmen, die das Gerät nutzen. Zu jedem Gerät gibt es einen eigenen Satz spezieller Befehle, die nur vom entsprechenden Treiber erkannt werden.

Auf Ihrem Computer wurden von Dell bereits alle erforderlichen Treiber vorinstalliert. Es sind keine weiteren Installations- und Konfigurationsschritte erforderlich.

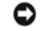

**HINWEIS:** Die *Drivers and Utilities* CD kann auch Treiber für Betriebssysteme enthalten, die nicht auf dem Computer installiert sind. Stellen Sie sicher, dass Sie nur für Ihr Betriebssystem geeignete Software installieren.

Viele Treiber, wie etwa der Tastaturtreiber, sind im Microsoft® Windows®-Betriebssystem bereits enthalten. In folgenden Fällen muss eventuell ein Treiber installiert werden:

- l Bei einer Aktualisierung des Betriebssystems.
- l Bei einer Neuinstallation des Betriebssystems.
- l Beim Anschließen oder Installieren eines neuen Geräts.

## **Identifizieren der Treiber**

Wenn Probleme mit einem Gerät auftreten, überprüfen Sie, ob das Problem vom Treiber verursacht wird, und aktualisieren Sie gegebenenfalls den Treiber.

#### **Windows XP**

- 1. Klicken Sie auf die Schaltfläche **Start** und anschließend auf **Systemsteuerung**.
- 2. Klicken Sie unter **Wählen Sie eine Kategorie** auf **Leistung und Wartung**.
- 3. Klicken Sie auf **System**.
- 4. Klicken Sie im Fenster **Systemeigenschaften** auf die Registerkarte **Hardware**.
- 5. Klicken Sie auf **Geräte-Manager**.
- 6. Durchsuchen Sie die Liste, um zu sehen, ob ein Gerät mit einem Ausrufezeichen (ein gelber Kreis mit einem [**!**]) auf dem Gerätesymbol markiert ist.

Wenn neben einem Gerätenamen ein Ausrufezeichen steht, müssen Sie den entsprechenden Treiber möglicherweise erneut installieren oder einen neuen Treiber installieren. Siehe Neuinstallieren von Treibern und Di-

## <span id="page-74-1"></span>**Neu Installieren von Treibern und Dienstprogrammen**

0 HINWEIS: Auf der Support-Website von Dell unter **support.dell.com** sowie auf der *Drivers and Utilities* CD finden Sie die zugelassenen Treiber für Dell™-<br>Computer. Wenn Treiber installiert werden, die von anderen Herstel

### <span id="page-74-3"></span>**Verwenden der Gerätetreiberwiederherstellung von Windows XP**

Wenn ein Problem mit dem Computer auftritt, nachdem Sie einen Treiber installiert oder aktualisiert haben, verwenden Sie die Rücksetzfunktion für Gerätetreiber von Windows XP, um den Treiber durch die zuvor installierte Version zu ersetzen.

1. Klicken Sie auf die Schaltfläche **Start** und anschließend auf **Systemsteuerung**.

- <span id="page-75-1"></span>2. Klicken Sie unter **Wählen Sie eine Kategorie** auf **Leistung und Wartung**.
- 3. Klicken Sie auf **System**.
- 4. Klicken Sie im Fenster **Systemeigenschaften** auf die Registerkarte **Hardware**.
- 5. Klicken Sie auf **Geräte-Manager**.
- 6. Klicken Sie mit der rechten Maustaste auf das Gerät, für das der neue Treiber installiert wurde und anschließend auf **Eigenschaften**.
- 7. Klicken Sie auf die Registerkarte **Treiber**.
- 8. Klicken Sie auf **Installierter Treiber**.

Wenn sich mit der Rücksetzfunktion für Gerätetreiber das Problem nicht beheben lässt, verwenden Sie die Systemwiederherstellung, um den Computer in den Betriebszustand vor der Installation des neuen Treibers zurückzuversetzen. Siehe Verwenden der Microsoft Windows XP-Systemv

### **Verwenden der Drivers and Utilities CD**

**ANMERKUNG:** Die CD *Drivers and Utilities* (Treiber und Dienstprogramme) gehört unter Umständen nicht zum Lieferumfang Ihres Computers.

Wenn sich mit der Rücksetzfunktion für Gerätetreiber oder der Systemwiederherstellung das Problem nicht beheben lässt, installieren Sie den Treiber von der<br>*Drivers and Utilities* CD (diese wird auch als ResourceCD bezeich

- 1. Speichern und schließen Sie alle geöffneten Dateien und beenden Sie alle aktiven Programme.
- 2. Legen Sie die *Drivers and Utilities* CD ein.

In der Regel wird die CD automatisch gestartet. Rufen Sie andernfalls den Windows Explorer auf, klicken Sie auf das Verzeichnis des CD-Laufwerks, um<br>den Inhalt der CD anzuzeigen, und doppelklicken Sie anschließend auf die möglicherweise aufgefordert, Setup-Dateien zu installieren. Klicken Sie auf **OK**, und folgen Sie anschließend den Anweisungen auf dem Bildschirm.

- 3. Wählen Sie in der Symbolleiste im Drop-Down-Menü **Language** (Sprache) die gewünschte Sprache für den Treiber bzw. das Dienstprogramm aus (sofern verfügbar). Eine Begrüßungsseite wird angezeigt.
- 4. Klicken Sie auf **Weiter**.

Die CD prüft die Hardware-Konfiguration, um vom Computer verwendete Treiber und Dienstprogramme zu ermitteln.

5. Nachdem die Uberprüfung abgeschlossen wurde, können Sie nach weiteren Treibern oder Dienstprogrammen suchen. Wählen Sie unter Search Criteria<br>Suchkriterien) die entsprechenden Kategorien in den Drop-Down-Menü**s System M** (Thema) aus.

Eine oder mehrere Verknüpfung(en) zu den von Ihrem Computer verwendeten Treibern bzw. Dienstprogrammen wird/werden angezeigt.

- 6. Klicken Sie auf die Verknüpfung des zu installierenden Treibers bzw. Dienstprogramms, um die zugehörigen Informationen anzuzeigen.
- 7. Klicken Sie auf die Schaltfläche **Install** (Installieren) (sofern vorhanden), um mit der Installation des Treibers bzw. Dienstprogramms zu beginnen. Folgen Sie auf der Begrüßungsseite den Bildschirmanweisungen, um die Installation abzuschließen.

Wenn die Schaltfläche Install (Installieren) nicht angezeigt wird, steht die automatische Installation nicht zur Verfügung. Installationsanweisungen<br>finden Sie in den entsprechenden Anweisungen der folgenden Teilabschnitte zum Extrahieren folgen und dann die Info-Datei lesen.

Wenn Sie aufgefordert werden, die Treiberdateien zu suchen, klicken Sie im Fenster mit den Treiberinformationen auf das Verzeichnis der CD, damit die<br>mit dem gewünschten Treiber verbundenen Dateien angezeigt werden.

### **Manuelles neu Installieren von Treibern**

- 1. Nachdem die Treiberdateien wie oben beschrieben auf die Festplatte extrahiert wurden, klicken Sie auf die Schaltfläche **Start** und anschließend mit der rechten Maustaste auf **Arbeitsplatz**.
- 2. Klicken Sie auf **Eigenschaften**.
- 3. Klicken Sie auf der Registerkarte **Hardware** auf **Geräte-Manager**.
- 4. Doppelklicken Sie auf den Gerätetyp, für den der Treiber installiert werden soll (beispielsweise **Modems** oder **Infrarotgeräte**).
- 5. Doppelklicken Sie auf den Namen des Gerätes, für das der Treiber installiert werden soll.
- 6. Klicken Sie auf die Registerkarte **Treiber** und anschließend auf **Treiber aktualisieren**.
- 7. Klicken Sie auf **Aus einer Liste oder von einer bestimmten Speicherposition installieren (Erweitert)** und anschließend auf **Weiter**.
- 8. Klicken Sie auf **Durchsuchen**, um zu dem Verzeichnis zu wechseln, in dem zuvor die Treiberdateien abgelegt wurden.
- 9. Wenn der Name des passenden Treibers angezeigt wird, klicken Sie auf **Weiter**.
- 10. Klicken Sie auf **Beenden** und starten Sie Ihren Computer neu.

# <span id="page-75-0"></span>**Beheben von Software- und Hardware-Inkompatibilitäten**

Wenn ein Gerät während des Betriebssystem-Setups nicht erkannt wird oder zwar erkannt, aber nicht korrekt konfiguriert wird, können Sie die

<span id="page-76-2"></span>Inkompatibilität mit dem "Ratgeber bei Hardware-Konflikten" beheben. So rufen Sie den Ratgeber bei Hardware-Konflikten auf:

- 1. Klicken Sie auf die Schaltfläche **Start** und anschließend auf **Hilfe und Support**.
- 2. Geben Sie im Feld **Suchen** den Text Ratgeber bei Hardware-Konflikten ein, und klicken Sie auf den Pfeil, um mit der Suche zu beginnen.
- 3. Klicken Sie in der Liste der **Suchergebnisse** auf **Ratgeber bei Hardware-Konflikten**.
- 4. Klicken Sie in der Liste **Ratgeber bei Hardware-Konflikten** auf **Ein Hardware-Konflikt auf dem Computer muss gelöst werden** und anschließend auf **Weiter**.

## <span id="page-76-0"></span>**Wiederherstellen des Betriebssystems**

Sie können Ihr Betriebssystem auf folgende Weisen wiederherstellen:

- ı Microsoft<sup>®</sup> Windows<sup>®</sup> XP Systemwiederherstellung stellt einen früheren Betriebszustand Ihres Computers wieder her, was jedoch keinen Einfluss auf<br>Datendateien hat. Verwenden Sie die Systemwiederherstellung als erste Lö Datendateien erhalten bleiben.
- ı Wenn Ihr Computer zusammen mit einer *Betriebssystem-*CD geliefert wurde, können Sie Ihr Betrieb**ssystem mithilfe dieser CD wiederherstellen. Die**<br>Be*triebssystem-*CD löscht jedoch auch sämtliche Daten auf Ihrer Festplat Betriebssystem durch die Systemwiederherstellung nicht behoben werden konnte.

# <span id="page-76-1"></span>**Systemwiederherstellung unter Microsoft Windows XP**

Das Betriebssystem Microsoft Windows XP bietet die Möglichkeit der Systemwiederherstellung, damit Sie Ihren Computer nach Anderungen an der Hardware<br>und Software oder sonstiger Systemeinstellungen wieder in einen früheren beeinträchtigen), wenn die vorgenommenen Anderungen nicht den gewünschten Erfolg zeigten oder zu Fehlfunktionen führten. Informationen über die<br>Verwendung der Systemwiederherstellung finden Sie im Hilfe- und Supportcenter

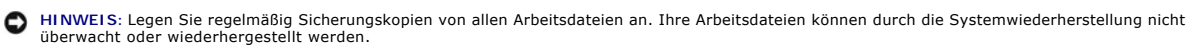

**ANMERKUNG:** Die in diesem Dokument beschriebenen Vorgänge gelten für die Windows-Standardansicht. Wenn Sie auf Ihrem Dell™-Computer die<br>klassische Windows-Ansicht verwenden, treffen die Beschreibungen möglicherweise nich

### **Erstellen einer Wiederherstellungsreferenz**

- 1. Klicken Sie auf die Schaltfläche **Start** und anschließend auf **Hilfe und Support**.
- 2. Klicken Sie auf die Task für **Systemwiederherstellung**.
- 3. Folgen Sie den Anweisungen auf dem Bildschirm.

#### **Zurückversetzen des Computers in einen früheren Betriebszustand**

- HINWEIS: Speichern und schließen Sie alle geöffneten Dateien, und beenden Sie alle aktiven Programme, bevor Sie den Computer in den früheren<br>Betriebszustand zurückversetzen. Ändern, öffnen oder löschen Sie keine Dateien od abgeschlossen ist.
- 1. Klicken Sie auf die Schaltfläche **Start**, zeigen Sie auf **Alle Programme**® **Zubehör**® **Systemprogramme** und dann auf **Systemwiederherstellung**.
- 2. Stellen Sie sicher, dass die Option **Computer zu einem früheren Zeitpunkt wiederherstellen** ausgewählt ist und klicken Sie auf **Weiter**.
- 3. Klicken Sie auf das Kalenderdatum, für das der Computer wiederhergestellt werden soll.

Im Fenster **Eine Wiederherstellungsreferenz** wählen können Sie den Kalender verwenden, um Wiederherstellungsreferenzen anzuzeigen und auszuwählen. Alle Kalenderdaten, für die Wiederherstellungsreferenzen vorhanden sind, werden fett formatiert dargestellt.

4. Wählen Sie eine Wiederherstellungsreferenz und klicken auf **Weiter**.

Wenn für das Kalenderdatum nur eine einzige Wiederherstellungsreferenz existiert, wird diese automatisch ausgewählt. Klicken Sie bei zwei oder mehreren Wiederherstellungsreferenzen auf die gewünschte Wiederherstellungsreferenz.

5. Klicken Sie auf **Weiter**.

Nachdem die Systemwiederherstellung alle Daten zusammengestellt hat, wird das Fenster **Wiederherstellung abgeschlossen** angezeigt, und der Computer wird automatisch neu gestartet.

6. Klicken Sie nach dem Neustart auf **OK**.

Um die Wiederherstellungsreferenz zu ändern, können Sie entweder die Schritte mit einer anderen Wiederherstellungsreferenz wiederholen oder die Wiederherstellung rückgängig machen.

### **Zurücksetzen der letzten Systemwiederherstellung**

- Θ HINWEIS: Speichern und schließen Sie alle geöffneten Dateien, und beenden Sie alle geöffneten Programme, bevor Sie die letzte<br>Systemwiederherstellung rückgängig machen. Ändern, öffnen oder löschen Sie keine Dateien oder Pr vollständig abgeschlossen ist.
- 1. Klicken Sie auf die Schaltfläche Start, zeigen Sie auf Alle Programme→ Zubehör→ Systemprogramme und klicken Sie dann auf **Systemwiederherstellung**.
- 2. Klicken Sie auf **Letzte Wiederherstellung rückgängig machen** und anschließend auf **Weiter**.

#### **Aktivieren der Systemwiederherstellung**

Wenn Sie Windows XP bei weniger als 200 MB freiem Festplattenspeicherplatz installieren, ist die Systemwiederherstellung automatisch deaktiviert. So<br>überprüfen Sie, ob die Systemwiederherstellung aktiviert ist:

- 1. Klicken Sie auf die Schaltfläche **Start** und anschließend auf **Systemsteuerung**.
- 2. Klicken Sie auf **Leistung und Wartung**.
- 3. Klicken Sie auf **System**.
- 4. Klicken Sie auf die Registerkarte **Systemwiederherstellung**.
- 5. Stellen Sie sicher, dass die Option **Systemwiederherstellung deaktivieren** nicht markiert ist.

### **Verwenden der Betriebssystem-CD**

### **Vorbereitungen**

Wenn Sie das Betriebssystem Windows XP neu installieren möchten, um ein Problem mit einem neu installierten Treiber zu beheben, probieren Sie zunächst die Rücksetzfunktion von Windows XP. Siehe <u>[Verwenden des Windows XP-](#page-74-3)Gerätetreiber-Rollback</u>. Wenn das Problem weiterhin besteht, verwenden Sie die<br>Systemwiederherstellung, um das Betriebssystem in den Betriebszustand vor der Microsoft Windows XP-Systemwiederherstellung.

Zum neu Installieren von Windows XP benötigen Sie Folgendes:

- l Dell™ Betriebssystem-CD
- l *Drivers and Utilities* CD von Dell

**ANMERKUNG:** Die Dell-*Drivers and Utilities* CD enthält Treiber, die während der Montage des Computers installiert wurden. Verwenden Sie die *Drivers and Utilities* CD zum Laden aller erforderlichen Treiber.

### **Neu Installieren von Windows XP**

Der Neuinstallationsvorgang kann 1 bis 2 Stunden in Anspruch nehmen. Nach der Neuinstallation des Betriebssystems müssen Sie auch die Gerätetreiber, das Virenschutzprogramm und andere Software neu installieren.

**HINWEI**S: Die *Betriebssystem*-CD bietet Optionen zur Neuinstallation von Windows XP. Mit diesen Optionen können Dateien überschrieben und<br>Programme beeinträchtigt werden, die auf der Festplatte installiert sind. Installi

**HINWEIS:** Um Konflikte mit Windows XP zu vermeiden, müssen alle auf dem System installierten Virenschutzprogramme deaktiviert werden, bevor<br>Windows XP neu installiert wird. Anleitungen dazu finden Sie in der Dokumentation

- 1. Speichern und schließen Sie alle geöffneten Dateien und beenden Sie alle geöffneten Programme.
- 2. Legen Sie die *Betriebssystem*-CD ein. Klicken Sie auf **Beenden**, wenn die Meldung Windows XP installieren angezeigt wird.
- 3. Starten Sie den Computer neu.
- 4. Drücken Sie die Taste <F2> sofort, wenn das DELL™-Logo angezeigt wird.

Falls bereits das Logo des Betriebssystems angezeigt wird, warten Sie, bis der Windows-Desktop erscheint, fahren Sie den Computer herunter, und versuchen Sie es noch einmal.

- 5. Wählen Sie mit den Pfeiltasten die Option **CD-ROM** und drücken Sie anschließend die Eingabetaste.
- 6. Wenn die Meldung Press any key to boot from CD (Drücken Sie eine beliebige Taste, um von CD zu starten) angezeigt wird, drücken Sie eine beliebige Taste.
- 7. Wenn der Bildschirm **Windows XP Setup** angezeigt wird, betätigen Sie die <Eingabetaste>.
- 8. Folgen Sie den Anweisungen auf dem Bildschirm, um die Neuinstallation abzuschließen.
- 9. [Nachdem die Neuinstallation des Betriebssystems abgeschlossen ist, installieren Sie je nach Bedarf Treiber und Programme. Siehe Neuinstallieren von](#page-74-1)  Treibern und Dienstprogrammen.

# **Technische Daten**

- O [Prozessor](#page-79-0) **C** [Bildschirm](#page-80-0)
- [Systeminformationen](#page-79-1) [Tastatur](#page-80-1)
	-
- O [ExpressCard](#page-79-2) C [Touchpad](#page-80-2)
- <u>[Speicher](#page-79-3)</u> <u>[Akku](#page-81-0)</u>
	-
- ● [Schnittstellen und Anschlüsse](#page-79-4) [Netzadapter](#page-81-1)
- $\bullet$  [Kommunikation](#page-79-5)  $\bullet$  [Abmessungen und Gewicht](#page-81-2)
- [Video](#page-80-3) [Umgebungsbedingungen](#page-81-3)
- $\bullet$  [Audio](#page-80-4)

<span id="page-79-0"></span>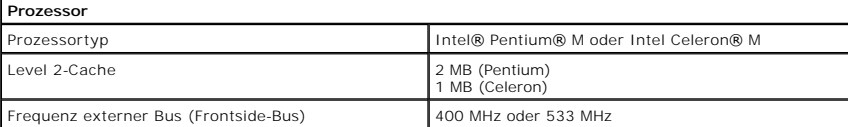

<span id="page-79-1"></span>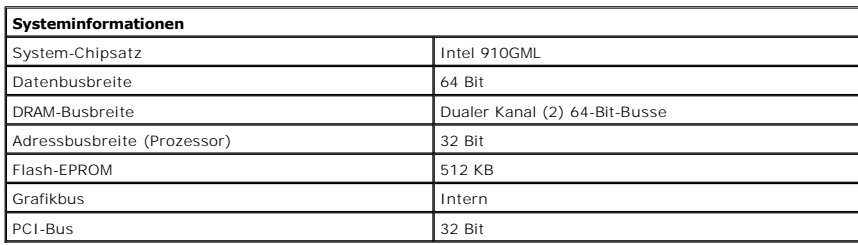

<span id="page-79-2"></span>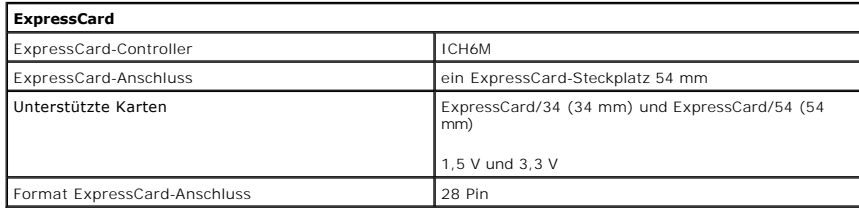

<span id="page-79-3"></span>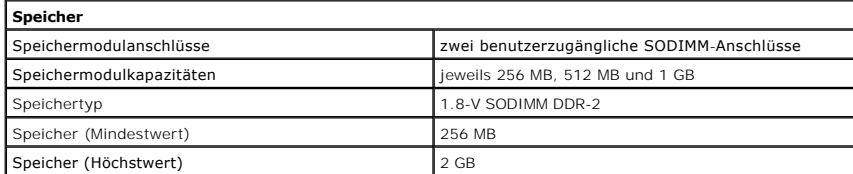

<span id="page-79-4"></span>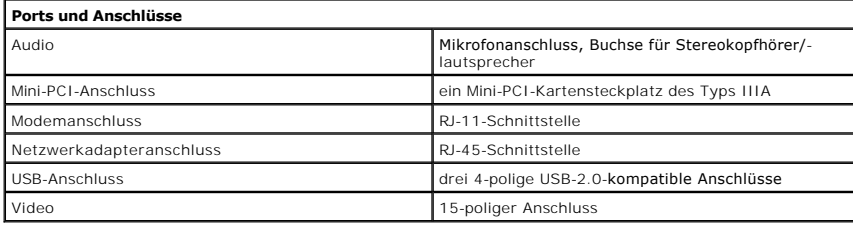

<span id="page-79-5"></span>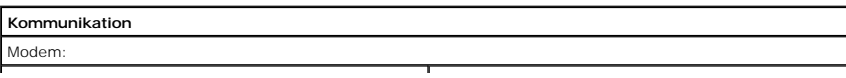

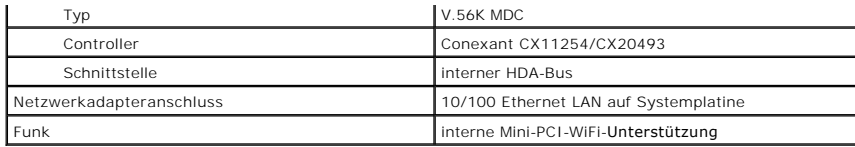

<span id="page-80-3"></span>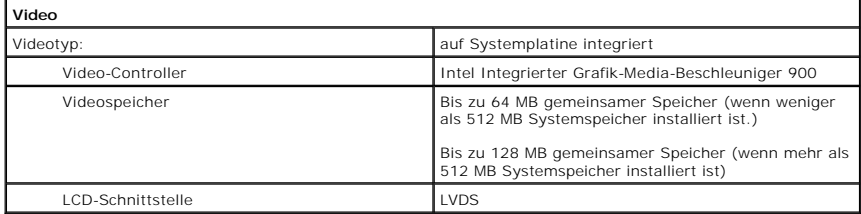

<span id="page-80-4"></span>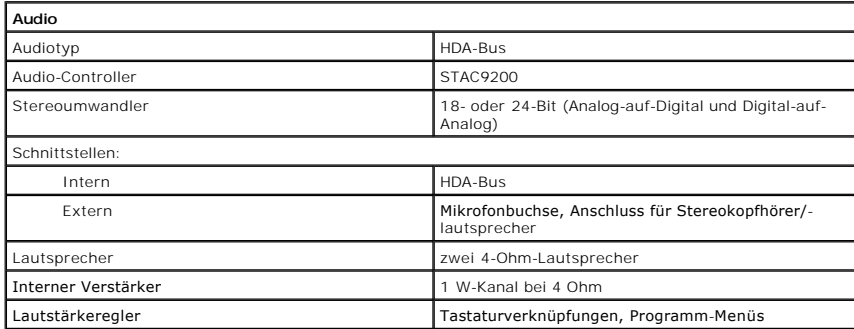

<span id="page-80-0"></span>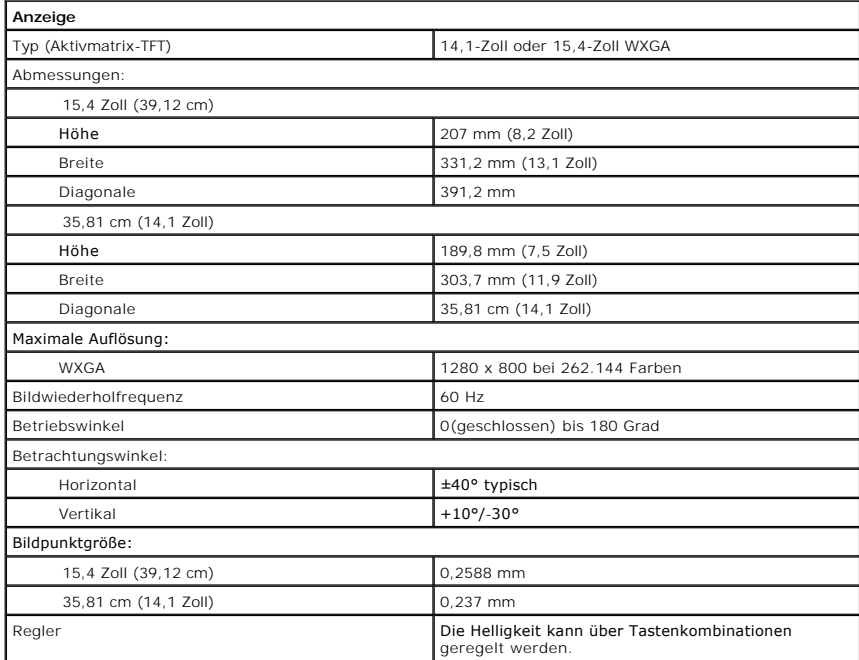

<span id="page-80-1"></span>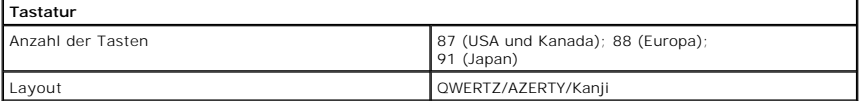

<span id="page-80-2"></span>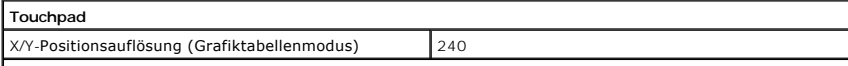

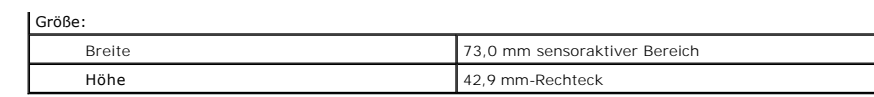

<span id="page-81-0"></span>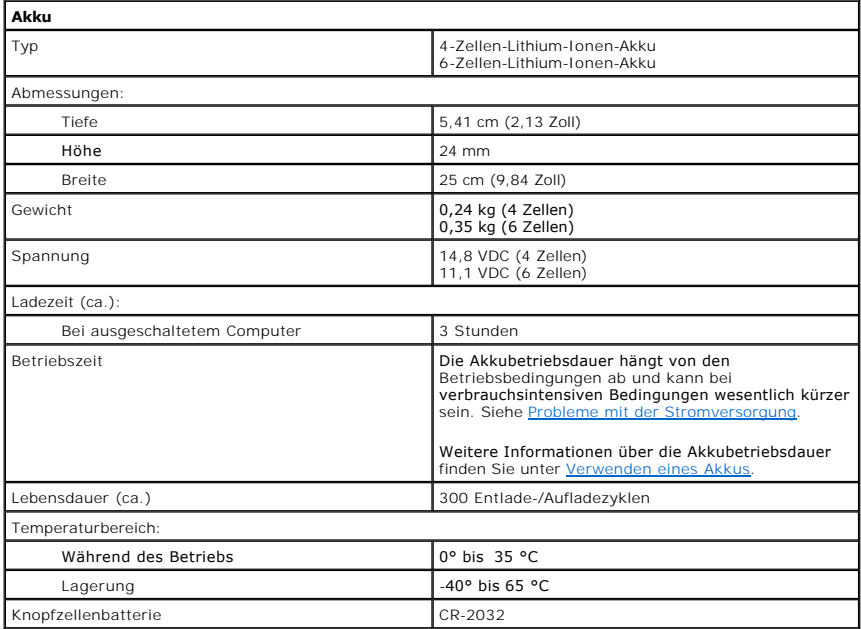

<span id="page-81-1"></span>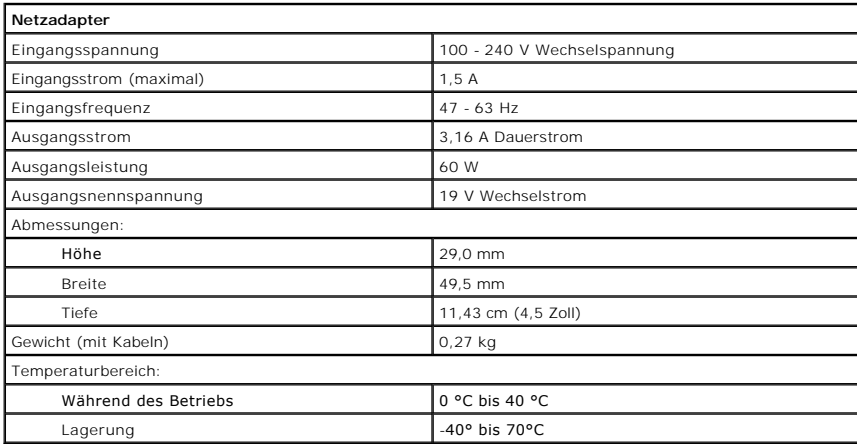

<span id="page-81-2"></span>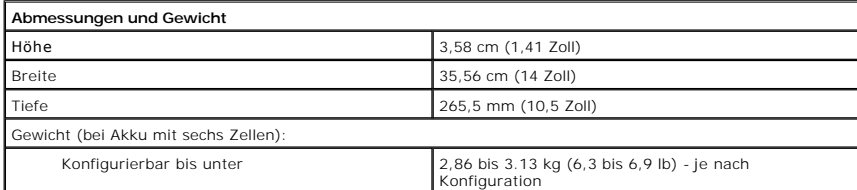

<span id="page-81-3"></span>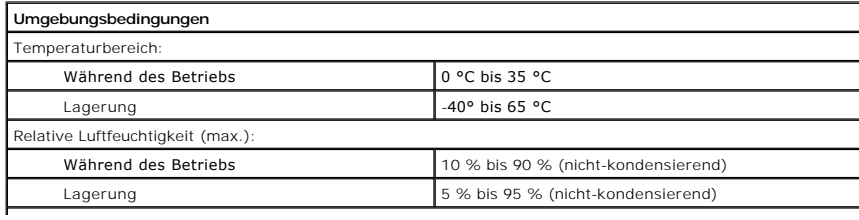

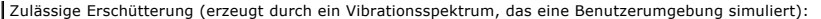

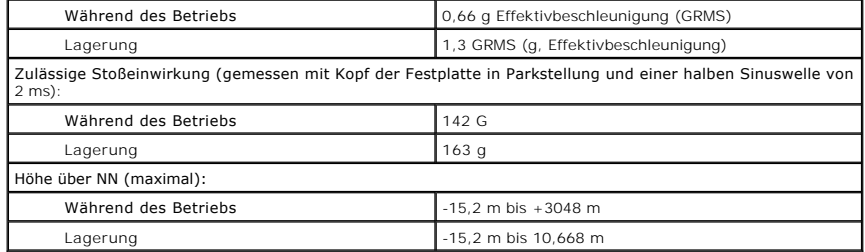

**Dell™ Latitude™ 120L** 

**Benutzerhandbuch** 

# **Anmerkungen, Hinweise und Vorsichtshinweise**

**ANMERKUNG:** Eine ANMERKUNG macht auf wichtige Informationen aufmerksam, mit denen Sie den Computer besser einsetzen können.

**HINWEIS:** Ein HINWEIS warnt vor möglichen Beschädigungen der Hardware oder vor Datenverlust und zeigt, wie diese vermieden werden können.

**VORSICHT: Eine WARNUNG weist auf Gefahrenquellen hin, die materielle Schäden, Verletzungen oder sogar den Tod von Personen zur Folge haben können.**

# **Abkürzungen und Akronyme**

Eine vollständige Liste von Abkürzungen und Akronymen finden Sie im [Glossar](file:///C:/data/CHM_OUT/systems/lat120l/ge/ug/ug_ge.chm/ug_ge/glossary.htm#1110312).

Wenn Sie einen Dell™-Computer der Serie N besitzen, treffen alle Referenzen in diesem Dokument auf die Microsoft® Windows®-Betriebssysteme nicht zu.

# **Die in diesem Dokument enthaltenen Informationen können sich ohne vorherige Ankündigung ändern. © 2005 Dell Inc. Alle Rechte vorbehalten.**

Nachdrucke jeglicher Art ohne die vorherige schriftliche Genehmigung von Dell Inc. strengstens untersagt.

Marken in diesem Text: *Dell,* das *DELL*-Logo, *Inspiron, Dell Precision, Dimension, DellMerk, priphex, Laitiude, PowerEdge, PowerConnect, PowerKown Informet PowerApp, Dell Travellite, Strike Zone<br>Und <i>Dell OpenManage* si

Alle anderen in dieser Dokumentation genannten Marken und Handelsbezeichnungen sind Eigentum der entsprechenden Hersteller und Firmen. Dell Inc. verzichtet auf alle<br>Besitzrechte an Marken und Handelsbezeichnungen, die nich

# **Reisen mit dem Computer**

- [Kennzeichnen des Computers](#page-85-0)
- [Verpacken des Computers](#page-85-1)
- [Tipps für die Reise](#page-85-2)

# <span id="page-85-0"></span>**Kennzeichnen des Computers**

- l Befestigen Sie ein Namensschild oder eine Visitenkarte am Computer.
- ı Notieren Sie sich die Service-Tag-Nummer, und bewahren Sie diese an einem sicheren Ort auf, und zwar getrennt vom Computer oder der Tragetasche.<br>Falls der Computer verloren geht oder gestohlen wird, geben Sie die Service
- l Erstellen Sie auf dem Desktop von Microsoft® Windows® eine Datei mit der Bezeichnung **Eigentum\_von**. Tragen Sie in diese Datei Ihre Angaben wie Name, Adresse und Rufnummer ein.
- l Fragen Sie gegebenenfalls bei Ihrer Kreditkartengesellschaft an, ob sie kodierte Namensschilder anbietet.

# <span id="page-85-1"></span>**Verpacken des Computers**

- l Entfernen Sie alle extern am Computer angeschlossenen Geräte, und bewahren Sie diese an einem sicheren Ort auf. Entfernen Sie alle an installierte PC Cards angeschlossenen Kabel sowie alle erweiterten PC Cards. Siehe Entfe
- l Laden Sie den Hauptakku sowie alle Reserveakkus vollständig auf, die Sie mitnehmen möchten.
- l Fahren Sie den Computer herunter.
- l Entfernen Sie den Netzadapter.

**HINWEIS:** Beim Schließen des Bildschirms können Gegenstände auf der Tastatur oder der Handballenstütze den Bildschirm beschädigen.

- l Entfernen Sie Gegenstände wie Büroklammern, Kugelschreiber oder Papier von der Tastatur bzw. der Handballenstütze, und schließen Sie den Bildschirm.
- l Verwenden Sie die optionale Dell™-Tragetasche, um den Computer und das Zubehör sicher zu verstauen.
- l Verpacken Sie den Computer nicht zusammen mit Rasierschaum, Parfüm oder Lebensmitteln.
- **HINWEIS:** Wenn der Computer extremen Temperaturen ausgesetzt war, sollten Sie etwa eine Stunde lang warten, bis der Computer Raumtemperatur erreicht hat, bevor Sie ihn einschalten.
	- l Schützen Sie Computer, Akku und Festplattenlaufwerk vor extremen Temperaturen, übermäßiger Sonneneinstrahlung, Schmutz, Staub oder Flüssigkeiten.

l Verpacken Sie den Computer so, dass er im Kofferraum oder im Ablagefach des Flugzeugs nicht hin- und her rutscht.

# <span id="page-85-2"></span>**Tipps für die Reise**

**HINWEIS:** Bewegen Sie den Computer nicht, während Sie das optische Laufwerk verwenden; Sie vermeiden dadurch einen möglichen Datenverlust.

**HINWEIS:** Geben Sie den Computer nicht als Gepäckstück auf.

- l Deaktivieren Sie gegebenenfalls die Wireless-Funktionen Ihres Computers, um die Betriebsdauer des Akkus zu erhöhen. Drücken Sie die Tastenkombination <Fn><F2>, um Wireless-Verbindungen zu unterbrechen.
- 1 [Ändern Sie gegebenenfalls die Energieverwaltungsoptionen, um die Betriebsdauer des Akkus zu erhöhen. Siehe](file:///C:/data/CHM_OUT/systems/lat120l/ge/ug/ug_ge.chm/ug_ge/battery.htm#1059211) Konfigurieren der Energieverwaltungseinstellungen.
- Führen Sie bei internationalen Reisen die Besitzurkunde oder eine Benutzungsberechtigung mit, falls der Computer von einer Firma gestellt wurde, um<br>bei der Zollabfertigung nicht auf unerwartete Probleme zu stoßen. Es ist r
- l Informieren Sie sich darüber, welche Stecker in den von Ihnen bereisten Ländern verwendet werden, und nehmen Sie entsprechende Netzadapter mit.
- l Setzen Sie sich mit Ihrer Kreditkartengesellschaft in Verbindung, um festzustellen, welche Reiseunterstützung im Notfall für Besitzer von Laptop-Computer angeboten wird.

## **Flugreisen**

- **HINWEIS:** Der Computer sollte auf keinen Fall Metalldetektoren ausgesetzt werden. Lassen Sie den Computer mit einem Röntgengerät oder per Hand prüfen.
- l Stellen Sie sicher, dass immer ein geladener Akku verfügbar ist, falls Sie aufgefordert werden, den Computer einzuschalten.
- ⊥ Bevor Sie das Flugzeug betreten, informieren Sie sich darüber, ob die Benutzung des Computers an Bord gestattet ist. Nicht alle Fluggesellschaften<br>gestatten die Benutzung elektronischer Geräte während des Fluges. Währen

### **Verlust oder Diebstahl des Computers**

- ι Melden Sie den Verlust oder Diebstahl des Computers der Polizei. Geben Sie bei der Beschreibung des Computers auch die Service-Tag-Nummer an.<br>Fragen Sie nach dem Aktenzeichen und notieren Sie sich dieses zusammen mit d
- **ANMERKUN**G: Wenn Ihnen der Ort bekannt ist, an dem der Computer verloren ging oder gestohlen wurde, verständigen Sie die für diesen Ort<br>zuständige Polizeidienststelle. Ansonsten wenden Sie sich an die Polizeidienststelle,
- l Falls der Computer Firmeneigentum ist, benachrichtigen Sie den Sicherheitsdienst des Unternehmens.
- ι Wenden Sie sich an den Kundendienst von Dell, und melden Sie den Verlust des Computers. Geben Sie die Service-Tag-Nummer des Computers, das<br>Aktenzeichen sowie Name, Adresse und Telefonnummer der Polizeidienststelle an, auch den Namen des zuständigen Polizeibeamten mit, sofern Ihnen der Name bekannt ist.

Der Mitarbeiter des Kundendienstes von Dell nimmt Ihren Bericht unter der Service-Tag-Nummer auf und kennzeichnet den Computer als verloren oder gestohlen. Sollte jemand bei der technischen Unterstützung von Dell anrufen und Ihre Service-Tag-Nummer angeben, wird der Computer automatisch als<br>verloren oder gestohlen identifiziert. Die Mitarbeiter von Dell werden dann

# <span id="page-87-1"></span>**Beheben von Störungen**

- 
- O [Dell Diagnostics](#page-87-0) **C** [Probleme mit der ExpressCard](#page-98-0)
- **O** [Probleme mit dem Laufwerk](#page-89-0) **C** [Probleme mit der Stromversorgung](#page-99-1)
- [Probleme mit E-Mail, Modem und Internet](#page-90-0) [Probleme mit dem Drucker](#page-100-0)
- **O** [Fehlermeldungen](#page-91-0) **C** [Probleme mit dem Scanner](#page-100-1)
- [Probleme mit der Tastatur](#page-95-0)
[Probleme mit Ton und Lautsprechern](#page-101-0)
- [Probleme mit Absturz und Software](#page-96-0) [Probleme mit Touchpad oder Maus](#page-102-0)
	-
- **O** [Probleme mit dem Speicher](#page-97-0) **Canadian Canadies** [Probleme mit Video und Anzeige](#page-103-0)
- **[Probleme mit dem Netzwerk](#page-98-1)**

## <span id="page-87-0"></span>**Dell Diagnostics**

**A** VORSICHT: Bevor Sie Arbeiten an den in diesem Abschnitt beschriebenen Komponenten ausführen, lesen Sie erst die Sicherheitshinweise im *Produktinformationshandbuch***.**

# **Wann wird Dell Diagnostics eingesetzt?**

Wenn Probleme mit dem Computer auftreten, führen Sie die in "<u>[Probleme mit Absturz und Software](#page-96-0)</u>" aufgeführten Uberprüfungen durch und führen Sie Dell<br>Diagnostics aus, bevor Sie Dell zwecks technischer Unterstützung kontak

Wir empfehlen Ihnen, diese Anweisungen vor Beginn der Arbeiten auszudrucken.

**HINWEIS:** Das Programm Dell Diagnostics kann nur auf Dell™-Computern ausgeführt werden.

Starten Sie Dell Diagnostics auf der Festplatte oder der *Drivers and Utilities* CD. (Diese CD wird auch als *ResourceCD* bezeichnet.)

**ANMERKUNG:** Die CD *Drivers and Utilities* (Treiber und Dienstprogramme) gehört unter Umständen nicht zum Lieferumfang Ihres Computers.

# **Programm "Dell Diagnostics" von der Festplatte starten**

Dell Diagnostics befindet sich auf der Festplatte auf einer verborgenen Partition.

**ANMERKUNG:** Wenn auf dem Bildschirm nichts angezeigt werden kann, wenden Sie sich an Dell. Siehe [Technische Unterstützung](file:///C:/data/CHM_OUT/systems/lat120l/ge/ug/ug_ge.chm/ug_ge/help.htm#1074782).

- 1. Fahren Sie den Computer herunter.
- 2. Wenn der Computer an ein Docking-Gerät angeschlossen ist, nehmen Sie ihn aus der Docking-Station heraus. Weitere Anweisungen hierzu finden Sie in der Dokumentation zum Docking-Gerät.
- 3. Schließen Sie den Computer an eine Steckdose an.
- 4. Diagnostics kann auf zwei Weisen aufgerufen werden:
	- a. Den Computer einschalten. Wenn das DELL™ -Logo angezeigt wird, drücken Sie sofort <F12>. Wählen Sie im Startmenü "**Diagnostics**" aus und drücken Sie die <Eingabetaste>.

**ANMERKUNG:** Falls Sie so lange gewartet haben, bis das Betriebssystem-Logo erscheint, warten Sie noch, bis der Microsoft® Windows®-Desktop<br>angezeigt wird. Fahren Sie danach den Computer herunter und starten Sie ihn erneut

b. Halten Sie beim Starten des Systems die <Fn>-Taste gedrückt.

**ANMERKUNG:** Wenn eine Meldung erscheint, dass keine Diagnoseprogrammpartition gefunden wurde, führen Sie das Programm Dell Diagnostics über die *Drivers and Utilities* CD aus.

Der Computer führt die Überprüfung vor dem Systemstart durch, d. h. eine Reihe von Tests der Platine, Tastatur, Festplatte und dem Bildschirm.

l Beantworten Sie alle Fragen, die während der Überprüfung angezeigt werden.

- l Wird bei einer Komponente eine Fehlfunktion festgestellt, unterbricht der Computer die Überprüfung und gibt einen Signalton aus. Um die Uberprüfung zu unterbrechen und den Computer neu zu starten, drücken Sie auf <N>. Um mit dem nächsten Test fortzufahren, drücken Sie auf<br><Y>. Um die Komponente, bei der eine Fehlfunktion aufgetreten ist, erneut zu testen,
- 1 Falls Fehler während des Systemtests vor Hochfahren des Computers erkannt werden, notieren Sie sich den/die Fehlercode(s) und nehmen Sie Kontakt mit Dell auf.

Wurde die Systemüberprüfung vor dem Starten erfolgreich durchgeführt, erscheint folgende Meldung: Booting Dell Diagnostics Utility Partition.<br>Press any key to continue. (Die Partition des Programms "Dell Diagnostics" wird

5. Drücken Sie eine beliebige Taste, um das Programm "Dell Diagnostics" von der entsprechenden Diagnose-Dienstprogrammpartition auf der Festplatte zu starten.

# **Starten von Dell Diagnostics von der Drivers and Utilities CD**

- 1. Legen Sie die *Drivers and Utilities* CD ein.
- 2. Fahren Sie den Computer herunter und starten Sie ihn anschließend neu.

Wenn das DELL-Logo angezeigt wird, drücken Sie sofort <F12>.

Wenn Sie zu lange warten und das Windows-Logo eingeblendet wird, warten Sie, bis der Windows-Desktop angezeigt wird. Fahren Sie danach den Computer herunter und starten Sie ihn erneut.

**ANMERKUNG:** Mit den nächsten Schritten wird die Startreihenfolge nur für einen Startvorgang geändert. Bei dem nächsten Systemstart startet der Computer entsprechend den im System-Setup-Programm angegebenen Geräten.

- 3. Wenn die Liste der Startgeräte angezeigt wird, markieren Sie **CD/DVD/CD-RW Drive** (CD/DVD/CD-RW-Laufwerk) und drücken Sie auf die <Eingabetaste>.
- 4. Wählen Sie die Option **von CD-ROM starten** aus dem erscheinenden Menü, und drücken Sie die <Eingabetaste>.
- 5. Geben Sie 1 ein, um das Menü der *ResourceCD* zu starten, und drücken Sie die <Eingabetaste> um fortzufahren.
- 6. Wählen Sie **Run Dell 32 Bit Diagnostics** (Dell 32-Bit-Diagnostics ausführen) aus der nummerierten Liste aus. Wählen Sie die für Ihren Computer zutreffende Version aus, wenn mehrere Versionen aufgelistet werden.

# **Dell Diagnostics-Hauptmenü**

1. Wenn Dell Diagnostics geladen wurde und der Bildschirm **Main Menu** (Hauptmenü) erscheint, klicken Sie auf die Schaltfläche für die gewünschte Option.

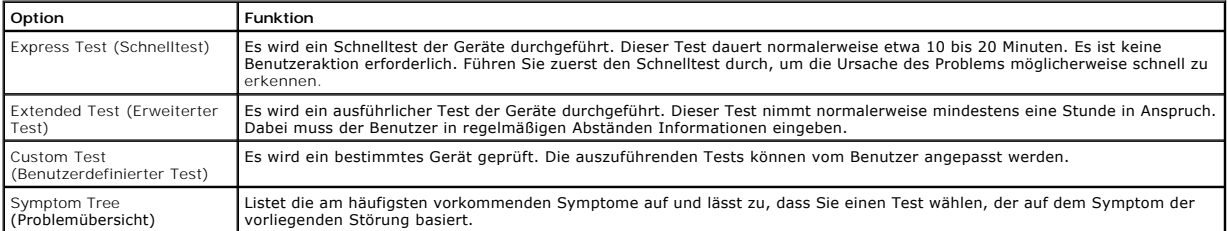

2. Tritt während eines Tests ein Problem auf, werden in einer Meldung der Fehlercode und eine Beschreibung des Problems angezeigt. Notieren Sie den Fehlercode und die Problembeschreibung und folgen Sie den Anweisungen auf dem Bildschirm.

Kann das Problem nicht gelöst werden, wenden Sie sich an Dell.

**ANMERKUNG:** Die Service-Tag-Nummer des Computers finden Sie im oberen Bereich der einzelnen Testanzeigen. Wenn Sie bei Dell anrufen, fragt Sie der Technische Support nach der Service-Tag-Nummer.

3. Wird ein Test der Kategorie **Custom Test** (Benutzerdefinierter Test) oder **Symptom Tree (Problemübersicht) ausgeführt, klicken Sie auf die**<br>entsprechende, im Folgenden beschriebene Registerkarte, um weitere Informatione

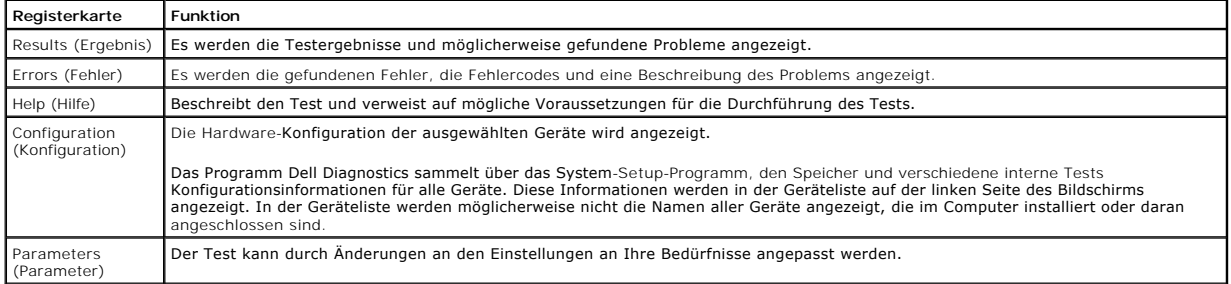

4. Werden die Tests von der *Drivers and Utilities* CD ausgeführt, entfernen Sie nach Abschluss der Tests die CD aus dem Laufwerk.

<span id="page-89-1"></span>5. Wenn die Tests vollständig ausgeführt wurden, schließen Sie das Testfenster, um zum **Hauptmenü** zurückzukehren. Schließen Sie zum Beenden von Dell Diagnostics und zum Neustart des Computers das **Hauptmenü**.

### <span id="page-89-0"></span>**Probleme mit dem Laufwerk**

**A** VORSICHT: Bevor Sie Arbeiten an den in diesem Abschnitt beschriebenen Komponenten ausführen, lesen Sie erst die Sicherheitshinweise im *Produktinformationshandbuch***.**

Füllen Sie beim Ausführen dieser Tests die [Diagnose-Checkliste](file:///C:/data/CHM_OUT/systems/lat120l/ge/ug/ug_ge.chm/ug_ge/help.htm#1074977) aus.

#### **Sicherstellen, dass Microsoft® Windows® das Laufwerk erkennt–**

Klicken Sie auf die Schaltfläche **Start** und anschließend auf **Arbeitsplatz**. Wenn das Disketten-, CD- oder DVD-Laufwerk nicht aufgeführt wird, suchen Sie mit dem Virenschutzprogramm nach Viren und beseitigen diese damit. Viren verhindern manchmal, dass Windows das Laufwerk erkennt.

### **Das Laufwerk überprüfen –**

- l Legen Sie eine andere Diskette, CD oder DVD ein, um auszuschließen, dass das Original möglicherweise defekt ist.
- l Legen Sie eine startfähige Diskette ein, und starten Sie den Computer erneut.

#### **Das Laufwerk oder den Datenträger reinigen –**

Siehe [Reinigen des Computers.](file:///C:/data/CHM_OUT/systems/lat120l/ge/ug/ug_ge.chm/ug_ge/appendix.htm#1058434)

**Sicherstellen, dass die CD auf dem Zapfen eingerastet ist.**

**Die Kabelverbindungen überprüfen**

### **Das System auf Hardware-Inkompatibilitäten überprüfen –**

Siehe [Beheben von Software-](file:///C:/data/CHM_OUT/systems/lat120l/ge/ug/ug_ge.chm/ug_ge/software.htm#1055668) und Hardware-Inkompatibilitäten.

### **Dell Diagnostics ausführen –**

Weitere Informationen finden Sie unter [Dell Diagnostics.](#page-87-0)

### **Probleme mit dem CD- oder DVD-Laufwerk**

**ANMERKUNG:** Ein Vibrieren des Hochgeschwindigkeits-CD bzw. DVD-Laufwerks ist normal und kann Geräusche verursachen, die nicht auf einen Fehler im Laufwerk oder auf der CD oder DVD hinweisen.

**ANMERKUNG:** Da es weltweit verschiedene Regionalcodes und unterschiedliche DVD-Formate gibt, können nicht alle DVD-Titel in allen DVD-Laufwerken wiedergegeben werden.

**Probleme beim Beschreiben einer CD/DVD-RW**

#### **Andere Programm schließen –**

Das CD/DVD-RW-Laufwerk muss beim Schreiben einen kontinuierlichen Datenfluss empfangen. Sobald der Datenfluss unterbrochen wird, tritt ein Fehler auf.<br>Versuchen Sie, vor dem Beschreiben der CD/DVD-RW zuerst alle Programme

### **Standby-Modus in Windows deaktivieren, bevor Sie auf einen CD/DVD-RW-Datenträger schreiben –**

Informationen über den Standby-Modus finden Sie unter [Energieverwaltungsmodi](file:///C:/data/CHM_OUT/systems/lat120l/ge/ug/ug_ge.chm/ug_ge/battery.htm#1058557).

### **Schreibgeschwindigkeit herabsetzen –**

Informationen zur Software für die CD- oder DVD-Erstellung finden Sie in den Hilfedateien.

### **Ausfahren des CD-, CD-RW-, DVD- oder DVD+RW-Auflagefachs nicht möglich**

- 1. Stellen Sie sicher, dass der Computer heruntergefahren ist.
- 2. Biegen Sie eine Büroklammer gerade, setzen Sie sie in die Auswurföffnung an der Vorderseite des Laufwerks ein und drücken Sie sie hinein, bis das Auflagefach teilweise ausgefahren wird.
- 3. Ziehen Sie das Auflagefach vorsichtig bis zum Anschlag heraus.

### **Wenn ein ungewöhnliches Kratzen oder Knirschen zu hören ist –**

- l Stellen Sie sicher, dass das Geräusch nicht von dem gerade ausgeführten Programm verursacht wird.
- l Stellen Sie sicher, dass die Diskette oder CD ordnungsgemäß eingelegt ist.

### **Probleme mit dem Festplattenlaufwerk**

### **Computer vor dem erneuten Einschalten abkühlen lassen –**

Eine überhitzte Festplatte kann das Starten des Betriebssystems verhindern. Lassen Sie den Computer auf Zimmertemperatur abkühlen, bevor Sie ihn einschalten.

### **Check Disk (Laufwerk überprüfen) ausführen –**

- 1. Klicken Sie auf **Start**, und wählen Sie **Arbeitsplatz**.
- 2. Klicken Sie mit der rechten Maustaste auf **Local Disk C:**.
- 3. Klicken Sie auf **Eigenschaften**.
- 4. Klicken Sie auf die Registerkarte **Tools** (Extras).
- 5. Unter **Error-checking** (Fehlerüberprüfung) auf **Check Now** (Jetzt prüfen) klicken.
- 6. Klicken Sie auf **Nach fehlerhaften Sektoren suchen und Wiederherstellung versuchen**.
- 7. Klicken Sie auf **Start**.

## <span id="page-90-0"></span>**Probleme mit E-Mail, Modem und Internet**

**VORSICHT: Bevor Sie Arbeiten an den in diesem Abschnitt beschriebenen Komponenten ausführen, lesen Sie erst die Sicherheitshinweise im**  *Produktinformationshandbuch***.**

**ANMERKUNG:** Schließen Sie das Modem nur an eine analoge Telefonbuchse an. Das Modem funktioniert nicht, wenn es an ein digitales Telefonnetz angeschlossen ist.

### **Microsoft Outlook® Express-Sicherheitseinstellungen prüfen –**

Wenn Sie Ihre E-Mail-Anhänge nicht öffnen können, gehen Sie wie folgt vor:

- 1. Klicken Sie in Outlook Express auf das Menü **Extras** und dann auf **Optionen**. Wählen Sie die Registerkarte **Sicherheit** aus.
- 2. Klicken Sie auf **Speichern und Öffnen von Anlagen nicht zulassen**, um das Häkchen zu entfernen.

# **Überprüfen Sie die Telefonkabelverbindung. Überprüfen Sie die Telefonbuchse. Schließen Sie das Moden direkt an die Telefonwandbuchse an. Verwenden Sie ein anderes Telefonkabel.**

- l Überprüfen Sie, ob das Telefonkabel an die Eingangsbuchse des Modems angeschlossen ist. (Die Leitungseingangsbuchse ist entweder mit einem grünen Aufkleber oder einem Anschlusssymbol versehen.)
- l Stellen Sie sicher, dass der Telefonleitungsstecker einrastet, wenn Sie ihn in das Modem stecken.
- l Trennen Sie das Telefonkabel vom Modem, und schließen Sie es an ein Telefon an. Prüfen Sie, ob ein Wählton zu hören ist.
- l Wenn Sie dieselbe Telefonleitung für weitere Geräte verwenden, z. B. einen Anrufbeantworter, ein Faxgerät, einen Überspannungsschutz oder einen Verteiler, deaktivieren Sie diese und schließen Sie das Modem direkt an die Wandtelefonbuchse an. Ist das Kabel länger als drei Meter, verwenden Sie ein kürzeres Kabel.

### <span id="page-91-1"></span>**Modem Helper-Diagnose ausführen –**

Klicken Sie auf die Schaltfläche Start, zeigen Sie auf **Alle Programme**, und klicken Sie dann auf **Modem Helper**. Folgen Sie nun den Anleitungen auf dem<br>Bildschirm, um die Probleme mit dem Modem zu identifizieren und zu lö

#### **Überprüfen, ob das Modem Daten mit Windows austauscht –**

- 1. Klicken Sie auf die Schaltfläche **Start** und anschließend auf **Systemsteuerung**.
- 2. Klicken Sie auf **Drucker und andere Hardware**.
- 3. Klicken Sie auf **Telefon- und Modemoptionen**.
- 4. Klicken Sie auf die Registerkarte **Modems**.
- 5. Klicken Sie auf den COM-Anschluss Ihres Modems.
- 6. Klicken Sie zunächst auf **Eigenschaften**, dann auf die Registerkarte **Diagnose** und anschließend auf **Modem abfragen**, um zu überprüfen, ob das Modem Daten mit Windows austauscht.

Wenn auf alle Befehle reagiert wird, funktioniert das Modem ordnungsgemäß.

**Sicherstellen, dass eine Verbindung mit dem Internet hergestellt wurde –**

Stellen Sie sicher, dass Sie bei einem Internetanbieter angemeldet sind. Klicken Sie im E-Mail-Programm Outlook Express auf **Datei**. Wenn neben<br>**Offlinebetrieb ei**n Häkchen zu sehen ist, klicken Sie darauf, um das Häkchen benötigen, kontaktieren Sie Ihren Internetdienstanbieter.

#### **Den Computer auf Spyware überprüfen –**

Wenn die Leistung Ihres Computers gering ist, Ihr Computer regelmäßig Popup-Meldungen anzeigt oder Sie Probleme haben, sich mit dem Internet zu verbinden, könnte Ihr Computer von Spyware befallen sein. Benutzen Sie ein Anti-Virus Program, das einen Anti-Spyware Schutz hat (Ihr Programm braucht<br>möglicherweise eine Aktualisierung), um den Computer zu scannen und die **support.dell.com**. Suchen Sie dort nach dem Schlagwort *Spyware*.

# <span id="page-91-0"></span>**Fehlermeldungen**

Füllen Sie beim Ausführen dieser Tests die [Diagnose-Checkliste](file:///C:/data/CHM_OUT/systems/lat120l/ge/ug/ug_ge.chm/ug_ge/help.htm#1074977) aus.

**VORSICHT: Bevor Sie Arbeiten an den in diesem Abschnitt beschriebenen Komponenten ausführen, lesen Sie erst die Sicherheitshinweise im**  *Produktinformationshandbuch***.**

Wenn die Meldung nicht aufgeführt wird, lesen Sie in der Dokumentation für das Betriebssystem oder für das Programm nach, das gerade ausgeführt wurde, als die Meldung angezeigt wurde.

**Auxiliary device failure** (Fehler bei einem Hilfsgerät) –

Das Touchpad oder die externe Maus ist möglicherweise fehlerhaft. Prüfen Sie bei einer externen Maus die Kabelverbindung. Aktivieren Sie im System-Setup-<br>Programm die Option **Pointing Device (Zeigegerät). Besteht das Probl** 

**Bad command or file name** (Ungültiger Befehl oder Dateiname) –

Überprüfen Sie die Schreibweise des Befehls, die Position der Leerstellen und den angegebenen Zugriffspfad.

**Cache disabled due to failure** (Cache aufgrund von Fehler deaktiviert) –

Der im Mikroprozessor integrierte Primär-Cache ist ausgefallen. Wenden Sie sich an Dell. Siehe [Technische Unterstützung](file:///C:/data/CHM_OUT/systems/lat120l/ge/ug/ug_ge.chm/ug_ge/help.htm#1074782).

**CD drive controller failure** (Fehler im Controller des CD-Laufwerks) –

Das CD-Laufwerk reagiert nicht auf die Befehle vom Computer. Siehe [Probleme mit dem Laufwerk.](#page-89-0)

**Data error** (Datenfehler) –

Die Daten auf der Festplatte können nicht gelesen werden. Siehe [Probleme mit dem Laufwerk](#page-89-0).

### **Decreasing available memory** (Verfügbarer Speicher nimmt ab) –

Ein oder mehrere Speichermodul(e) sind unter Umständen beschädigt oder nicht ordnungsgemäß eingesetzt. Installieren Sie die Speichermodule neu und ersetzen Sie sie gegebenenfalls. Siehe Spe

**Disk C: failed initialization** (Fehler bei der Initialisierung von Laufwerk C:) –

Die Festplatte konnte nicht initialisiert werden. Führen Sie die Festplattenlaufwerks-Tests in Dell Diagnostics aus. Siehe [Dell Diagnostics](#page-87-0).

**Drive not ready** (Laufwerk nicht betriebsbereit) –

[Zum Fortsetzen dies](file:///C:/data/CHM_OUT/systems/lat120l/ge/ug/ug_ge.chm/ug_ge/parts.htm#1052489)es Vorgangs muss eine Festplatte im Laufwerkschacht vorhanden sein. Installieren Sie das Festplattenlaufwerk im Laufwerkschacht. Siehe Festplattenlaufwerk.

**Error reading PCMCIA card** (Fehler beim Lesen der PCMCIA-Karte) –

[Der Computer erkennt die ExpressCard nicht. Führen Sie die Karte erneut ein oder versuchen Sie es mit einer anderen Karte. Siehe](file:///C:/data/CHM_OUT/systems/lat120l/ge/ug/ug_ge.chm/ug_ge/cards.htm#1053462) Verwenden Express

**Extended memory size has changed** (Größe des Erweiterungsspeicher hat sich geändert) –

Der im NVRAM verzeichnete Speicherumfang stimmt nicht mit dem im Computer installierten Speicher überein. Starten Sie den Computer neu. Wird der Fehler<br>erneut gemeldet, rufen Sie bei Dell an. Siehe <u>Technische Unterstützun</u>

**The file being copied is too large for the destination drive** (Die kopierte Datei ist für das Ziellaufwerk zu groß.) –

Die Datei, die kopiert werden soll, ist entweder zu groß für den Datenträger, oder es ist nicht mehr genügend Speicherplatz auf dem Datenträger frei. Kopieren Sie die Datei auf einen anderen Datenträger, oder verwenden Sie einen Datenträger mit mehr Kapazität.

### Ein Dateiname darf keins der folgenden Zeichen enthalten: \ /: \* ? <sub>n</sub> < > | -

Verwenden Sie diese Zeichen nicht in Dateinamen.

**Gate A20 failure** (Gate A20-Fehler) –

Unter Umständen ist ein Speichermodul nicht richtig befestigt. Installieren Sie die Speichermodule neu und ersetzen Sie sie gegebenenfalls. Siehe [Speicher](file:///C:/data/CHM_OUT/systems/lat120l/ge/ug/ug_ge.chm/ug_ge/parts.htm#1076835).

**General failure** (Allgemeiner Fehler) –

Das Betriebssystem kann den Befehl nicht ausführen. Diese Meldung erscheint gewöhnlich mit detaillierten Informationen, beispielsweise Printer out of paper (Kein Papier im Drucker). Ergreifen Sie die entsprechenden Maßnahmen.

#### **Hard-disk drive configuration error** (Fehler bei der Festplattenkonfiguration) –

Der Computer kann den Laufwerktyp nicht erkennen. Fahren Sie den Computer herunter, entfernen Sie das [Festplattenlaufwerk](file:///C:/data/CHM_OUT/systems/lat120l/ge/ug/ug_ge.chm/ug_ge/parts.htm#1052489) (siehe <u>Festplattenlaufwerk</u>),<br>und starten Sie den Computer anschließend von einer startfähigen CD. Sie unter **Dell Diagnostics** 

#### **Hard-disk drive controller failure 0** (Fehler 0 am Festplatten-Controller) –

[Das Festplattenlaufw](file:///C:/data/CHM_OUT/systems/lat120l/ge/ug/ug_ge.chm/ug_ge/parts.htm#1052489)erk reagiert nicht auf die Befehle des Computers. Fahren Sie den Computer herunter, entfernen Sie das Festplattenlaufwerk (siehe <u>Festplattenlaufwerk</u>), und starten Sie den Computer anschließend von einer startfähigen CD. Fahren Sie anschließend den Computer herunter, installieren Sie<br>das Festplattenlaufwerk erneut, und starten Sie den Computer neu. Festplattenlaufwerk-Tests [Dell Diagnostics](#page-87-0) aus. Weitere Informationen finden Sie unter Dell Diagn

**Hard-disk drive failure** (Fehler auf dem Festplattenlaufwerk) –

[Das Festplattenlaufw](file:///C:/data/CHM_OUT/systems/lat120l/ge/ug/ug_ge.chm/ug_ge/parts.htm#1052489)erk reagiert nicht auf die Befehle des Computers. Fahren Sie den Computer herunter, entfernen Sie das Festplattenlaufwerk (siehe<br><u>Festplattenlaufwerk</u>), und starten Sie den Computer anschließend von ein das Festplattenlaufwerk erneut, und starten Sie den Computer neu. Besteht das Problem weiterhin, installieren Sie ein anderes Laufwerk. Führen Sie die<br>Festplattenlaufwerk-Tests [Dell Diagnostics](#page-87-0) aus. Weitere Informationen f

**Hard-disk drive read failure** (Fehler beim Lesen vom Festplattenlaufwerk) –

Das Festplattenlaufwerk ist eventuell defekt. Fahren Sie den Computer herunter, entfernen Sie das Festplattenlaufwerk (siehe <u>Festplattenlaufwerk</u>), und<br>starten Sie den Computer anschließend von einer startfähigen CD. Fahr erneut, und starten Sie den Computer neu. Besteht das Problem weiterhin, installieren Sie ein anderes Laufwerk. Führen Sie die Festplattenlaufwerk-Tests<br>Dell Diagnostics aus. Weitere Informationen finden Sie unter <u>Dell Di</u>

**Insert bootable media** (Startfähigen Datenträger einlegen) –

Das Betriebssystem versucht, von einer nicht startfähigen CD zu starten. Legen Sie eine startfähige CD ein.

**Invalid configuration information-please run System Setup Program** (Konfigurationsdaten ungültig - bitte das System-Setup-Programm ausführen) –

Die Systemkonfigurationsdaten stimmen nicht mit der Hardware-Konfiguration überein. Diese Meldung erscheint normalerweise nach der Installation eines Speichermoduls. Korrigieren Sie die entsprechenden Optionen im System-Setup-Programm. Siehe [System-Setup-Programm](file:///C:/data/CHM_OUT/systems/lat120l/ge/ug/ug_ge.chm/ug_ge/setup.htm#1043338).

**Keyboard clock line failure** (Fehler bei der Tastaturtaktrate) –

Prüfen Sie bei einer externen Tastatur die Kabelverbindung. Führen Sie den Tastatur-Controller-Test in Dell Diagnostics aus. Weitere Informationen finden Sie unter [Dell Diagnostics](#page-87-0).

**Keyboard controller failure** (Fehler im Tastatur-Controller) –

Prüfen Sie bei einer externen Tastatur die Kabelverbindung. Starten Sie den Computer neu und berühren Sie Tastatur oder Maus während der Startroutine nicht. Führen Sie den Tastatur-Controller-Test in Dell Diagnostics aus. Weitere Informationen finden Sie unter Dell Diag

**Keyboard data line failure** (Fehler bei der Tastatureingabe) –

Prüfen Sie bei einer externen Tastatur die Kabelverbindung. Führen Sie den Tastatur-Controller-Test in Dell Diagnostics aus. Weitere Informationen finden Sie unter Dell Diagnostic

**Keyboard stuck key failure** (Tastaturfehler: Taste hängen geblieben) –

Prüfen Sie bei einer externen Tastatur oder einem externen Tastenblock die Kabelverbindung. Starten Sie den Computer neu und berühren Sie Tastatur oder Tasten während der Startroutine nicht. Führen Sie in Dell Diagnostics den Test "Stuck Key" (Stecken gebliebene Taste) aus. Weitere Informationen finden Sie unter [Dell Diagnostics](#page-87-0).

**Memory address line failure at address, read value expecting value** (Speicherdatenzeilenfehler bei Adresse; Ist-Wert; Soll-Wert) –

[Ein Speic](file:///C:/data/CHM_OUT/systems/lat120l/ge/ug/ug_ge.chm/ug_ge/parts.htm#1076835)hermodul ist möglicherweise fehlerhaft oder falsch eingesetzt. Installieren Sie die Speichermodule neu und ersetzen Sie sie gegebenenfalls. Siehe Speicher.

**Memory allocation error** (Fehler bei der Speicherbelegung) –

Das gerade gestartete Programm steht in Konflikt mit dem Betriebssystem, einem anderen Anwendungsprogramm oder einem Dienstprogramm. Fahren Sie den Computer herunter, warten Sie 30 Sekunden und starten Sie ihn dann neu. Laden Sie danach das Programm nochmals. Wird die Fehlermeldung wieder angezeigt, lesen Sie in der Dokumentation zur Software nach.

**Memory data line failure at address, read value expecting value** (Speicherdatenzeilenfehler bei Adresse; Ist-Wert; Soll-Wert) –

[Ein Speic](file:///C:/data/CHM_OUT/systems/lat120l/ge/ug/ug_ge.chm/ug_ge/parts.htm#1076835)hermodul ist möglicherweise fehlerhaft oder falsch eingesetzt. Installieren Sie die Speichermodule neu und ersetzen Sie sie gegebenenfalls. Siehe Speicher.

**Memory double word logic failure at address, read value expecting value** (Speicher-Doppelwort bei Adresse; Ist-Wert, Soll-Wert) –

[Ein Speic](file:///C:/data/CHM_OUT/systems/lat120l/ge/ug/ug_ge.chm/ug_ge/parts.htm#1076835)hermodul ist möglicherweise fehlerhaft oder falsch eingesetzt. Installieren Sie die Speichermodule neu und ersetzen Sie sie gegebenenfalls. Siehe Spe

**Memory odd/even logic failure at address, read value expecting value** (Speicherbinärlogikfehler bei Adresse; Ist-Wert, Soll-Wert) –

[Ein Speic](file:///C:/data/CHM_OUT/systems/lat120l/ge/ug/ug_ge.chm/ug_ge/parts.htm#1076835)hermodul ist möglicherweise fehlerhaft oder falsch eingesetzt. Installieren Sie die Speichermodule neu und ersetzen Sie sie gegebenenfalls. Siehe Speicher.

**Memory write/read failure at address, read value expecting value** (Speicherschreib-/lesefehler bei Adresse; Ist-Wert, Soll-Wert) –

[Ein Speic](file:///C:/data/CHM_OUT/systems/lat120l/ge/ug/ug_ge.chm/ug_ge/parts.htm#1076835)hermodul ist möglicherweise fehlerhaft oder falsch eingesetzt. Installieren Sie die Speichermodule neu und ersetzen Sie sie gegebenenfalls. Siehe Speicher.

**No boot device available** (Kein Startgerät verfügbar) –

Der Computer kann das Festplattenlaufwerk nicht finden. Ist das Festplattenlaufwerk als Startgerät festgelegt, stellen Sie sicher, dass das Laufwerk<br>installiert, richtig eingesetzt und als Startlaufwerk partitioniert ist.

**No boot sector on hard drive** (Kein Startsektor auf Festplattenlaufwerk) –

Das Betriebssystem ist möglicherweise beschädigt. Siehe [Technische Unterstützung](file:///C:/data/CHM_OUT/systems/lat120l/ge/ug/ug_ge.chm/ug_ge/help.htm#1074782).

**No timer tick interrupt** (Kein Timer-Tick-Interrupt) –

Möglicherweise arbeitet ein Chip auf der Systemplatine nicht einwandfrei. Führen Sie die System-Chipsatz-Tests in [Dell Diagnostics](#page-87-0) aus. Weitere Informationen<br>finden Sie unter <u>Dell Diagnostics</u>.

**Not enough memory or resources (Speicher oder Ressourcen reichen nicht aus) Schließen Sie einige Programm und versuchen Sie es noch einmal. –**

Es sind zu viele Programme geöffnet. Schließen Sie alle Fenster, und öffnen Sie das gewünschte Programm.

**Operating system not found** (Betriebssystem nicht vorhanden) –

[Installieren Sie das Festpla](file:///C:/data/CHM_OUT/systems/lat120l/ge/ug/ug_ge.chm/ug_ge/help.htm#1074782)ttenlaufwerk erneut (siehe [Festplattenlaufwerk](file:///C:/data/CHM_OUT/systems/lat120l/ge/ug/ug_ge.chm/ug_ge/parts.htm#1052489)). Wenn das Problem weiterhin besteht, finden Sie weitere Informationen unter Technische Unterstützung.

**Optional ROM bad checksum** (Prüfsumme des optionalen ROM-Speichers fehlerhaft) –

Das optionale ROM ist ausgefallen. Siehe [Technische Unterstützung](file:///C:/data/CHM_OUT/systems/lat120l/ge/ug/ug_ge.chm/ug_ge/help.htm#1074782).

**A required. DLL file was not found** (Erforderliche. DLL-Datei nicht vorhanden) –

Für das Programm, das geöffnet werden soll, fehlt eine wichtige Datei. Entfernen Sie das Programm und installieren Sie es neu.

- 1. Klicken Sie auf die Schaltfläche **Start** und anschließend auf **Systemsteuerung***.*
- 2. Klicken Sie auf **Software**.
- 3. Wählen Sie das Programm aus, das deinstalliert werden soll.
- 4. Klicken Sie auf **Entfernen** bzw. **Ändern/Entfernen** und folgen Sie den Anweisungen auf dem Bildschirm.
- 5. Die Installationsanweisungen finden Sie in der Programmdokumentation.

**Sector not found** (Sektor nicht vorhanden) –

Das Betriebssystem kann einen Sektor auf der Festplatte nicht finden. Entweder ist ein Sektor defekt, oder die Dateizuweisungstabelle auf der Festplatte ist [beschädigt. Führen Sie das Fehlerp](file:///C:/data/CHM_OUT/systems/lat120l/ge/ug/ug_ge.chm/ug_ge/findinfo.htm#1182018)rüfprogramm von Windows aus, um die Dateistruktur auf der Festplatte zu überprüfen. Anweisungen finden Sie im<br><u>Windows Hilfe- und Supportcenter</u>. Wenn eine große Anzahl an Sektoren defekt formatieren.

**Seek error** (Fehler bei der Suche) –

Das Betriebssystem kann eine bestimmte Spur auf der Festplatte nicht finden.

**Shutdown failure** (Fehler beim Herunterfahren) –

Möglicherweise arbeitet ein Chip auf der Systemplatine nicht einwandfrei. Führen Sie die System-Chipsatz-Tests in Dell Diagnostics aus. Weitere Informationen finden Sie unter Dell Diagnostic

**Time-of-day clock lost power** (Energieverlust bei Echtzeituhr) –

Die Systemkonfigurationseinstellungen sind fehlerhaft. Schließen Sie den Computer an eine Steckdose an, um den Akku aufzuladen. Besteht das Problem [weiterhin, versuchen Sie,](file:///C:/data/CHM_OUT/systems/lat120l/ge/ug/ug_ge.chm/ug_ge/setup.htm#1055423) die Daten durch Aufrufen des System-Setup-Programms wiederherzustellen. Beenden Sie dann das Programm sofort wieder. Siehe<br><u>System-Setup-Bildschirm</u>. Wenn die Meldung weiterhin angezeigt wird, set

**Time-of-day clock stopped** (Tagesuhr angehalten) –

Der Reserveakku, mit dem die Systemkonfigurationseinstellungen unterstützt werden, muss unter Umständen wieder aufgeladen werden. Schließen Sie den<br>Computer an eine Steckdose an, um den Akku aufzuladen. Besteht das Problem

**Time-of-day not set-please run the System Setup program** (Tagesuhr nicht definiert - System-Setup-Programm ausführen) –

Die Uhrzeit- bzw. Datumsangaben, die im System-Setup-**Programm gespeichert sind, stimmen nicht mit der Systemuhr überein. Korrigieren Sie die**<br>Einstellungen der Optionen **Datum** und. Siehe <u>System-Setup-Programm</u>. Wenn die

**Timer chip counter 2 failed** (Fehler im Zeit-Chip-Zähler 2) –

Möglicherweise arbeitet ein Chip auf der Systemplatine nicht einwandfrei. Führen Sie die System-Chipsatz-Tests in Dell Diagnostics aus. Weitere Informationen finden Sie unter [Dell Diagnostics](#page-87-0).

**Unexpected interrupt in protected mode** (Unerwarteter Interrupt im abgesicherten Modus) –

Der Tastatur-Controller ist möglicherweise defekt oder ein Speichermodul ist möglicherweise nicht richtig befestigt. Führen Sie die Systemspeicher- und<br>Tastatur-Controller-Tests in [Dell Diagnostics](#page-87-0) aus. Weitere Information

**x:\ is not accessible. The device is not ready** (Laufwerk X: \ ist nicht verfügbar. Gerät ist nicht bereit.) –

Legen Sie eine Disk in das Laufwerk ein, und versuchen Sie es erneut.

Warning: Battery is critically low (Warnung: Akkuladung hat einen kritisch niedrigen Stand erreicht.) -

Der Akku ist fast leer. Wechseln Sie den Akku aus, oder schließen Sie den Computer an eine Steckdose an. Aktivieren Sie andernfalls den Ruhezustand, oder fahren Sie den Computer herunter.

## <span id="page-95-0"></span>**Probleme mit der Tastatur**

**VORSICHT: Bevor Sie Arbeiten an den in diesem Abschnitt beschriebenen Komponenten ausführen, lesen Sie erst die Sicherheitshinweise im**  *Produktinformationshandbuch***.**

Füllen Sie beim Ausführen der verschiedenen Druckertests die [Diagnose-Checkliste](file:///C:/data/CHM_OUT/systems/lat120l/ge/ug/ug_ge.chm/ug_ge/help.htm#1074977) aus.

**ANMERKUNG:** Verwenden Sie die integrierte Tastatur, wenn Sie Dell Diagnostics oder das System-Setup-**Programm ausführen**. Bei Anschluss einer<br>externen Tastatur bleibt die integrierte Tastatur voll funktionsfähig.

# **Probleme mit der externen Tastatur**

#### **Tastaturkabel überprüfen –**

Fahren Sie den Computer herunter. Trennen Sie das Tastaturkabel, prüfen Sie es auf Beschädigungen und schließen Sie es wieder an.

Wenn Sie ein Verlängerungskabel für die Tastatur verwenden, entfernen Sie das Kabel und schließen Sie die Tastatur direkt an den Computer an.

### **Externe Tastatur überprüfen –**

- 1. Fahren Sie den Computer herunter, warten Sie eine Minute und schalten Sie den Computer anschließend wieder ein.
- 2. Überprüfen Sie, ob die Anzeigen "Num", "Umsch" und "Rollen" auf der Tastatur während der Startroutine blinken.
- 3. Klicken Sie auf dem Windows®-Desktop auf die Schaltfläche **Start**, dann auf® **Alle Programme**® **Zubehör** und anschließend auf **Editor**.
- 4. Drücken Sie einige Tasten auf der externen Tastatur und prüfen Sie, ob die Zeichen auf dem Bildschirm angezeigt werden.

Wenn Sie diese Schritte nicht fehlerfrei durchführen können, ist die externe Tastatur möglicherweise defekt.

### <span id="page-96-1"></span>**Die integrierte Tastatur prüfen, um sicherzustellen, dass das Problem die externe Tastatur betrifft –**

- 1. Fahren Sie den Computer herunter.
- 2. Trennen Sie die externe Tastatur vom Computer.
- 3. Schalten Sie den Computer ein.
- 4. Klicken Sie auf dem Windows®-Desktop auf die Schaltfläche **Start**, dann auf® **Alle Programme**® **Zubehör** und anschließend auf **Editor**.
- 5. Drücken Sie einige Tasten auf der internen Tastatur, und prüfen Sie, ob die Zeichen auf dem Bildschirm angezeigt werden.

Wenn die Zeichen nun angezeigt werden, beim Testen der externen Tastatur aber Probleme aufgetreten sind, ist möglicherweise die externe Tastatur defekt. Siehe [Technische Unterstützung](file:///C:/data/CHM_OUT/systems/lat120l/ge/ug/ug_ge.chm/ug_ge/help.htm#1074782).

### **Tastatur-Diagnosetests ausführen –**

Führen Sie die Tests für PC-AT-kompatible Tastaturen in [Dell Diagnostics](#page-87-0) aus. Weitere Informationen finden Sie unter Dell Diagnostics. Wenn der Test eine defekte externe Tastatur meldet, finden Sie weitere Informationen unter [Technische Unterstützung](file:///C:/data/CHM_OUT/systems/lat120l/ge/ug/ug_ge.chm/ug_ge/help.htm#1074782).

### **Unerwartete Zeichen**

### **Nummerischen Tastenblock deaktivieren –**

Drücken Sie die Taste <Num Lk>, um den nummerischen Tastenblock zu deaktivieren, wenn Zahlen anstelle von Buchstaben angezeigt werden.Stellen Sie<br>sicher, dass die Anzeige für die NUM-Sperre nicht leuchtet.

## <span id="page-96-0"></span>**Probleme mit Absturz und Software**

**VORSICHT: Bevor Sie Arbeiten an den in diesem Abschnitt beschriebenen Komponenten ausführen, lesen Sie erst die Sicherheitshinweise im**  *Produktinformationshandbuch***.**

## **Der Computer startet nicht**

**Stellen Sie sicher, dass das Netzkabel richtig am Computer und an der Steckdose angeschlossen ist.**

### **Der Computer reagiert nicht mehr**

**HINWEIS:** Wenn Sie das Betriebssystem nicht ordnungsgemäß herunterfahren, können Daten verloren gehen.

### **Computer ausschalten –**

Wenn der Computer nicht mehr reagiert und auch nicht durch Drücken einer Taste auf der Tastatur bzw. Bewegen der Maus aktiviert werden kann, halten Sie den Netzschalter mindestens acht bis zehn Sekunden lang gedrückt, bis der Computer ausgeschaltet wird. Starten Sie anschließend den Computer neu.

## **Ein Programm reagiert nicht mehr oder stürzt wiederholt ab**

### **Programm beenden –**

- 1. Drücken Sie gleichzeitig die Tasten <Strg><Umschalt><Esc>.
- 2. Klicken Sie auf die Registerkarte **Anwendungen** und wählen Sie dann das Programm aus, das nicht mehr reagiert.
- 3. Klicken Sie auf **Task beenden**.

**ANMERKUNG:** CheckDisk wird möglicherweise nach dem Neustart des Computers ausgeführt. Befolgen Sie die Anleitungen auf dem Bildschirm.

### **Software-Dokumentation lesen –**

Deinstallieren Sie gegebenenfalls das Programm und installieren Sie es anschließend erneut. Anweisungen für die Installation von Software finden Sie im Allgemeinen in der jeweiligen Dokumentation oder auf einer mitgelieferten Diskette oder CD.

# **Ein Programm wurde für eine frühere Version des Betriebssystems Microsoft® Windows® entwickelt**

#### **Programmkompatibilitäts-Assistent ausführen –**

Der "Programmkompatibilitäts-Assistent" konfiguriert ein Programm für Windows XP entsprechend, sodass es auch in ähnlichen Betriebssystemumgebungen eingesetzt werden kann.

- 1. Klicken Sie auf die Schaltfläche **Start**, zeigen Sie auf **Alle Programme**® **Zubehör**, und klicken Sie dann auf **Programmkompatibilitäts-Assistenten**.
- 2. Klicken Sie auf der Begrüßungsseite auf **Weiter**.
- 3. Folgen Sie den Anweisungen auf dem Bildschirm.

### **Ein blauer Bildschirm wird angezeigt**

#### **Computer ausschalten –**

Wenn der Computer nicht mehr reagiert und auch nicht durch Drücken einer Taste auf der Tastatur bzw. Bewegen der Maus aktiviert werden kann, halten Sie<br>den Netzschalter mindestens acht bis zehn Sekunden lang gedrückt, bis

### **Andere Probleme mit der Software**

# **Überprüfen Sie die Dokumentation, die Sie zusammen mit Ihrer Software erhalten haben, oder wenden Sie sich an den Softwarehersteller, um Informationen zur Behebung der Störung zu erhalten –**

- l Stellen Sie sicher, dass das Programm mit dem auf Ihrem Computer installierten Betriebssystem kompatibel ist.
- l Stellen Sie sicher, dass Ihr Computer die Mindest-Hardware-Anforderungen erfüllt, die für die Software erforderlich sind. Informationen dazu finden Sie in der Software-Dokumentation.
- l Stellen Sie sicher, dass das Programm ordnungsgemäß installiert und konfiguriert wurde.
- l Stellen Sie sicher, dass die Gerätetreiber nicht mit dem Programm in Konflikt stehen.
- l Deinstallieren Sie gegebenenfalls das Programm und installieren Sie es anschließend erneut.

### **Erstellen Sie unverzüglich eine Sicherungskopie Ihrer Daten.**

**Verwenden Sie für die Überprüfung der Festplatte, Disketten- bzw. CD-ROM-Laufwerke ein Virensuchprogramm.**

**Speichern und schließen Sie alle geöffneten Dateien, beenden Sie alle geöffneten Programme und fahren Sie den Computer über das Menü Start herunter.**

#### **Computer auf Spyware überprüfen –**

Wenn die Leistung Ihres Computers gering ist, Ihr Computer regelmäßig Popup-Meldungen anzeigt oder Sie Probleme haben, sich mit dem Internet zu verbinden, könnte Ihr Computer von Spyware befallen sein. Benutzen Sie ein Anti-Virus Program, das einen Anti-Spyware Schutz hat (Ihr Programm braucht<br>möglicherweise eine Aktualisierung), um den Computer zu scannen und die **support.dell.com**. Suchen Sie dort nach dem Schlagwort *Spyware*.

### **Führen Sie Dell Diagnostics aus –**

Wenn alle Tests erfolgreich ausgeführt wurden, liegt der Fehler in der Software begründet. Weitere Informationen finden Sie unter [Dell Diagnostics.](#page-87-0)

## <span id="page-97-0"></span>**Probleme mit dem Speicher**

Füllen Sie beim Ausführen dieser Tests die [Diagnose-Checkliste](file:///C:/data/CHM_OUT/systems/lat120l/ge/ug/ug_ge.chm/ug_ge/help.htm#1074977) aus.

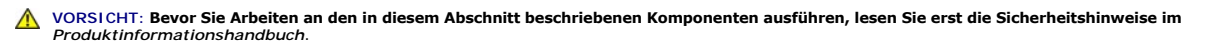

#### **Wenn eine Meldung über unzureichenden Arbeitsspeicher angezeigt wird –**

l Speichern und schließen Sie alle geöffneten Dateien und beenden Sie alle geöffneten Programme, die Sie nicht verwenden, um zu sehen, ob das

Problem dadurch gelöst wird.

- l [Entnehm](file:///C:/data/CHM_OUT/systems/lat120l/ge/ug/ug_ge.chm/ug_ge/parts.htm#1076835)en Sie die Informationen zum Mindestspeicherbedarf der Programmdokumentation. Installieren Sie gegebenenfalls zusätzlichen Speicher. Siehe Speicher.
- l [Die Speic](file:///C:/data/CHM_OUT/systems/lat120l/ge/ug/ug_ge.chm/ug_ge/parts.htm#1076835)hermodule entfernen und erneut einsetzen, um sicherzustellen, dass der Computer Daten mit den Speichermodulen austauschen kann. Siehe Speicher.
- 1 Starten Sie [Dell Diagnostics.](#page-87-0) Weitere Informationen finden Sie unter Dell Diagnostics.

#### **Wenn andere Speicherprobleme auftreten –**

- l [Die Speic](file:///C:/data/CHM_OUT/systems/lat120l/ge/ug/ug_ge.chm/ug_ge/parts.htm#1076835)hermodule entfernen und erneut einsetzen, um sicherzustellen, dass der Computer Daten mit den Speichermodulen austauschen kann. Siehe **Speicher.**
- l Stellen Sie sicher, dass Sie die Anweisungen für die Installation des Speichers befolgen. Siehe [Speicher](file:///C:/data/CHM_OUT/systems/lat120l/ge/ug/ug_ge.chm/ug_ge/parts.htm#1076835).
- 1 Starten Sie [Dell Diagnostics.](#page-87-0) Weitere Informationen finden Sie unter Dell Diagnostics.

# <span id="page-98-1"></span>**Probleme mit dem Netzwerk**

Füllen Sie beim Ausführen dieser Tests die [Diagnose-Checkliste](file:///C:/data/CHM_OUT/systems/lat120l/ge/ug/ug_ge.chm/ug_ge/help.htm#1074977) aus.

**A** VORSICHT: Bevor Sie Arbeiten an den in diesem Abschnitt beschriebenen Komponenten ausführen, lesen Sie erst die Sicherheitshinweise im *Produktinformationshandbuch***.**

#### **Netzwerkkabelanschlüsse überprüfen –**

Überprüfen Sie, dass das Netzwerkkabel fest in den Netzwerkanschluss auf der Rückseite des Computers und die Netzwerkbuchse eingesteckt ist.

#### **Netzwerkanzeigen am Netzwerkanschluss überprüfen –**

Wenn keine Kontrolleuchte leuchtet, ist dies ein Hinweis auf eine fehlende Netzwerkkommunikation. Schließen Sie das Netzwerkkabel wieder an.

**Starten Sie den Computer neu, und versuchen Sie, sich erneut am Netzwerk anzumelden.**

#### **Netzwerkeinstellungen überprüfen –**

Setzen Sie sich mit dem Netzwerkadministrator oder der Person in Verbindung, die das Netzwerk eingerichtet hat, um zu überprüfen, ob die Netzwerkeinstellungen richtig sind und das Netzwerk funktioniert.

# <span id="page-98-0"></span>**Probleme mit der ExpressCard**

**VORSICHT: Bevor Sie Arbeiten an den in diesem Abschnitt beschriebenen Komponenten ausführen, lesen Sie erst die Sicherheitshinweise im**  *Produktinformationshandbuch***.**

#### **ExpressCard überprüfen –**

Stellen Sie sicher, dass die ExpressCard ordnungsgemäß in den Steckplatz eingesetzt ist.

#### **Stellen Sie sicher, dass Windows die Karte erkennt –**

Doppelklicken Sie in der Windows-Taskleiste unten rechts auf das Symbol **Hardware sicher entfernen**. Stellen Sie sicher, dass die Karte aufgeführt ist.

### **Bei Problemen mit einer von Dell gelieferten ExpressCard –**

Wenden Sie sich an Dell. Siehe [Technische Unterstützung](file:///C:/data/CHM_OUT/systems/lat120l/ge/ug/ug_ge.chm/ug_ge/help.htm#1074782).

#### <span id="page-99-0"></span>**Bei Problemen mit einer NICHT von Dell gelieferten ExpressCard –**

Wenden Sie sich an den Hersteller der ExpressCard.

# <span id="page-99-1"></span>**Probleme mit der Stromversorgung**

Füllen Sie beim Ausführen dieser Tests die [Diagnose-Checkliste](file:///C:/data/CHM_OUT/systems/lat120l/ge/ug/ug_ge.chm/ug_ge/help.htm#1074977) aus.

**VORSICHT: Bevor Sie Arbeiten an den in diesem Abschnitt beschriebenen Komponenten ausführen, lesen Sie erst die Sicherheitshinweise im**  *Produktinformationshandbuch***.**

#### **Stromversorgungslicht überprüfen –**

Wenn das Stromversorgungslicht leuchtet oder blinkt, wird der Computer mit Strom versorgt. Wenn die Stromanzeige blinkt, befindet sich der Computer im<br>Standby-Modus. Drücken Sie den Netzschalter, um den Normalbetrieb wiede um den Computer einzuschalten.

#### **Akku aufladen –**

Der Akku ist möglicherweise erschöpft.

- 1. Setzen Sie den Akku wieder in den Computer ein.
- 2. Schließen Sie den Computer über den Netzadapter an eine Steckdose an.
- 3. Schalten Sie den Computer ein.

ANMERKUNG: Die Betriebsdauer eines Akkus (Zeit, wie lange eine Akkuladung vorhält) nimmt mit der Zeit ab. Je nachdem, wie oft und unter welchen<br>Bedingungen der Akku verwendet wird, müssen Sie möglicherweise noch vor Ende d

### **Akkustatusanzeigen überprüfen –**

Wenn die Statusanzeige orange blinkt oder leuchtet, ist der Ladestand niedrig oder der Akku erschöpft. Schließen Sie den Computer an eine Steckdose an.

Wenn die Akkustatusanzeige grün und orange blinkt, ist der Akku zu heiß, um geladen zu werden. Fahren Sie den Computer herunter, trennen Sie ihn von der<br>Steckdose und lassen Sie den Akku und den Computer auf Zimmertemperat

Wenn die Akkustatusanzeige schnell orange blinkt, ist der Akku möglicherweise defekt. Siehe [Technische Unterstützung](file:///C:/data/CHM_OUT/systems/lat120l/ge/ug/ug_ge.chm/ug_ge/help.htm#1074782).

### **Akkutemperatur überprüfen –**

Wenn die Akkutemperatur unter 0 °C liegt, startet der Computer nicht.

### **Steckdose überprüfen –**

Stellen Sie sicher, dass die Steckdose Strom liefert, indem Sie probeweise ein anderes Gerät, beispielsweise eine Lampe, anschließen.

### **Netzadapter überprüfen –**

Überprüfen Sie die Kabelverbindungen des Netzteils. Wenn das Netzteil über eine Anzeige verfügt, stellen Sie sicher, dass diese leuchtet.

### **Computer direkt an eine Steckdose anschließen –**

Verzichten Sie auf Überspannungsschutzgeräte, Steckerleisten und Verlängerungskabel, um festzustellen, ob sich der Computer einschalten lässt.

#### **Mögliche Interferenzen beseitigen –**

Schalten Sie Ventilatoren, Leuchtstoffröhren, Halogenlampen oder andere Geräte aus, die sich in der Nähe des Computers befinden.

**Stromversorgungseigenschaften anpassen –**

Weitere Informationen finden Sie unter [Energieverwaltungsmodi.](file:///C:/data/CHM_OUT/systems/lat120l/ge/ug/ug_ge.chm/ug_ge/battery.htm#1058557)

### **Speichermodule neu einsetzen –**

Wenn das Stromversorgungslicht des Computers leuchtet, aber die Anzeige leer bleibt, installieren Sie die [Speicher](file:///C:/data/CHM_OUT/systems/lat120l/ge/ug/ug_ge.chm/ug_ge/parts.htm#1076835)module neu. Siehe Speicher.

### **Sicherstellen von ausreichender Stromversorgung für den Computer**

Der Computer ist für den Einsatz des 65-W-Netzadapters ausgelegt. Verwenden Sie möglichst immer diesen Adapter, um eine optimale Leistung des Computers zu erzielen.

# <span id="page-100-0"></span>**Probleme mit dem Drucker**

Füllen Sie beim Ausführen dieser Tests die [Diagnose-Checkliste](file:///C:/data/CHM_OUT/systems/lat120l/ge/ug/ug_ge.chm/ug_ge/help.htm#1074977) aus.

**A** VORSICHT: Bevor Sie Arbeiten an den in diesem Abschnitt beschriebenen Komponenten ausführen, lesen Sie erst die Sicherheitshinweise im *Produktinformationshandbuch***.**

**ANMERKUNG:** Wenden Sie sich an den Hersteller des Druckers, wenn Sie Unterstützung zu Ihrem Drucker benötigen.

**Stellen Sie sicher, dass der Drucker eingeschaltet ist.**

#### **Druckerkabelverbindungen überprüfen –**

- l Informationen zum Kabelanschluss finden Sie in der Dokumentation zu Ihrem Drucker.
- l Stellen Sie sicher, dass die Druckerkabel fest an den Drucker und den Computer angeschlossen sind.

### **Steckdose überprüfen –**

Stellen Sie sicher, dass die Steckdose Strom liefert, indem Sie probeweise ein anderes Gerät, beispielsweise eine Lampe, anschließen.

#### **Sicherstellen, dass Windows den Drucker erkennt –**

- 1. Klicken Sie auf die Schaltfläche **Start**, dann auf **Systemsteuerung** und anschließend auf **Drucker und andere Hardware**.
- 2. Klicken Sie auf **Installierte Drucker bzw. Faxdrucker anzeigen**.

Wenn der Drucker aufgeführt ist, klicken Sie mit der rechten Maustaste auf das Druckersymbol.

3. Klicken Sie auf **Eigenschaften**, und wählen Sie dann die Registerkarte **Anschlüsse** aus. Stellen Sie bei USB-Druckern sicher, dass die Option für die Anschlüsse auf **USB** gesetzt ist.

### **Druckertreiber neu installieren –**

Anweisungen finden Sie in der Druckerdokumentation

# <span id="page-100-1"></span>**Probleme mit dem Scanner**

**VORSICHT: Bevor Sie Arbeiten an den in diesem Abschnitt beschriebenen Komponenten ausführen, lesen Sie erst die Sicherheitshinweise im**  *Produktinformationshandbuch***.**

**ANMERKUNG:** Wenden Sie sich an den Hersteller des Scanners, wenn Sie technische Unterstützung zu Ihrem Scanner benötigen.

#### **Druckerdokumentation lesen –**

Informationen zur Einrichtung und zur Fehlerbehebung finden Sie in der Dokumentation zu Ihrem Drucker.

#### **Scannerdokumentation lesen –**

Informationen zur Einrichtung und zur Fehlerbehebung finden Sie in der Dokumentation zu Ihrem Scanner.

### **Scanner entriegeln –**

Stellen Sie sicher, dass der Scanner entriegelt ist, falls er mit einer Verriegelungsklammer oder -taste ausgestattet ist.

**Computer neu starten und erneut versuchen, mit dem Scanner zu arbeiten.**

### **Kabelverbindungen überprüfen –**

- l Informationen zum Kabelanschluss finden Sie in der Dokumentation zu Ihrem Scanner.
- l Stellen Sie sicher, dass die Scannerkabel fest an den Scanner und den Computer angeschlossen sind.

#### **Sicherstellen, dass Windows den Scanner erkennt –**

- 1. Klicken Sie auf die Schaltfläche **Start**, dann auf **Systemsteuerung** und anschließend auf **Drucker und andere Hardware**.
- 2. Klicken Sie auf **Scanner und Kameras**.

Wenn der Scanner aufgeführt ist, hat Windows den Scanner erkannt.

### **Scannertreiber neu installieren –**

Anweisungen finden Sie in der Dokumentation des Scanners.

# <span id="page-101-0"></span>**Probleme mit Ton und Lautsprecher**

Füllen Sie beim Ausführen dieser Tests die [Diagnose-Checkliste](file:///C:/data/CHM_OUT/systems/lat120l/ge/ug/ug_ge.chm/ug_ge/help.htm#1074977) aus.

**VORSICHT: Bevor Sie Arbeiten an den in diesem Abschnitt beschriebenen Komponenten ausführen, lesen Sie erst die Sicherheitshinweise im**  *Produktinformationshandbuch***.**

## **Integrierte Lautsprecher bleiben stumm**

#### **Windows-Lautstärkeregelung anpassen –**

Doppelklicken Sie auf das gelbe Lautsprechersymbol in der rechten unteren Bildschirmecke. Stellen Sie sicher, dass eine passende Lautstärke eingestellt ist<br>und die Klangwiedergabe nicht deaktiviert wurde. Stellen Sie Lauts

### **Lautstärke über Tastenkombinationen regeln –**

Drücken Sie die Tasten <Fn><Ende>,um die integrierten Lautsprecher zu deaktivieren (stumm zu stellen) oder wieder zu aktivieren.

**Sound-(Audio-)Treiber neu installieren –**

Siehe [Neuinstallieren von Treibern und Dienstprogrammen.](file:///C:/data/CHM_OUT/systems/lat120l/ge/ug/ug_ge.chm/ug_ge/software.htm#1055588)

# **Externe Lautsprecher bleiben stumm**

### **Sicherstellen, dass Subwoofer und Lautsprecher eingeschaltet sind –**

Beachten Sie die Setup-Übersicht, die im Lieferumfang der Lautsprecher enthalten ist. Wenn Ihre Lautsprecher Regler besitzen: Stellen Sie die Lautstärke-, Bass- oder Höhenregler so ein, dass Verzerrungen beseitigt werden.

**Windows-Lautstärkeregelung anpassen –**

Klicken Sie oder doppelklicken Sie auf das Lautsprechersymbol rechts unten auf dem Bildschirm. Stellen Sie sicher, dass eine passende Lautstärke eingestellt ist und die Klangwiedergabe nicht deaktiviert wurde.

#### **Kopfhörer aus dem Kopfhöreranschluss ziehen –**

Die Klangwiedergabe der Lautsprecher wird automatisch deaktiviert, wenn Kopfhörer an die Kopfhörerbuchse an der Frontblende des Computers angeschlossen werden.

### **Steckdose überprüfen –**

Stellen Sie sicher, dass die Steckdose Strom liefert, indem Sie probeweise ein anderes Gerät, beispielsweise eine Lampe, anschließen.

### **Mögliche Interferenzen beseitigen –**

Schalten Sie Lüfter, Leuchtstoff- oder Halogenlampen in der näheren Umgebung aus, um festzustellen, ob diese Störungen verursachen.

#### **Audiotreiber neu installieren –**

Siehe Neuinstallieren von Treibern und Dienstprogrammen

#### **Führen Sie Dell Diagnostics aus –**

Weitere Informationen finden Sie unter [Dell Diagnostics.](#page-87-0)

ANMERKUNG: Der Lautstärkeregler bei bestimmten MP3-Wiedergabeprogrammen setzt die unter Windows eingestellte Lautstärke außer Kraft. Stellen<br>Sie beim Anhören von MP3-Titeln sicher, dass die Lautstärke im Abspielprogramm ni

## **Kein Ton über die Kopfhörer**

### **Kabelverbindung der Kopfhörer überprüfen –**

Kontrollieren Sie den sicheren Sitz des Kopfhörerkabels im Kopfhöreranschluss am Computer. Siehe [Audioanschlüsse](file:///C:/data/CHM_OUT/systems/lat120l/ge/ug/ug_ge.chm/ug_ge/about.htm#1088064).

#### **Justieren Sie die Windows-Lautstärkeregelung –**

Klicken Sie oder doppelklicken Sie auf das Lautsprechersymbol rechts unten auf dem Bildschirm. Stellen Sie sicher, dass eine passende Lautstärke eingestellt ist und die Klangwiedergabe nicht deaktiviert wurde.

# <span id="page-102-0"></span>**Probleme mit Touchpad oder Maus**

### **Überprüfen der Touchpad-Einstellungen –**

- 1. Klicken Sie auf die Schaltfläche **Start**, dann auf **Systemsteuerung** und anschließend auf **Drucker und andere Hardware**.
- 2. Klicken Sie auf **Maus**.
- 3. Versuchen Sie, die Einstellungen anzupassen.

### **Mauskabel überprüfen –**

Fahren Sie den Computer herunter. Trennen Sie das Mauskabel, prüfen Sie es auf Beschädigungen und schließen Sie es wieder an.

Wenn Sie ein Verlängerungskabel für die Maus verwenden, entfernen Sie das Kabel und schließen Sie die Maus direkt an den Computer an.

#### **Touchpad überprüfen, um sicherzustellen, dass das Problem die Maus betrifft –**

- 1. Fahren Sie den Computer herunter.
- 2. Trennen Sie die Maus vom Computer.
- 3. Schalten Sie den Computer ein.

4. Auf dem Windows-Desktop mithilfe des Touchpads den Cursor bewegen, ein Symbol auswählen und dieses öffnen.

### **Funktioniert das Touchpad einwandfrei, ist möglicherweise die Maus defekt.**

### **Einstellungen des System-Setup-Programms überprüfen –**

Uberprüfen Sie, ob im System-Setup-Programm das richtige Gerät als Zeigegerät angegeben wird. (Der Computer erkennt eine USB-Maus automatisch. Eine<br>Anpassung der Einstellungen ist nicht erforderlich.)

#### **Maus-Controller überprüfen –**

Um den Maus-Controller (dieser hat Auswirkungen auf die Zeigerbewegung) und das Touchpad beziehungsweise die Maustasten zu testen, führen Sie unter dem Programm "Dell Diagnostics" den Maustest in der Testgruppe **Zeigegeräte** aus.

### **Touchpad-Treiber neu installieren –**

Siehe [Neuinstallieren von Treibern und Dienstprogrammen.](file:///C:/data/CHM_OUT/systems/lat120l/ge/ug/ug_ge.chm/ug_ge/software.htm#1055588)

# <span id="page-103-0"></span>**Probleme mit Video und Anzeige**

Füllen Sie beim Ausführen dieser Tests die [Diagnose-Checkliste](file:///C:/data/CHM_OUT/systems/lat120l/ge/ug/ug_ge.chm/ug_ge/help.htm#1074977) aus.

**VORSICHT: Bevor Sie Arbeiten an den in diesem Abschnitt beschriebenen Komponenten ausführen, lesen Sie erst die Sicherheitshinweise im**  *Produktinformationshandbuch***.**

## **Wenn auf dem Bildschirm keine Anzeige erscheint**

**ANMERKUNG:** Wenn Sie ein Programm verwenden, das eine höhere Auflösung erfordert, als von Ihrem Computer unterstützt wird, empfiehlt es sich, einen externen Monitor an den Computer anzuschließen.

### **Akku überprüfen –**

Wenn der Computer im Akkubetrieb arbeitet, ist der Akku möglicherweise erschöpft. Schließen Sie den Computer über das Netzteil an eine Steckdose an und schalten Sie den Computer ein.

### **Steckdose überprüfen –**

Stellen Sie sicher, dass die Steckdose Strom liefert, indem Sie probeweise ein anderes Gerät, beispielsweise eine Lampe, anschließen.

### **Netzadapter überprüfen –**

Überprüfen Sie die Kabelverbindungen des Netzteils. Wenn das Netzteil über eine Anzeige verfügt, stellen Sie sicher, dass diese leuchtet.

### **Computer direkt an eine Steckdose anschließen –**

Verzichten Sie auf Überspannungsschutzgeräte, Steckerleisten und Verlängerungskabel, um festzustellen, ob sich der Computer einschalten lässt.

#### **Stromversorgungseigenschaften anpassen –**

Suchen Sie im Hilfe- [und Supportcenter von Windows](file:///C:/data/CHM_OUT/systems/lat120l/ge/ug/ug_ge.chm/ug_ge/findinfo.htm#1182018) nach dem Schlüsselwort *Standby*.

#### **Anzeige umschalten –**

Wenn Ihr Computer mit einem externen Monitor verbunden ist, drücken Sie die Tasten <Fn><F8>, um die Anzeige auf den integrierten Bildschirm umzuschalten.

### **Wenn die Anzeige schlecht lesbar ist**

### **Helligkeit anpassen –**

Drücken Sie <Fn> und die Nach-oben- oder Nach-unten-Tasten.

#### **Externen Subwoofer vom Computer oder Monitor abrücken –**

Falls das externe Lautsprechersystem mit einem Subwoofer ausgestattet ist, stellen Sie sicher, dass dieser mindestens 60 cm vom Computer oder externen Monitor entfernt aufgestellt ist.

### **Mögliche Interferenzen beseitigen –**

Schalten Sie Ventilatoren, Leuchtstoffröhren, Halogenlampen oder andere Geräte aus, die sich in der Nähe des Computers befinden.

#### **Den Computer in eine andere Richtung drehen –**

Stellen Sie den Monitor so auf, dass keine Reflexionen auf der Anzeige erscheinen, da dies zu einer Verschlechterung der Bildqualität führen kann.

### **Windows-Anzeigeeinstellungen anpassen –**

- 1. Klicken Sie auf die Schaltfläche **Start** und anschließend auf **Systemsteuerung**.
- 2. Klicken Sie auf **Darstellung und Designs**.
- 3. Klicken Sie auf den zu ändernden Bereich oder das Symbol **Anzeige**.

Probieren Sie verschiedene Einstellungen für **Farbqualität** und **Bildschirmauflösung** aus.

### **Anzeige-Diagnosetests ausführen –**

Wenn keine Fehlermeldung angezeigt wird und das Problem mit der Anzeige auch weiterhin besteht, die Anzeige jedoch nicht vollkommen schwarz ist, führen<br>Sie die **Video**-Komponentengruppe in Dell Diagnostics aus. Wenden Sie

### **Siehe "Fehlermeldungen" –**

Wenn eine [Fehlermeldungen](#page-91-0) angezeigt wird, finden Sie weitere Informationen unter Fehlermeldungen.

### **Nur teilweise lesbare Anzeige**

### **Externen Monitor anschließen –**

- 1. Fahren Sie den Computer herunter und schließen Sie einen externen Monitor an den Computer an.
- 2. Schalten Sie den Computer und den Monitor ein und stellen Sie Helligkeit und Kontrast des Monitors ein.

Wenn der externe Monitor funktioniert, ist möglicherweise der Computerbildschirm oder der Video-Controller defekt. Siehe [Technische Unterstützung](file:///C:/data/CHM_OUT/systems/lat120l/ge/ug/ug_ge.chm/ug_ge/help.htm#1074782).